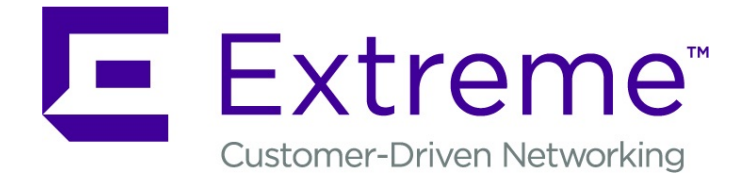

# ExtremeGuest User Guide

*For Version 6.0.0*

9036353-00 Rev AA

Published August 2019

Copyright © 2019 Extreme Networks, Inc. All rights reserved.

#### Legal Notice

Extreme Networks, Inc. reserves the right to make changes in specifications and other information contained in this document and its website without prior notice. The reader should in all cases consult representatives of Extreme Networks to determine whether any such changes have been made.

The hardware, firmware, software or any specifications described or referred to in this document are subject to change without notice.

#### Trademarks

Extreme Networks and the Extreme Networks logo are trademarks or registered trademarks of Extreme Networks, Inc. in the United States and/or other countries.

All other names (including any product names) mentioned in this document are the property of their respective owners and may be trademarks or registered trademarks of their respective companies/owners.

For additional information on Extreme Networks trademarks, please see: [www.extremenetworks.com/company/legal/trademarks](http://www.extremenetworks.com/company/legal/trademarks)

#### Open Source Declarations

Some software files have been licensed under certain open source or third-party licenses. Enduser license agreements and open source declarations can be found at: [www.extremenetworks.com/support/policies/software-licensing](http://www.extremenetworks.com/support/policies/software-licensing)

# **Table of Contents**

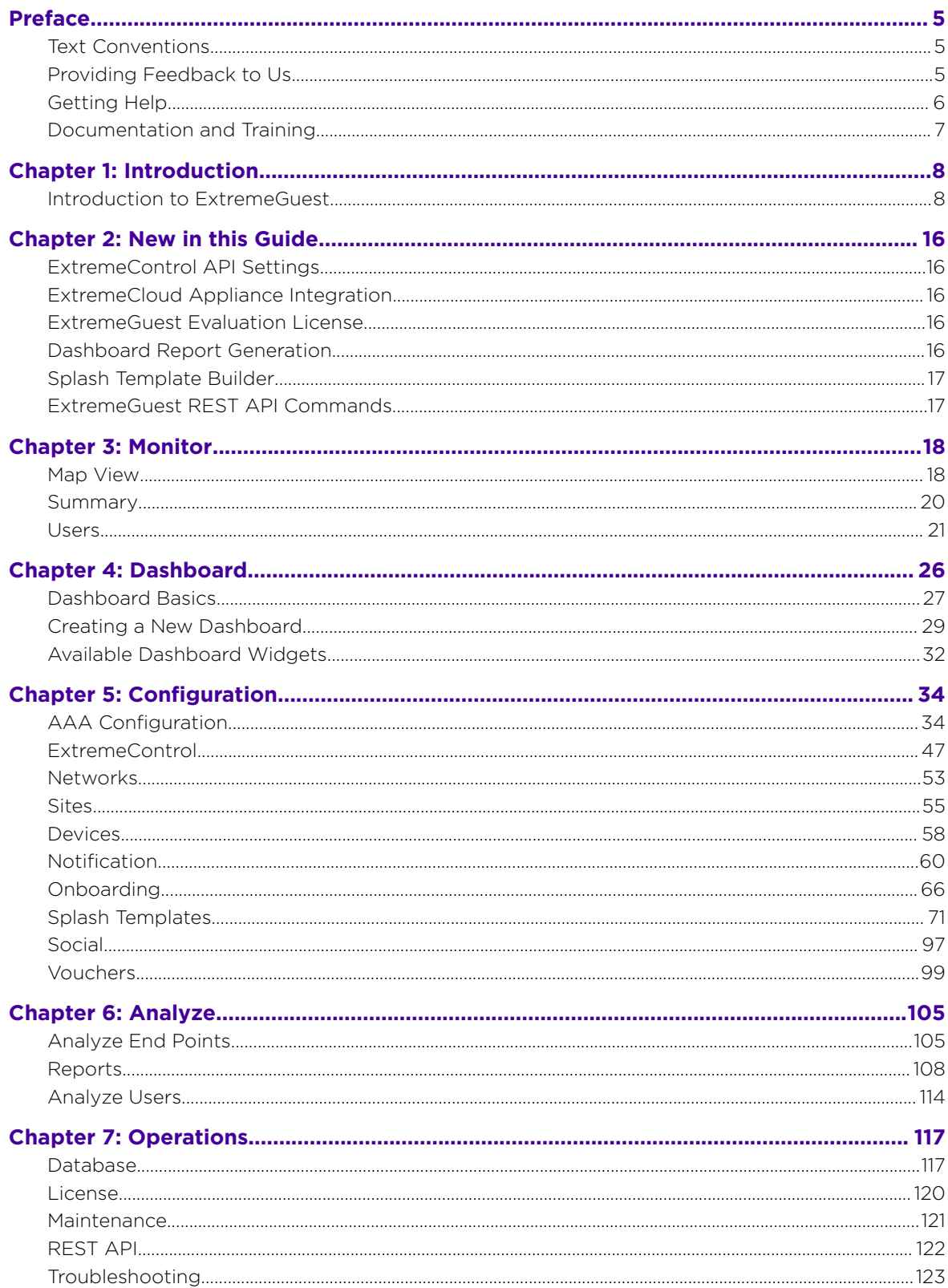

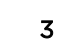

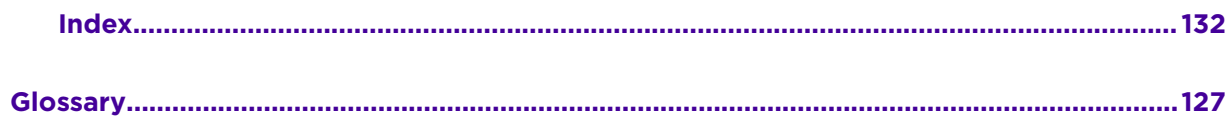

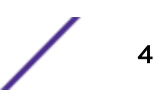

# <span id="page-4-0"></span>**Preface**

This section discusses the conventions used in this guide, ways to provide feedback, additional help, and other Extreme Networks® publications.

# Text Conventions

The following tables list text conventions that are used throughout this guide.

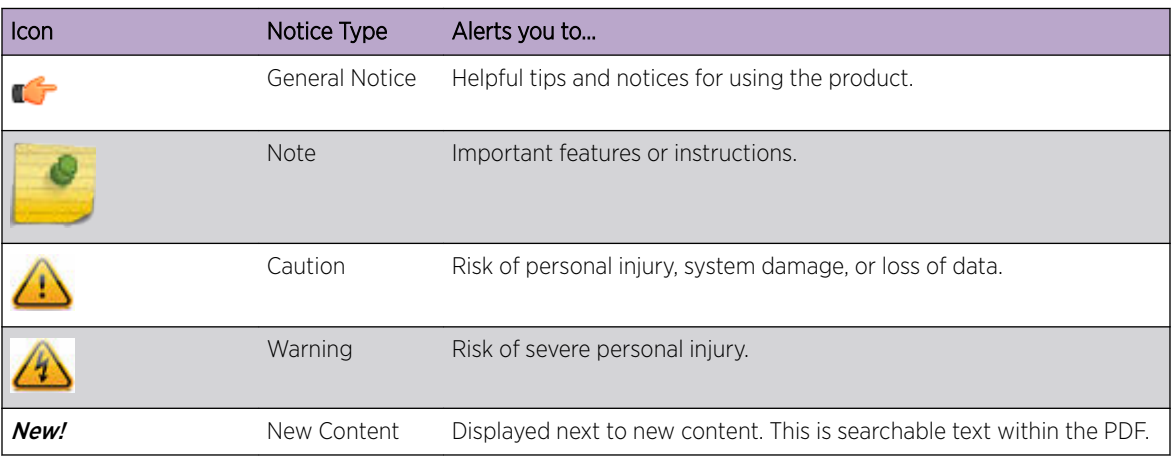

#### **Table 1: Notice Icons**

#### **Table 2: Text Conventions**

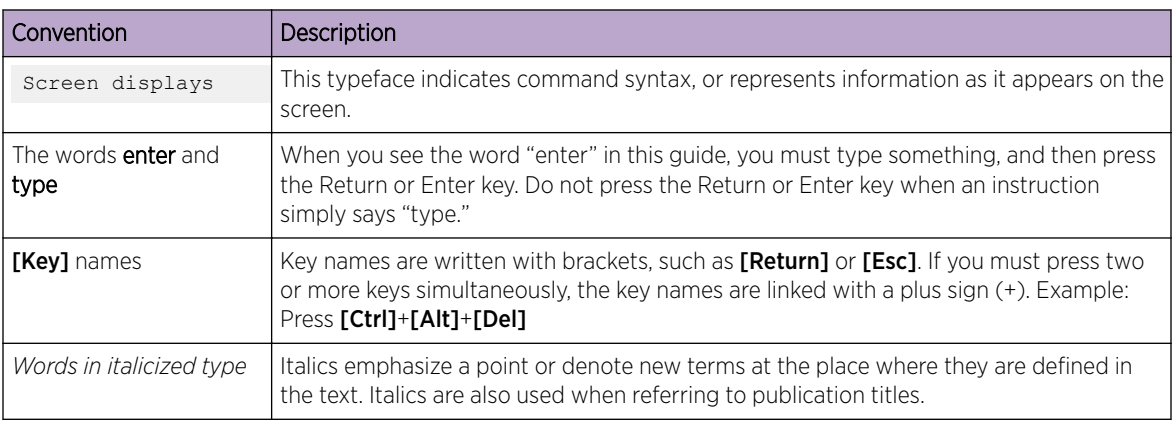

# Providing Feedback to Us

Quality is our first concern at Extreme Networks, and we have made every effort to ensure the accuracy and completeness of this document. We are always striving to improve our documentation and help you work better, so we want to hear from you! We welcome all feedback but especially want to know about:

• Content errors or confusing or conflicting information.

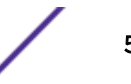

- <span id="page-5-0"></span>• Ideas for improvements to our documentation so you can find the information you need faster.
- Broken links or usability issues.

If you would like to provide feedback to the Extreme Networks Information Development team, you can do so in two ways:

- Use our short online feedback form at [https://www.extremenetworks.com/documentation](https://www.extremenetworks.com/documentation-feedback/)[feedback/](https://www.extremenetworks.com/documentation-feedback/).
- Email us at [documentation@extremenetworks.com](mailto:documentation@extremenetworks.com).

Please provide the publication title, part number, and as much detail as possible, including the topic heading and page number if applicable, as well as your suggestions for improvement.

# Getting Help

If you require assistance, contact Extreme Networks using one of the following methods:

- [Extreme](https://extremeportal.force.com/ExtrSupportHome) [Portal](https://extremeportal.force.com/ExtrSupportHome) Search the GTAC (Global Technical Assistance Center) knowledge base, manage support cases and service contracts, download software, and obtain product licensing, training, and certifications.
- [The Hub](https://community.extremenetworks.com/) A forum for Extreme Networks customers to connect with one another, answer questions, and share ideas and feedback. This community is monitored by Extreme Networks employees, but is not intended to replace specific guidance from GTAC.
- [Call GTAC](http://www.extremenetworks.com/support/contact) For immediate support: 1-800-998-2408 (toll-free in U.S. and Canada) or +1 408-579-2826. For the support phone number in your country, visit: [www.extremenetworks.com/support/contact](http://www.extremenetworks.com/support/contact)

Before contacting Extreme Networks for technical support, have the following information ready:

- Your Extreme Networks service contract number and/or serial numbers for all involved Extreme Networks products
- A description of the failure
- A description of any action(s) already taken to resolve the problem
- A description of your network environment (such as layout, cable type, other relevant environmental information)
- Network load at the time of trouble (if known)
- The device history (for example, if you have returned the device before, or if this is a recurring problem)
- Any related RMA (Return Material Authorization) numbers

### Subscribing to Service Notifications

You can subscribe to email notifications for product and software release announcements, Vulnerability Notices, and Service Notifications.

- 1 Go to [www.extremenetworks.com/support/service-notification-form](http://www.extremenetworks.com/support/service-notification-form).
- 2 Complete the form with your information (all fields are required).

<span id="page-6-0"></span>3 Select the products for which you would like to receive notifications.

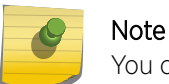

You can modify your product selections or unsubscribe at any time.

4 Click Submit.

# Documentation and Training

To find Extreme Networks product guides, visit our documentation pages at:

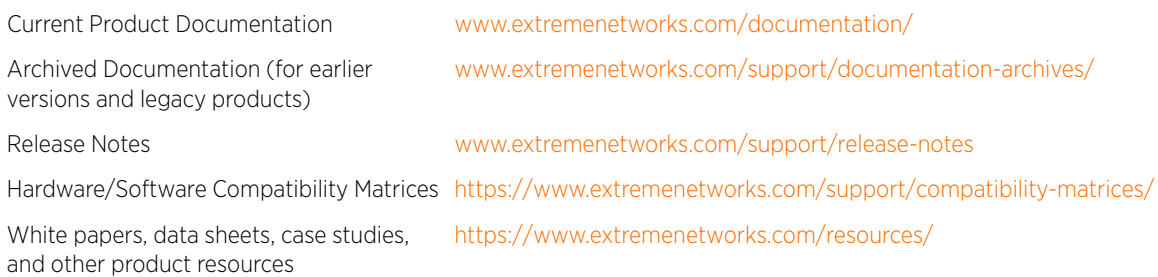

### **Training**

Extreme Networks offers product training courses, both online and in person, as well as specialized certifications. For more information, visit [www.extremenetworks.com/education/](http://www.extremenetworks.com/education/).

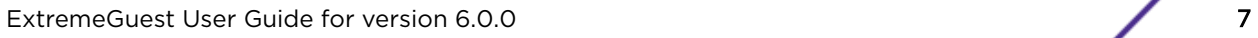

# <span id="page-7-0"></span>1**Introduction**

#### Introduction to ExtremeGuest

# Introduction to ExtremeGuest

ExtremeGuest is a robust and comprehensive guest management and engagement solution that personalizes engagement by understanding customer behavior and interest, and then tailor services based on those insights. For example, knowing how many customers enter a store, how often they visit, and how much time they spend are all metrics that can be measured through ExtremeGuest. ExtremeGuest can take advantage of social networking behavior to increase patronage, expand brand exposure, and understand client demographics and preferences in a more comprehensive and personal way. Guest onboarding with sponsor approval is supported allowing a sponsor to approve or deny guest access with a single click.

ExtremeGuest is available as a virtual machine and provides centralized guest management, including multiple guest onboarding methods, and guest analytics. ExtremeGuest is supported both as a standalone application and in replica set mode. A typical ExtremeGuest replica set deployment consists of the ExtremeGuest platform running on three standalone virtual machine instances. Of these, two instances are full-nodes and the third instance is the arbiter.

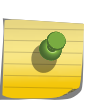

#### Note

For information on various ExtremeWireless WiNG deployment scenarios, refer to the ExtremeGuest Server Deployment guide, available at [https://extremenetworks.com/](https://extremenetworks.com/documentation) [documentation.](https://extremenetworks.com/documentation)

For information on scale and hardware requirements for ExtremeGuest view the [ExtremeGuest](https://cloud.kapostcontent.net/pub/98d75f68-74d4-406a-8f02-2852f2a3b215/extremeguest-data-sheet.pdf) [Datasheet](https://cloud.kapostcontent.net/pub/98d75f68-74d4-406a-8f02-2852f2a3b215/extremeguest-data-sheet.pdf).

For information on various ExtremeWireless WiNG deployment scenarios, refer to the ExtremeGuest Server Deployment guide.

ExtremeGuest was designed to be deployed into *[ExtremeWireless WiNG](#page-129-0)* installations to collect guest analytics information from WiNG captive portal and enforce access control. Starting with this release, this support has been extended to *[ExtremeCloud Appliance](#page-128-0)* managed networks and *[ExtremeControl](#page-128-0)* managed wired networks.

### Downloading and Installing ExtremeGuest

- 1 Go to the Extreme Networks Portal download page at: [Extreme Networks Portal Download Page](https://extremeportal.force.com/ExtrDownloadLanding).
- 2 If you are not a registered user, register here: [https://extremeportal.force.com/](https://extremeportal.force.com/ExtrAccountRegistration) [ExtrAccountRegistration.](https://extremeportal.force.com/ExtrAccountRegistration)
- 3 Select the **Extreme Wireless** product family.
- 4 Select the WiNG (Formerly Zebra WLAN)  $\rightarrow$  ExtremeGuest option.

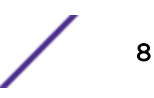

5 Select the **SOFTWARE / RELEASE NOTES** tab.

This page displays the resources that you are entitled to. If you do not see the items that you need or think that you are entitled to, please contact GTAC [http:// www.extremenetworks.com/support/](http://www.extremenetworks.com/support/contact/) [contact/](http://www.extremenetworks.com/support/contact/).

- 6 Download the ExtremeGuest application. The application downloads as an *.iso* image.
- 7 Install the .iso image. Follow the hypervisors instructions for installing a virtual machine.

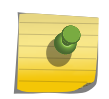

Ensure a virtual machine hypervisor is installed in your server environment or the downloaded *.iso* image will not run.

8 Boot the ExtremeGuest application.

Note

On the first boot, the system will prompt you to change the password.

9 Install the license obtained from the licensing portal on the **Operations**  $\rightarrow$  **Licenses** screen. For more detailed licensing instructions see: [License](#page-119-0) on page 120.

#### UI Overview

ExtremeGuest uses an adaptive user interface that changes the navigation interface based on the layout of the browser window it is viewed on.

On a wide browser window, the ExtremeGuest navigation menus are displayed at the top of the user interface. These options are:

- [Monitor](#page-17-0) on page 18
- [Dashboard](#page-25-0) on page 26
- [Configuration](#page-33-0) on page 34
- [Analyze](#page-104-0) on page 105
- [Operations](#page-116-0) on page 117

To search for a specific **Site** enter the site name, or a portion of the site name, in the **Search Site** box. Selecting a site from the results opens the left navigation menu to that site.

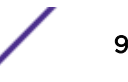

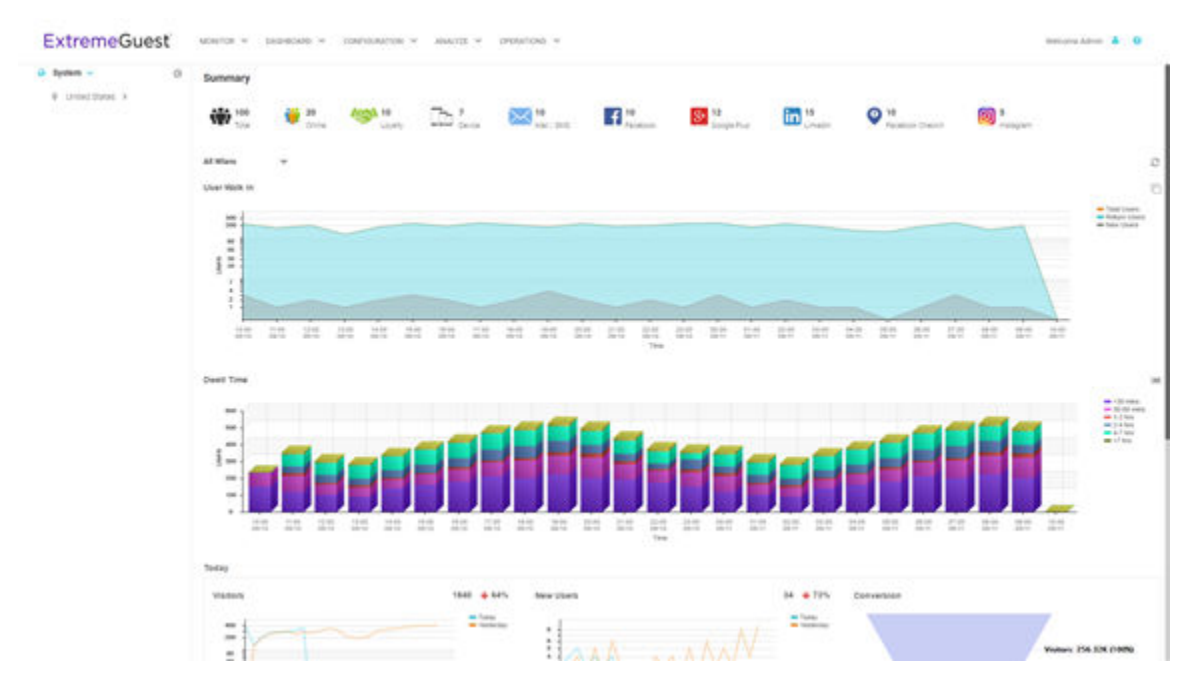

#### **Figure 1: User Interface in Standard View**

When the browser window is wide enough a system navigation tree displays on the left of the user interface. Filter the information displayed by selecting regions or individual sites from the navigation tree. The information in the main window updates when a new region or site is selected.

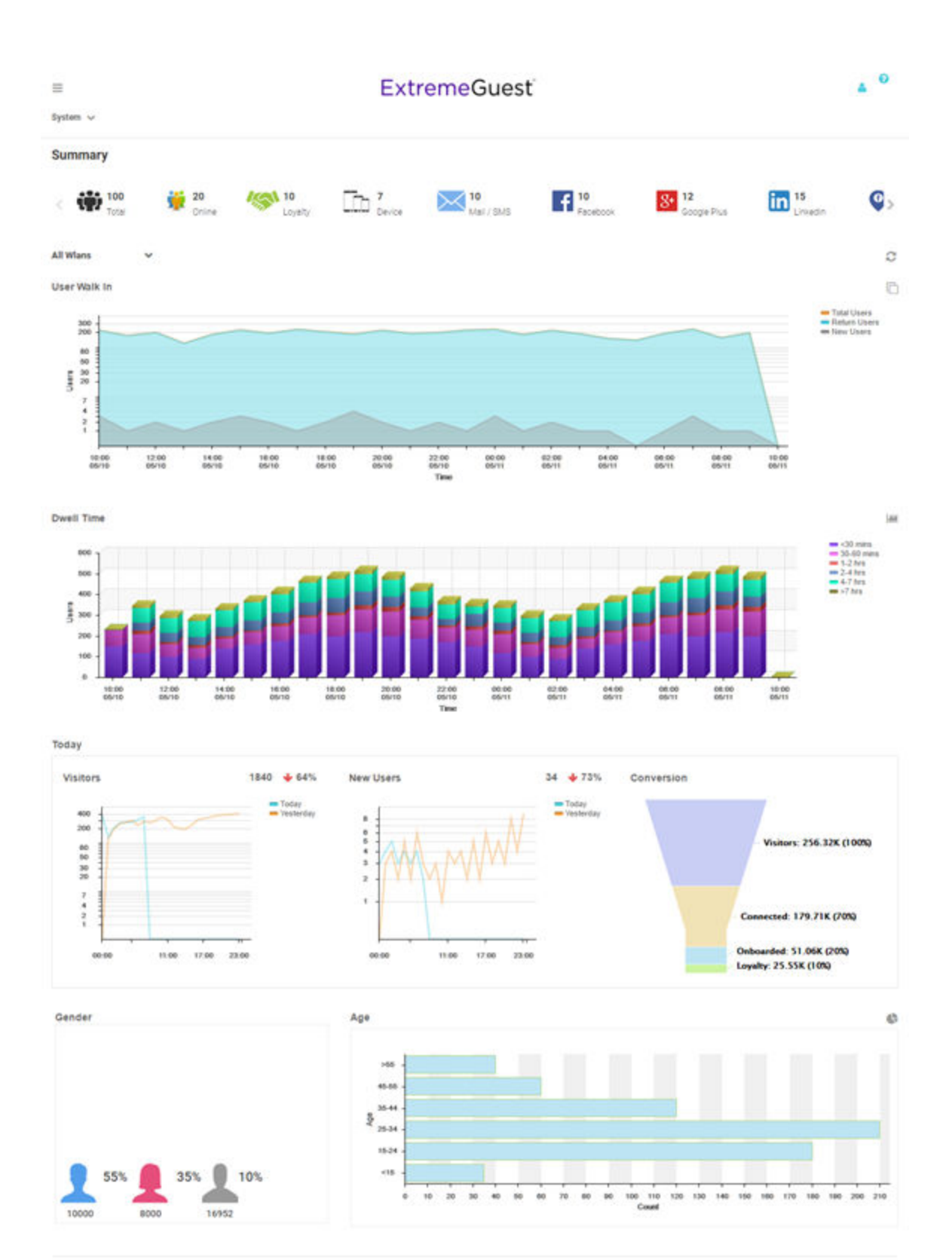

Feedback Privacy Policy Legal Notices @2017 Extreme Networks, Inc. All rights reserved.

#### **Figure 2: User Interface in Tablet View**

ExtremeGuest User Guide for version 6.0.0 11

On a narrow browser, such as a phone or tablet, the menu displays as three horizontal lines. Selecting the lines produces a pull down navigation menu with the following items:

- [Monitor](#page-17-0) on page 18
- [Dashboard](#page-25-0) on page 26
- [Configuration](#page-33-0) on page 34
- [Analyze](#page-104-0) on page 105
- [Operations](#page-116-0) on page 117

The ExtremeGuest user interface supports the following user roles:

Admin The admin user has full control of the ExtremeGuest system and access to all configuration items. This guide is written for admin users.

Web User The web user can manually add users individually or through bulk vouchers.

Onboard User The onboard user is used to manually add headless devices to the network. The onboard user can also view a basic summary of the system.

#### *Web User Interface*

The web user interface is used to manually add individual users or bulk users through vouchers. The web user interface can be accessed only by a web user. A web user account must be created by the administrator. Use the web user credentials (username/password) to access the web user interface.

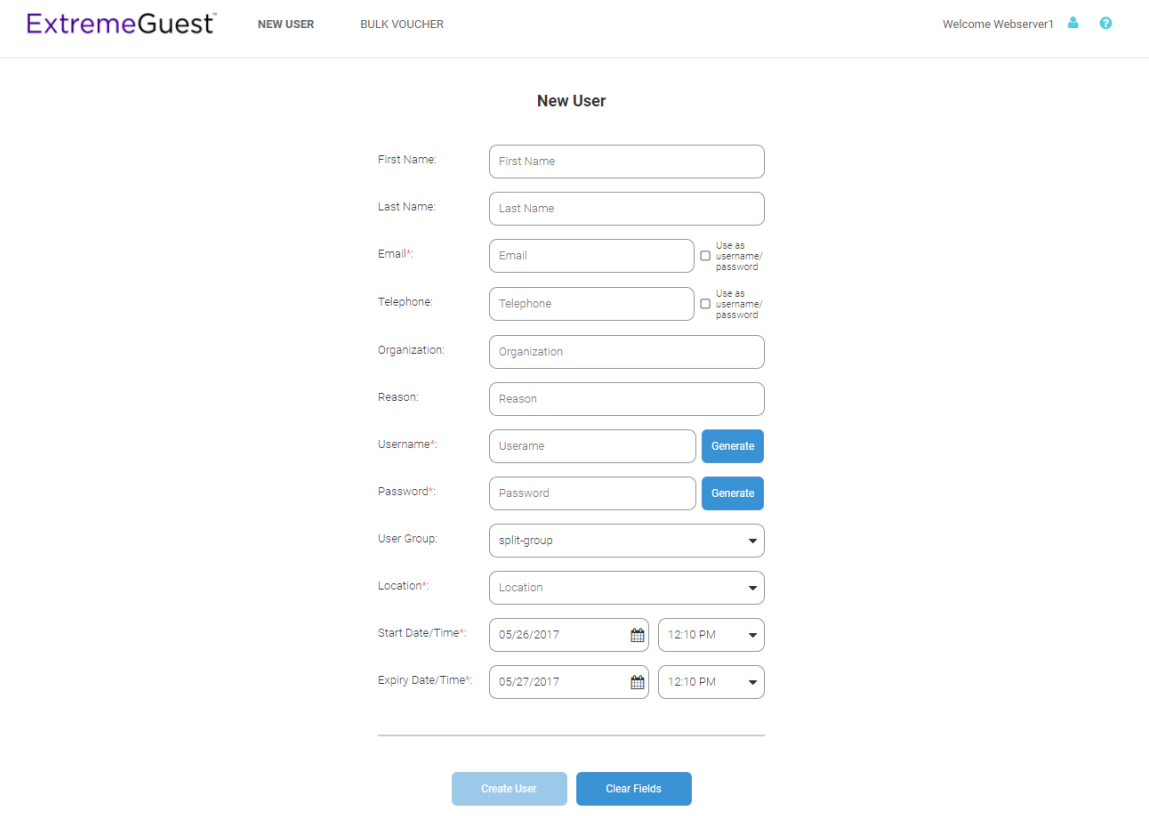

#### **Figure 3: Web User Interface - New User Screen**

Configure the following user details to add a new user to the network:

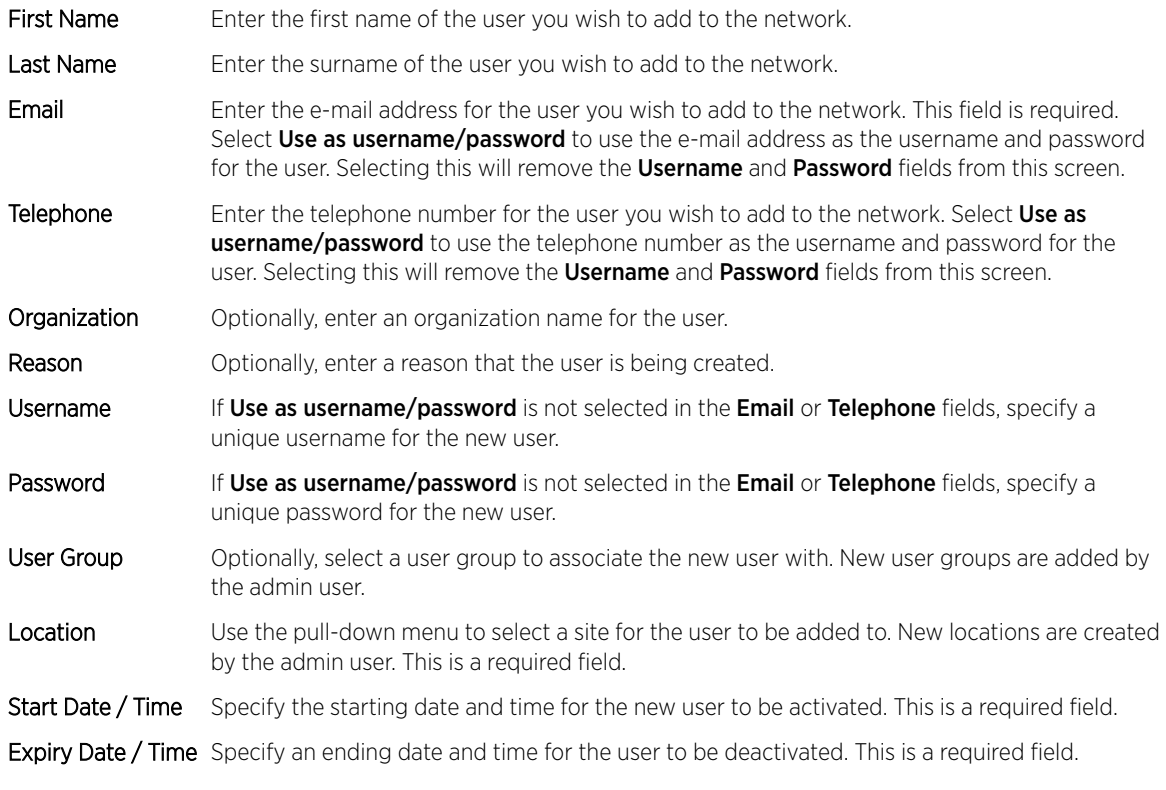

Select Create, once all required fields are populated, to add the user to the network. To erase any information entered in the fields, select Clear.

The **Bulk Voucher** screen is used to create between 2 and 20,000 users at a time.

Configure the following fields to add a Bulk Voucher.

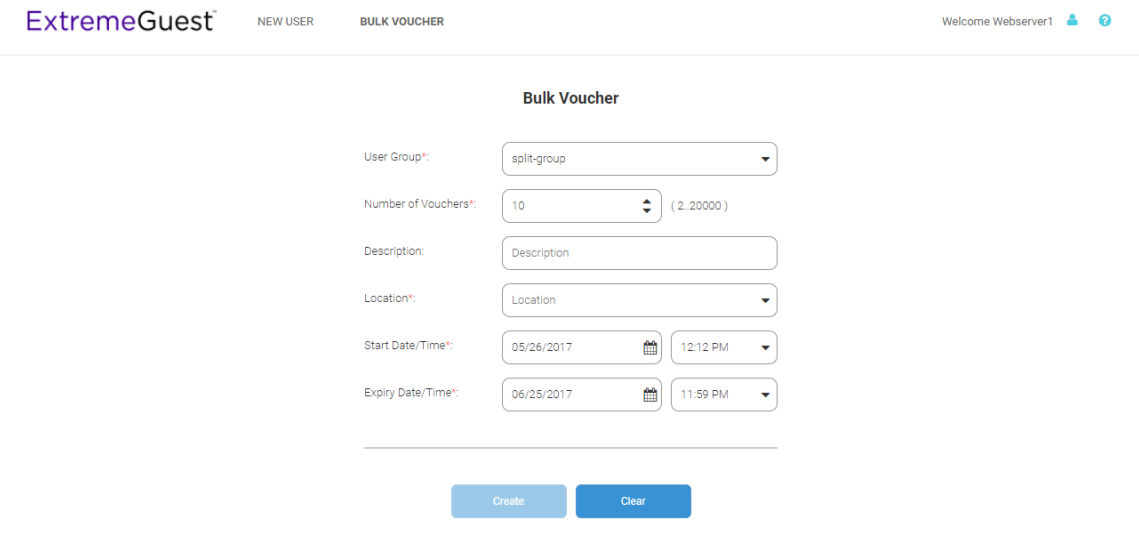

#### **Figure 4: Web User Interface - Bulk Voucher Screen**

User Group User the pull-down menu to select a user group for all new users in the bulk voucher. New user groups are created by the admin user. This is a required field.

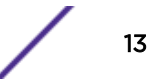

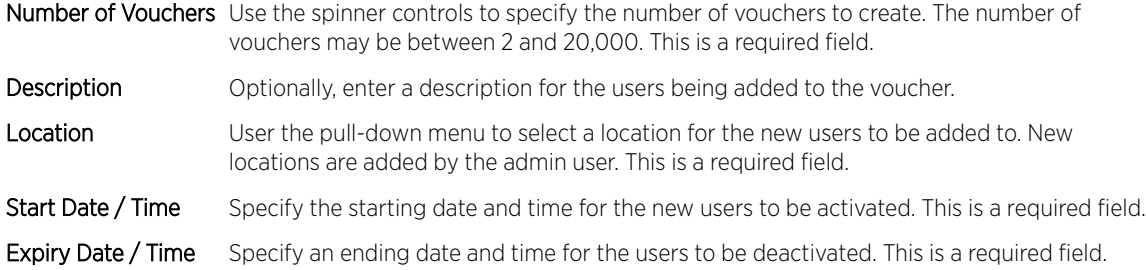

Select **Create**, once all required fields are populated, to add the user vouchers to the network. To erase any information entered in the fields, select Clear.

#### *Onboard User Interface*

The web user interface is used to manually add headless devices that do not have a browser available for authentication. To access the onboard user interface an onboarding user must be created by the administrator. Once created, login with the onboard user's username and password to access the onboard user interface.

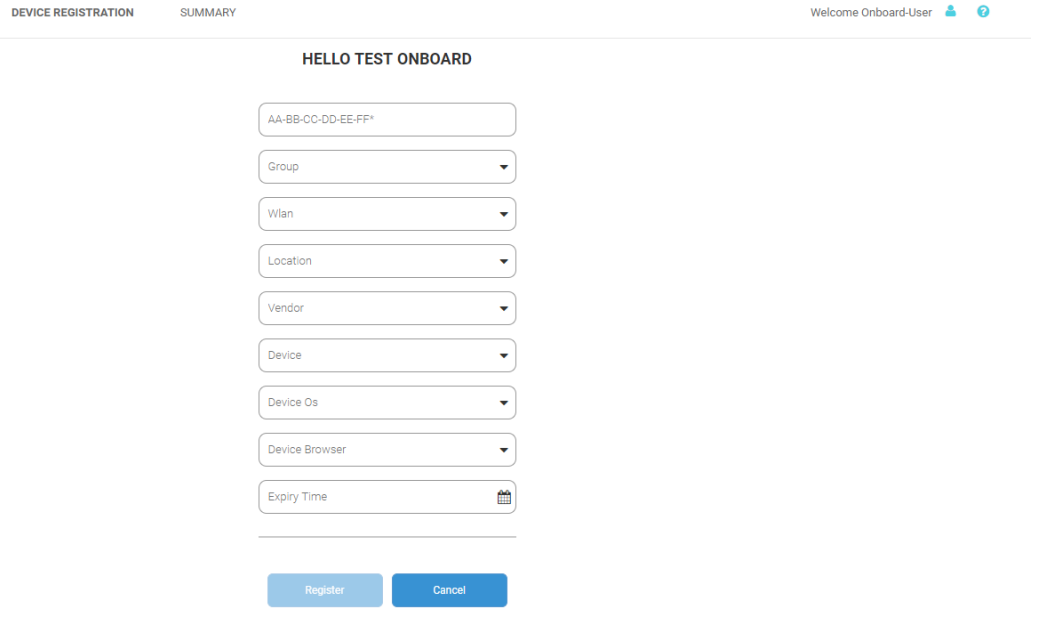

#### **Figure 5: Onboard User Interface - Device Registration**

Configure the following device details to add a headless device to the network:

- MAC Address Enter the MAC address for the device being added.
- Group Use the pull-down menu to select a group to add the new device to. New groups are added by the admin user.
- Network Use the pull-down menu to select a network to associate the new device with. New WLANs are added by the admin user.
- Location Use the pull-down menu to select a site to associate the new device with.
- Vendor Use the pull-down menu to select the Vendor who manufactured the device being added.
- Device Use the pull-down menu to specify the type of device being added to the network.

Device OS Use the pull-down menu to specify the operating system running on the device being added.

Device Browser Use the pull-down menu to specify the browser type in use on the new device.

Expiry Time Specify a date when the device will be automatically removed from the network.

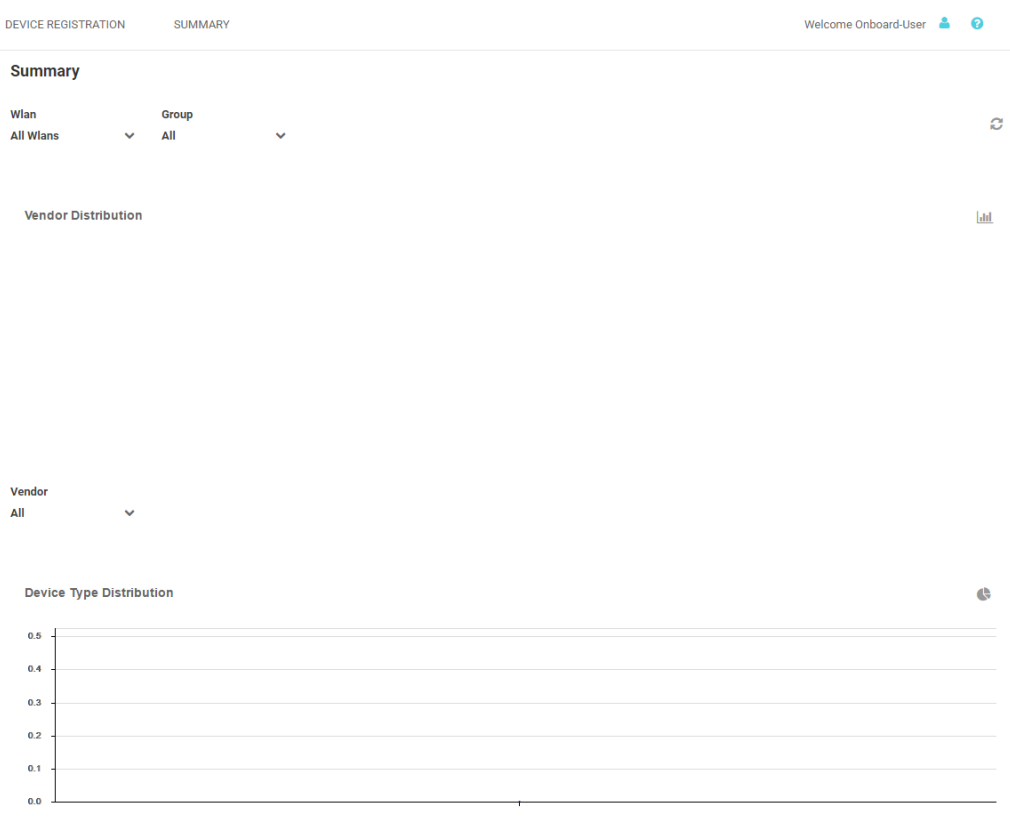

Online Vs Offline

#### **Figure 6: Onboard User Interface - Summary Screen**

The Summary tab displays Vendor Distribution, Device Type Distribution, and Online Vs Offline status for devices. These results can be filtered by **WLAN** or Group.

# <span id="page-15-0"></span>2 **New in this Guide**

ExtremeControl API Settings ExtremeCloud Appliance Integration ExtremeGuest Evaluation License Dashboard Report Generation [Splash Template Builder](#page-16-0) [ExtremeGuest REST API Commands](#page-16-0)

# ExtremeControl API Settings

Starting with this release, you can configure ExtremeGuest as the external registration and authentication server for wired-clients of *[ExtremeControl](#page-128-0)* NAC deployments in conjunction with Extreme EXOS switches. On the ExtremeGuest UI, configure the ExtremeControl API Settings to enable this functionality.

For more information, see [ExtremeControl](#page-46-0) on page 47.

# ExtremeCloud Appliance Integration

Starting with this release, you can deploy ExtremeGuest as the external captive portal server authenticating clients connected to *[ExtremeCloud Appliance](#page-128-0)* managed access points (centralized and distributed). To enable this functionality, the AAA NAS configuration should point to the IP address/IP subnet and shared secret of the ExtremeCloud Appliance host.

For more information, see [Adding AAA NAS](#page-44-0) on page 45.

# ExtremeGuest Evaluation License

Starting with this release, an ExtremeGuest Evaluation License is available for fresh installations of the application software.

For more information on licenses, see [License](#page-119-0) on page 120.

# Dashboard Report Generation

ExtremeGuest UI provides a new *Dashboard* report generation feature. This report is generated in the PDF format. It displays the widgets used in a dashboard, along with the current data displayed within each widget .

For more information, see [Manage Reports](#page-108-0) on page 109.

# <span id="page-16-0"></span>Splash Template Builder

ExtremeGuest UI now provides a robust, easy-to-use splash template builder that allows you to create customized captive portal web pages.

For more information on splash template builder, see [User Templates](#page-74-0) on page 75.

# ExtremeGuest REST API Commands

Starting with this release, the ExtremeGuest REST API guide is being released as a separate guide.

To download this guide, please visit<http://developer.extremenetworks.com>.

# <span id="page-17-0"></span>3 **Monitor**

Map View **[Summary](#page-19-0) [Users](#page-20-0)** 

The Monitor screens provide key-metrics about users, map-based views and active user summaries.

Select **Monitor** from the main menu, to access the following sub-menus:

- Map View on page 18
- [Summary](#page-19-0) on page 20
- [Users](#page-20-0) on page 21

# Map View

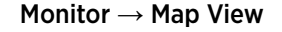

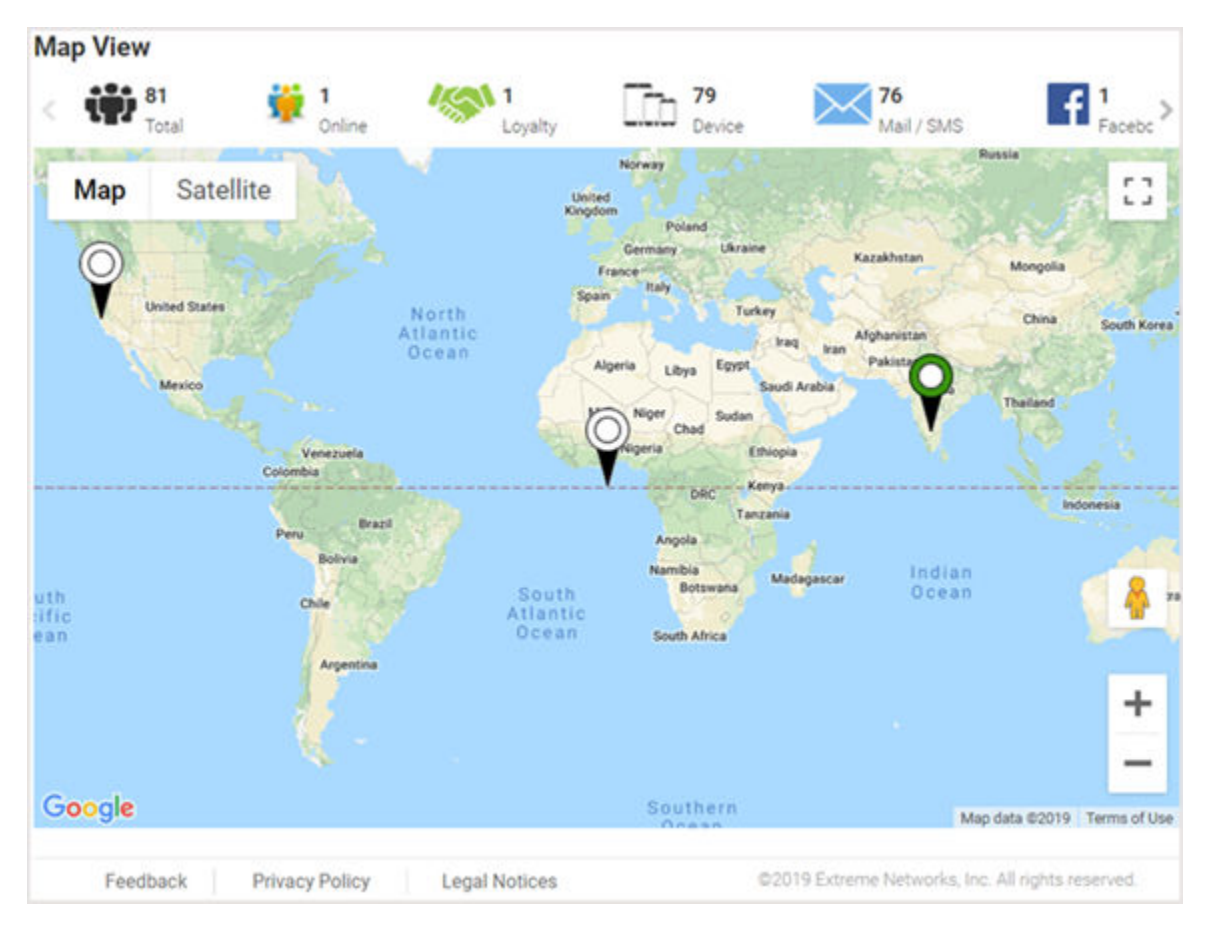

**Figure 7: Map View Screen**

A bar at the top of the screen provides information about the total number of users and the total number of users online.

If social media authentication is enabled the bar will also display the number of users authenticated using Facebook, Facebook Checkin, Google Plus, LinkedIn or Instagram.

A map view is generated using Google Maps based on site locations. Hover the mouse over a site to view key user metrics for that location.

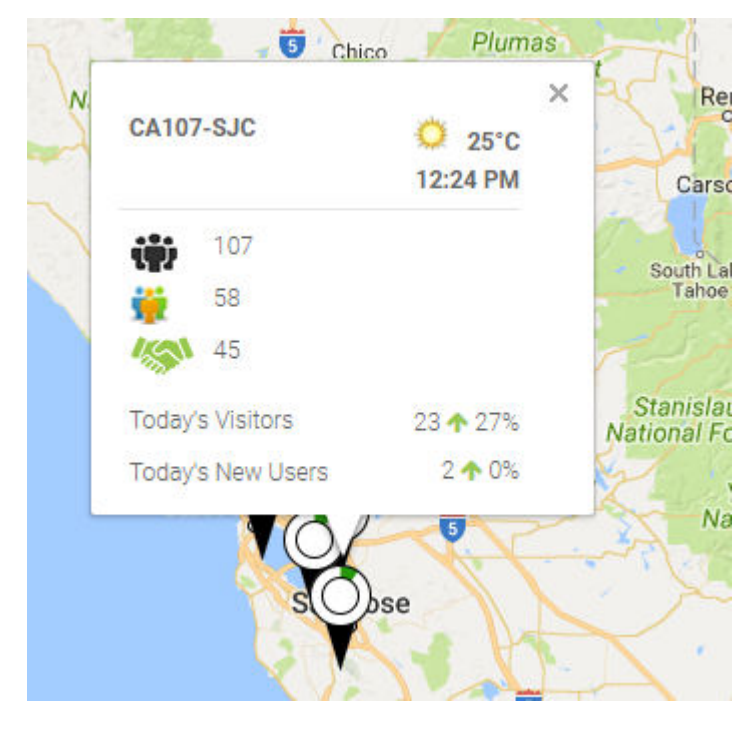

**Figure 8: Map View Mouse Over**

### Map-View Controls

Use the following controls available on the screen to get a granular view of places and information:

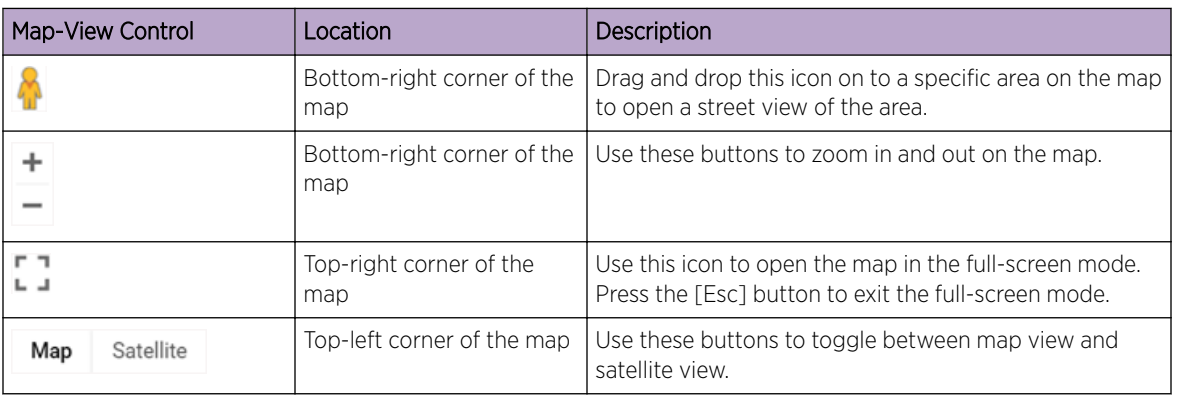

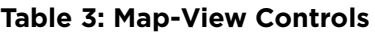

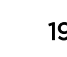

# <span id="page-19-0"></span>Summary

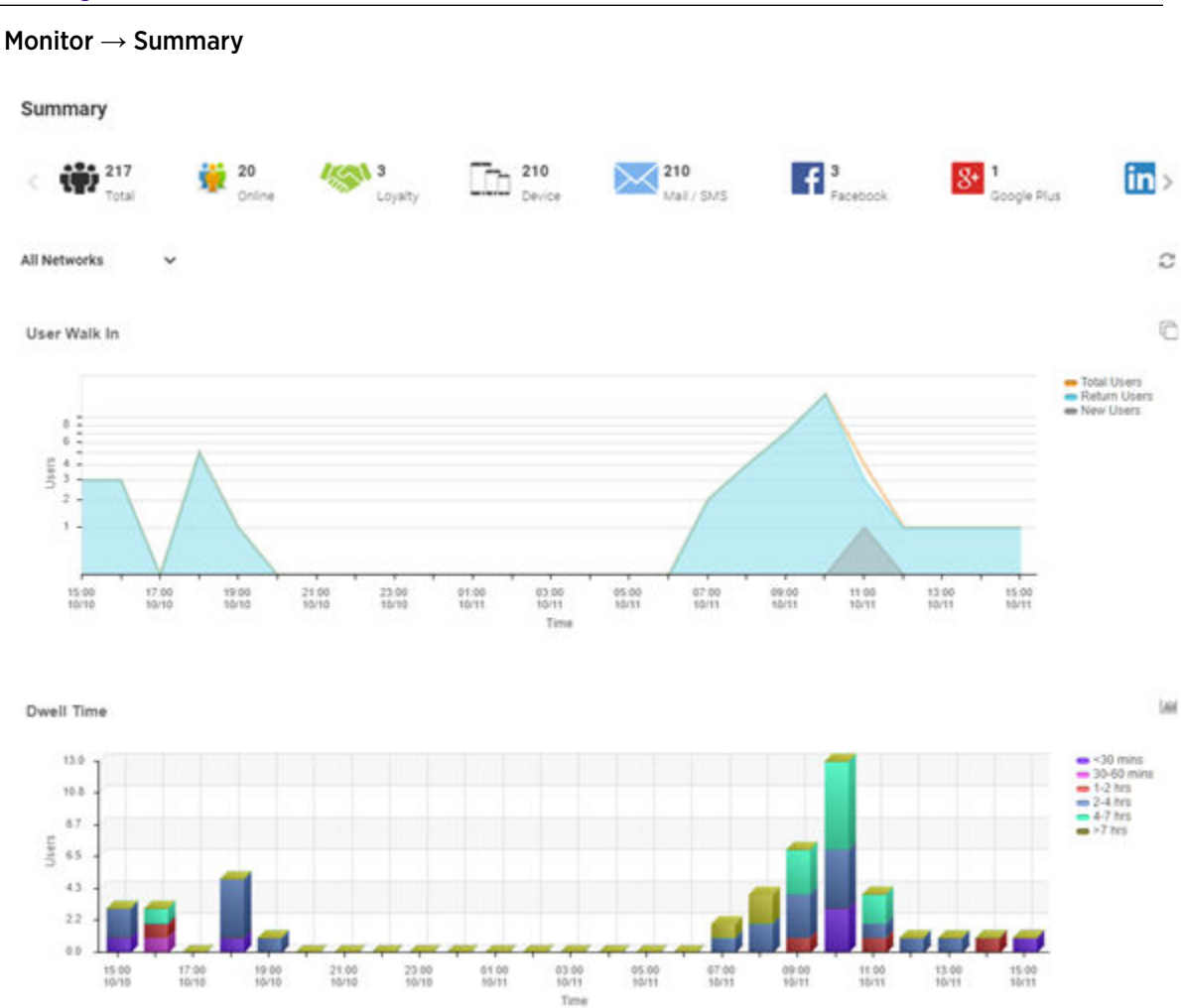

#### **Figure 9: Summary Screen**

The **Summary** screen provides a high-level overview of user activity over the past 24 hours. This information is updated automatically.

A bar at the top of the screen provides information about the total number of users and the total number of users online.

If social media authentication is enabled the bar will also display the number of users authenticated using Facebook, Facebook Checkin,Google Plus, LinkedIn or Instagram. For more information, see Summary Details on page 20.

#### Summary Details

#### Monitor → Summary

The Summary screen displays following user activity details:

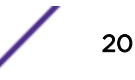

<span id="page-20-0"></span>User Walk In The User Walk In graph displays the number of users entering a location over a 24 hour time period with data points at each hour. Data is further separated between Total Users, Return Users, and New Users.

Dwell Time The Dwell time graph displays the amount of time users stayed at a location over a 24 hour time period with data points at each hour. Data is further separated into the following time windows:

- < 30 Minutes
- 30-60 Minutes
- 1-2 Hours
- 2-4 Hours
- 4-7 Hours
- > 7 Hours

#### Note

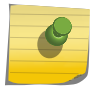

Use the Show Grouped **W**/Show Stacked **in items** on the top-right hand corner of this section to display user data grouped into categories or stacked into separate categories for each of the above time windows.

Today The Today chart displays data from the last two days and a comparison of Visitors and New Users data in percentages. The Visitors graph displays the total number of users over time. The New Users graph displays the number of first time users over time. The **Conversion** graph displays the number and percentage of users who converted from **Connected** to **Onboarded** to **Loyalty** customers. The information displayed in all three graphs starts at midnight of the previous day and goes through the current time. This information resets each day at midnight.

Gender The Gender chart displays the percentage of users by gender.

Age The Age bar/pie graph displays the total number of users separated into the following age ranges:

- > 55
- 45-55
- 35-44
- 25-34
- 15-24
- < 15

#### Note

Use the Show Bar Chart  $\Box$ /Show Pie Chart  $\Box$ icons on the top-right hand corner of this section to display user data as a bar chart or pie chart respectively.

#### Users

#### Monitor  $\rightarrow$  Users

The Users screen lists all of the clients in the networks, their status, MAC address, IP address, and other information. The content of this screen changes based on the node selected in the left-hand, navigation tree. The System node displays users and their details for the entire network. If a site is selected in the navigation tree, the screen updates with user details, blocked and currently connected, pertaining to the selected site.

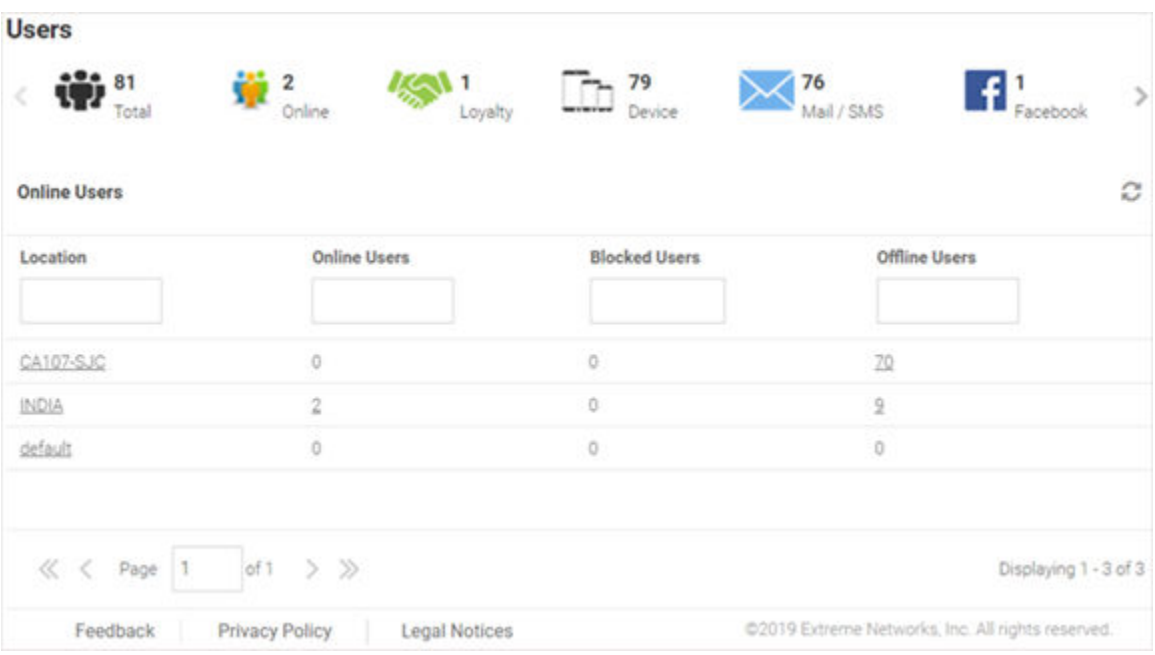

#### **Figure 10: System Users Screen**

- Online Users Details on page 22
- [Blocked User Details](#page-23-0) on page 24

#### Online Users Details

#### Monitor  $\rightarrow$  Users  $\rightarrow$  Online Users

#### *System Level*

You can view user details for the entire network or drill down to the site level to view user details for a specific site. The system-level user details displayed are:

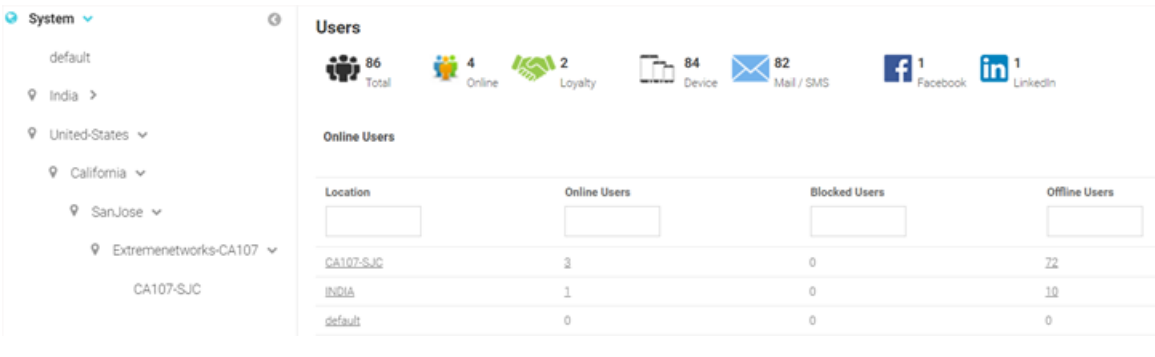

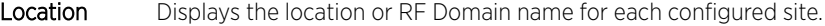

Online Users Displays the number of users currently connected to the network for each Location.

Blocked Users Displays the number of users that are currently blocked from accessing the networks for each Location.

Offline Users Displays the number of users that are not currently connected to the network for each Location.

Total Users Displays the number of users, both online and offline, known to the system.

#### *Site Level*

Drill down to the site level to view online and blocked user details for a specific site.

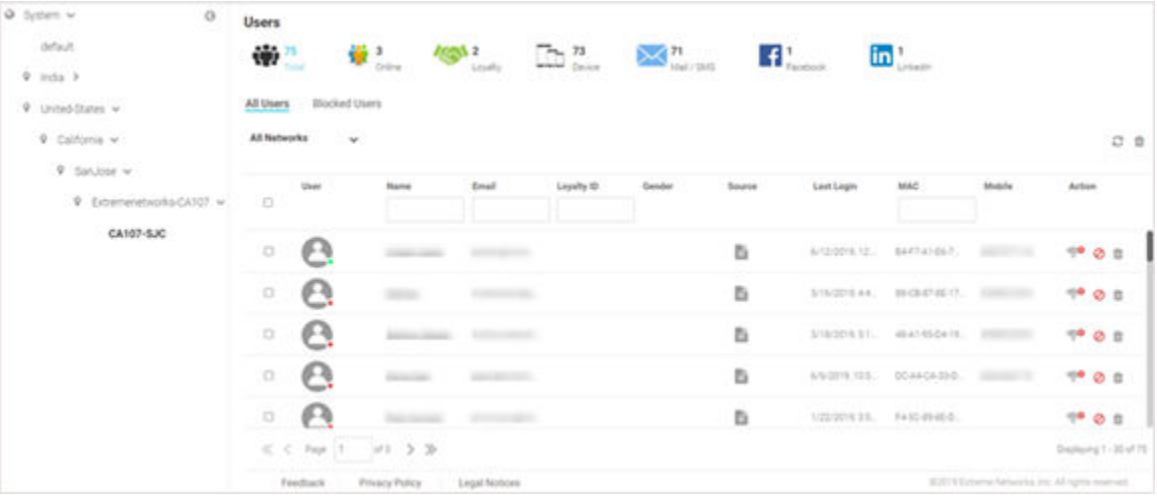

Site Level information is displayed when a site is selected from the navigation pane.

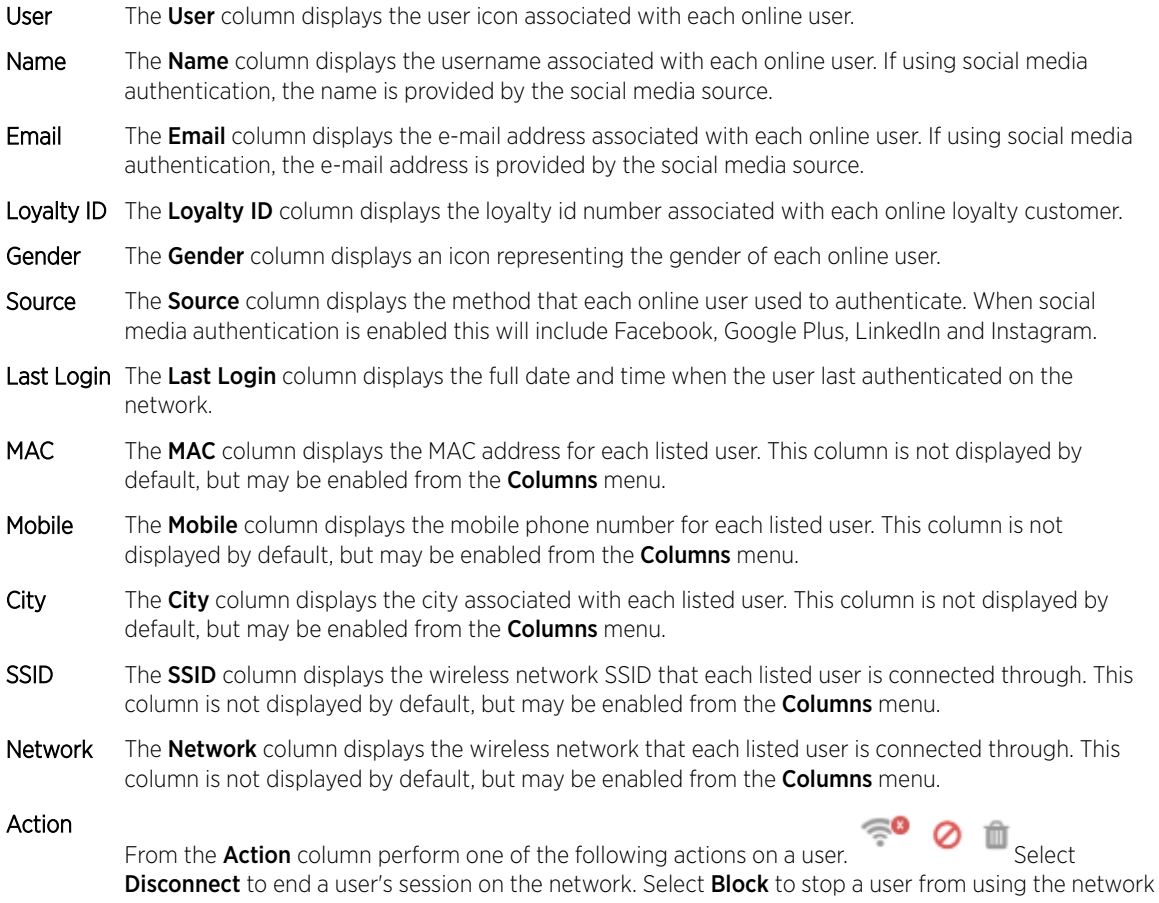

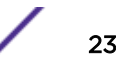

for 24 hours. The user may reconnect if they re-authenticate. Select Delete to remove a user from the database. If the user connects again they will be treated as new user.

#### <span id="page-23-0"></span>Blocked User Details

#### Monitor  $\rightarrow$  Users  $\rightarrow$  Blocked Users

The data displayed on the user screen changes with the tree-node selected in the left-hand pane. To view user details for a specific site (RF Domain), drill-down to the site level, which is the last node in each branch.

#### *System Level*

The system node displays user details for all sites configured within the system. The following information is displayed on a per-site basis:

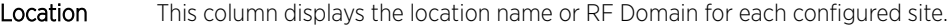

Online Users This column displays the number of users currently connected to the network.

- Blocked Users This column displays the number of users currently blocked from accessing the network.
- Offline Users This column displays the number of users that are not currently connected to the network for each Location.
- Total Users Displays the number of users, both online and offline, known to the system.

Unblock Select to unblock the selected blocked user.

#### *Site Level*

The site level information is displayed when a site is selected from the navigation pane.

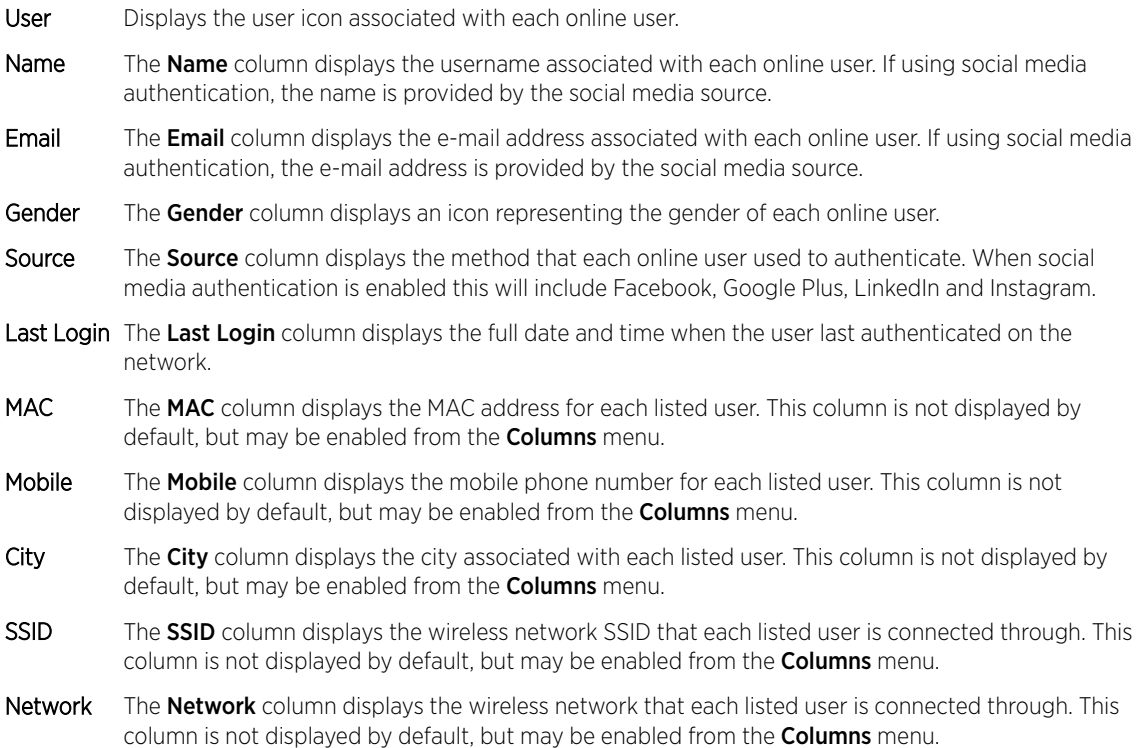

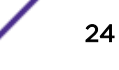

#### Action

From the **Action** column perform one of the following actions on a user.

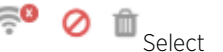

Disconnect to end a user's session on the network. Select Block to stop a user passing traffic on the network for 24 hours. Select Unblock to restore the users ability to pass traffic on the network. The user may reconnect if they re-authenticate. Select Delete to remove a user from the database. If the user connects again they will be treated as new user.

# <span id="page-25-0"></span>4 **Dashboard**

[Dashboard Basics](#page-26-0) [Creating a New Dashboard](#page-28-0) [Available Dashboard Widgets](#page-31-0)

> Dashboard provides a holistic view of user data at the entity level or for individual sites. The Dashboard menu offers customizable widgets and layout themes. Use these widgets and themes to create customized dashboards providing a comprehensive overview of user trends and engagement.

Select Dashboard from the main menu, to view existing dashboards and to access the create dashboard option. For more information, refer to the following sections:

- [Creating a New Dashboard](#page-28-0) on page 29
- [Available Dashboard Widgets](#page-31-0) on page 32

# <span id="page-26-0"></span>Dashboard Basics

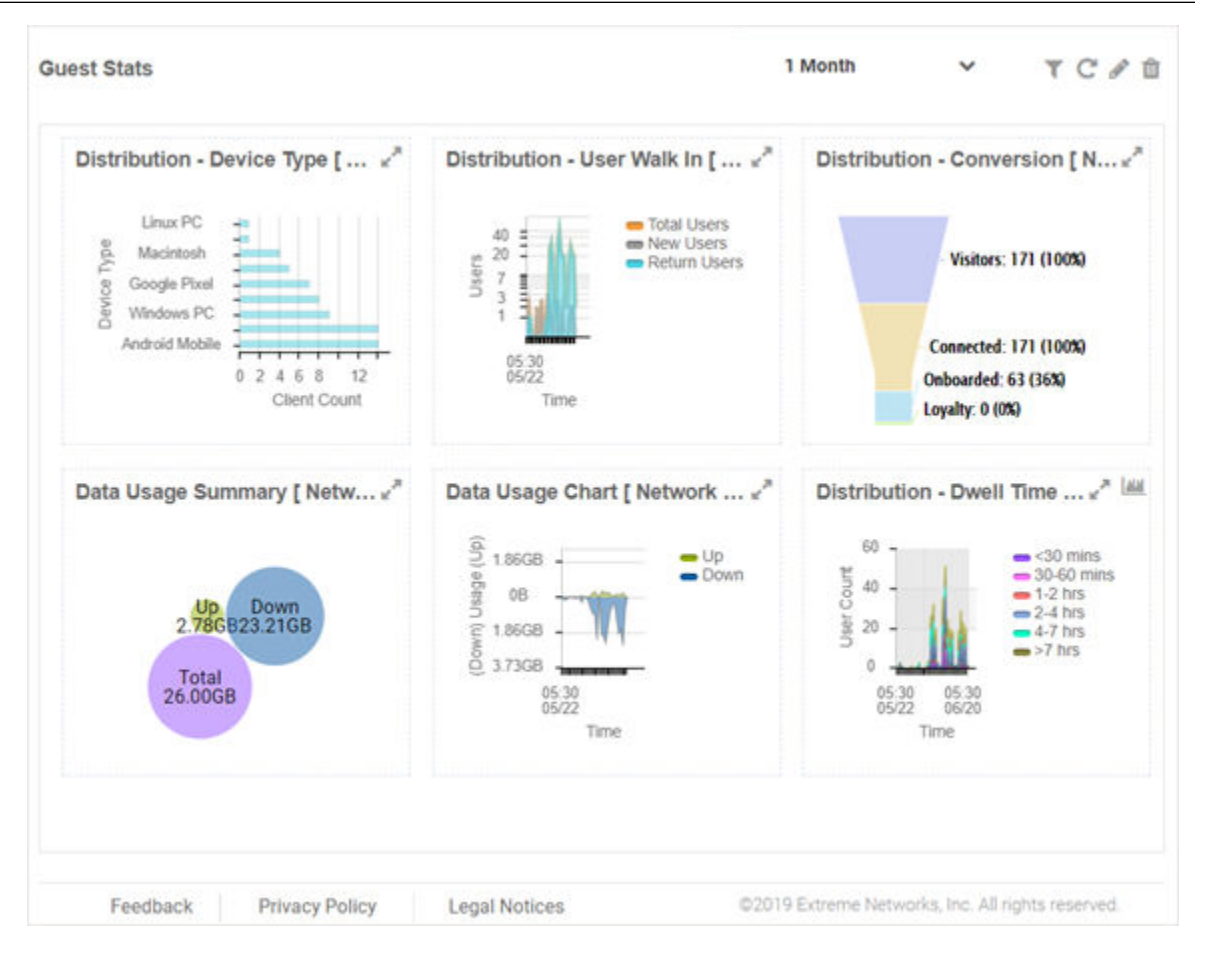

#### **Figure 11: Example Dashboard Screen**

### Dashboard Components

Dashboards contain the following two main components:

- Themes define the layout of the dashboard page and control the number of widgets that can be displayed.
- Widgets control the type of information that is displayed in the dashboard. For more information on what dashboard widgets are available see: [Available Dashboard Widgets](#page-31-0) on page 32.

# Dashboard Controls

Filter data or change the view of a widget using the controls available on the dashboard. Not all controls are available for each widget. The following table describes the widget controls:

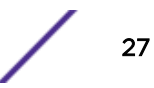

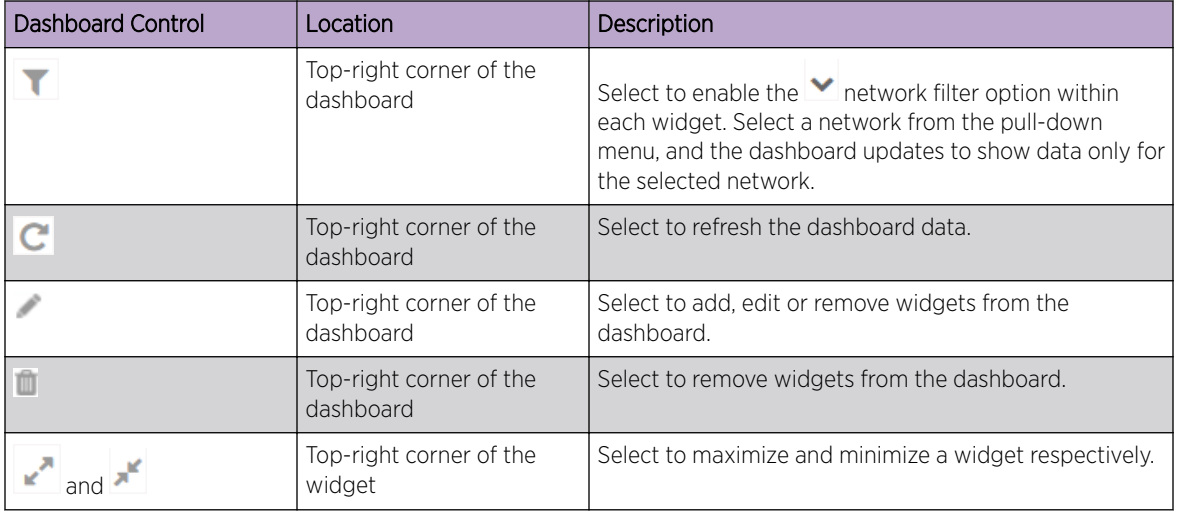

#### **Table 4: Dashboard Controls**

## Report Duration Filter

The dashboard widgets let you filter data based on time duration. Select the report duration from the drop-down menu on the top-right, corner of the dashboard.

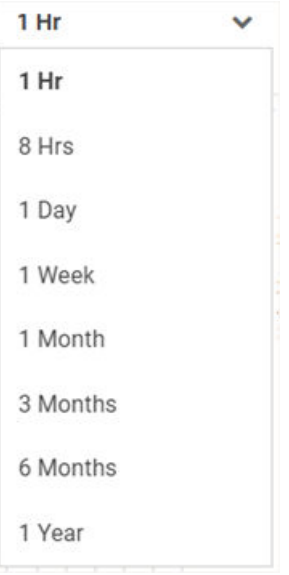

#### **Figure 12: Report Duration Filter**

The filter options are:

- **1 Hr**
- **8 Hrs**
- **1 Day**
- **1 Week**
- **1 Month**
- **3 Months**
- <span id="page-28-0"></span>• **6 Months**
- **1 Year**

# Creating a New Dashboard

#### Dashboard → Create New

This section describes how to create customized ExtremeGuest dashboards.

You can create customized ExtremeGuest dashboards with specific theme and widget layouts. Themes define the number of data fields displayed in respect to the number of data items (widgets) trended. ExtremeGuest features a flexible dashboard design where the dashboard widgets can be added individually and freely resized once added to the dashboard.

To create a new dashboard:

#### 1 Go to Dashboard → Create New.

The create new dashboard screen displays.

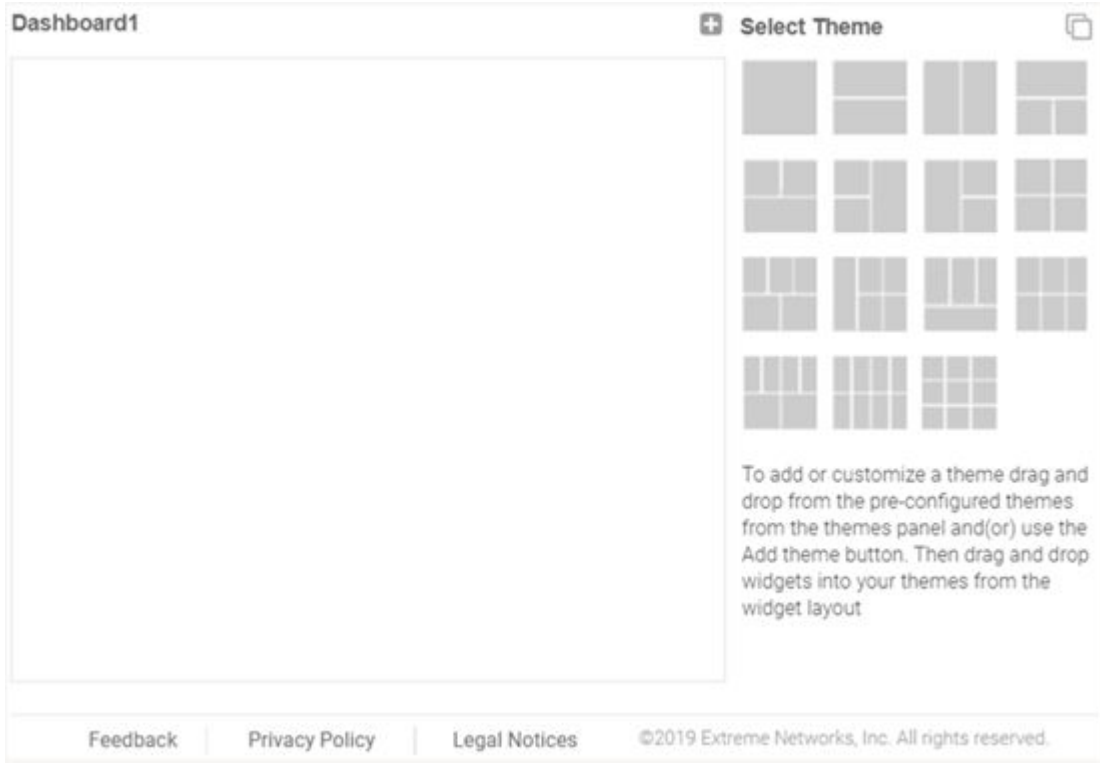

**Figure 13: ExtremeGuest New Dashboard Screen**

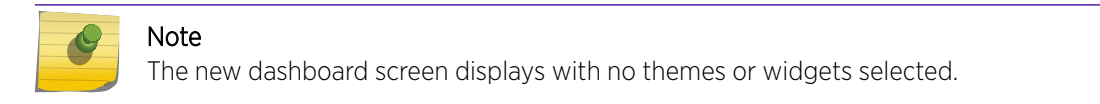

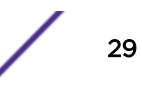

2 Drag and drop a theme from the **Select Theme** menu on to the main window. To change the layout, drag another theme in place of the current one. The dashboard layout displays the theme outline.

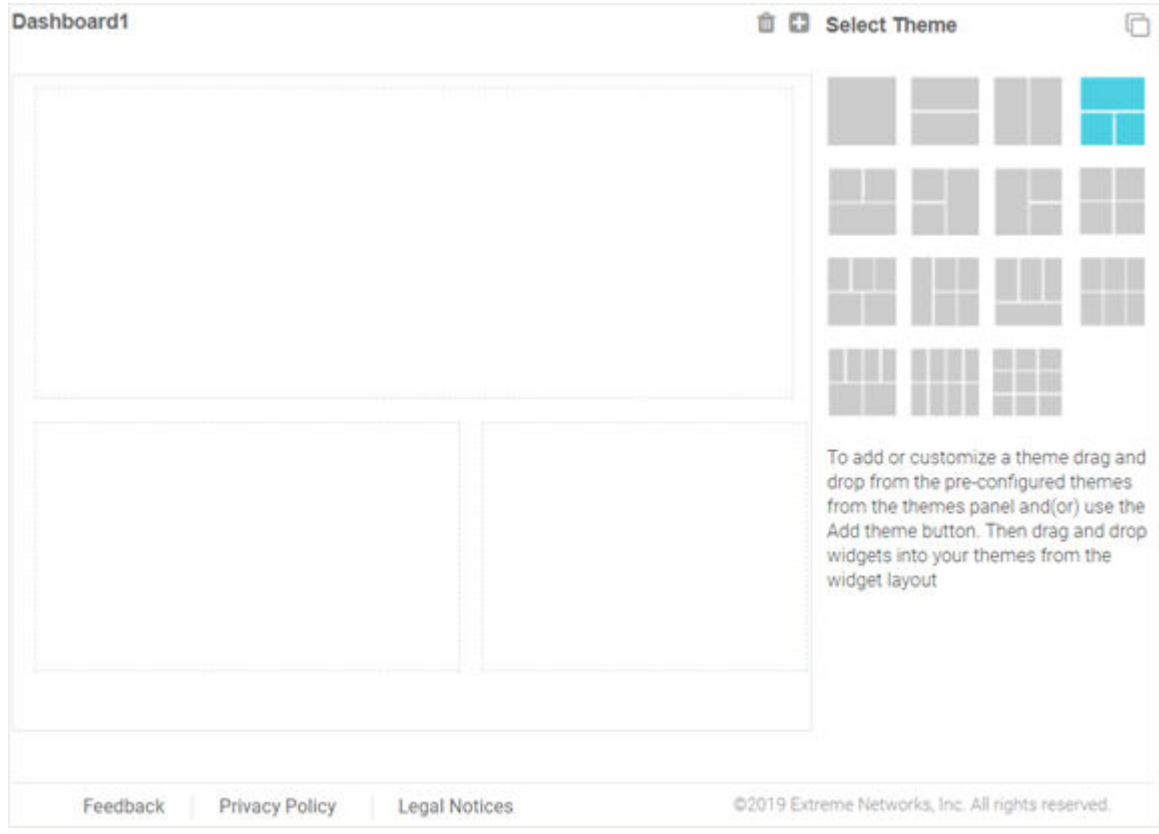

#### **Figure 14: Selecting a Dashboard Theme**

3 Change to the **Select Widget** view, by clicking the  $\Box$  icon. 4 Drag widgets into the layouts to populate the dashboard.

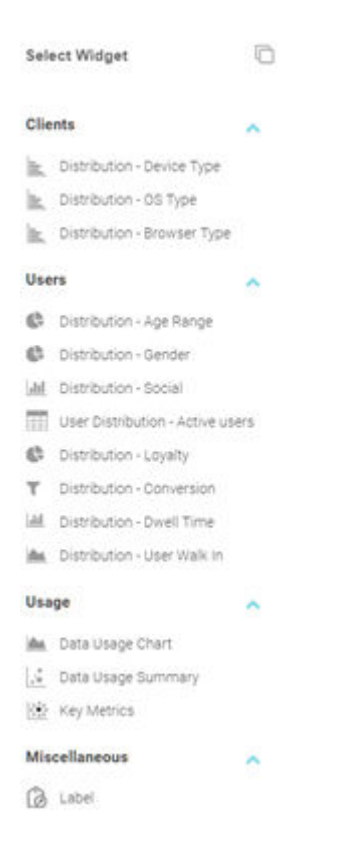

#### **Figure 15: Selecting Dashboard Widgets**

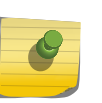

Note

Once a widget is placed it displays the data associated with that widget. For information on the widget types available, see [Available Dashboard Widgets](#page-31-0) on page 32.

5 Select Save to commit your changes or select Cancel to cancel dashboard creation.

When saving a new dashboard provide the following information:

Name Enter a name that uniquely identifies the dashboard and defines its purpose. Once added, this dashboard name displays in the Dashboard menu.

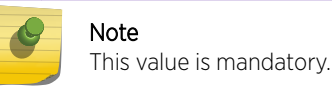

Description Enter a brief description of the newly created dashboard.

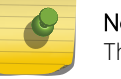

Note This value is optional.

Public Select this option to make the dashboard available to all ExtremeGuest management interface users.

6 Select **Save** to save and exit.

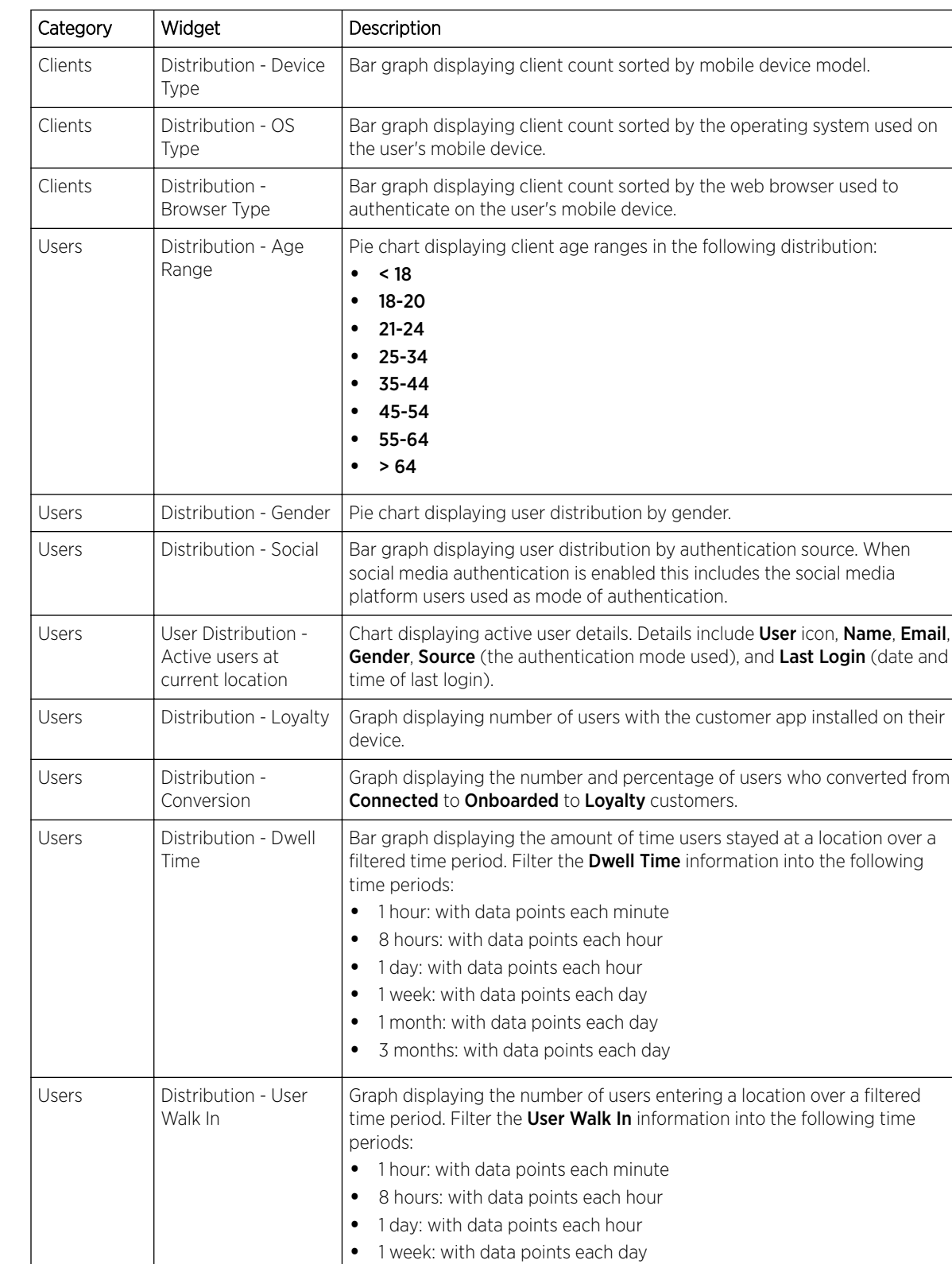

• 1 month: with data points each day

# <span id="page-31-0"></span>Available Dashboard Widgets

$$
\frac{3}{2}
$$

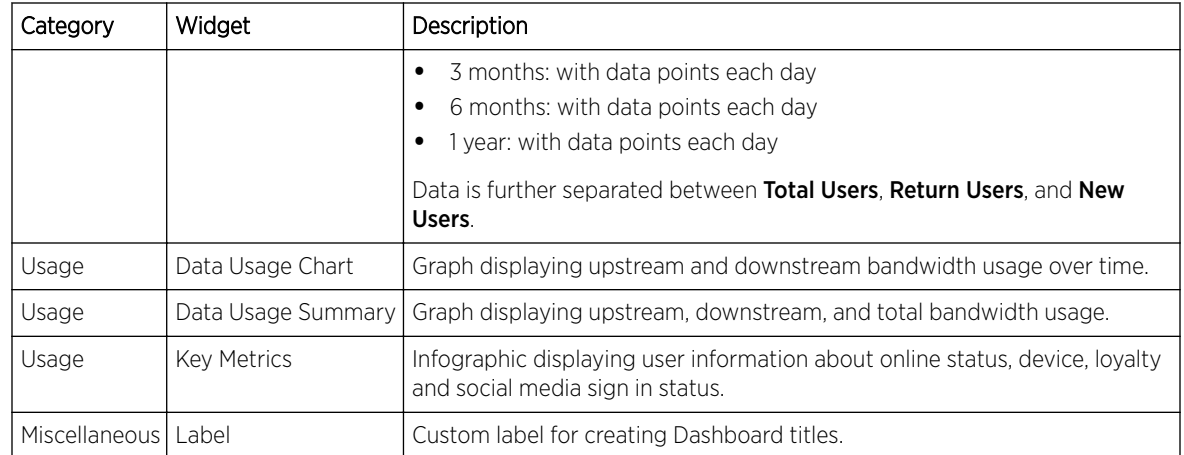

# <span id="page-33-0"></span>5 **Configuration**

AAA Configuration **[ExtremeControl](#page-46-0)** [Networks](#page-52-0) **[Sites](#page-54-0)** [Devices](#page-57-0) [Notification](#page-59-0) **[Onboarding](#page-65-0)** [Splash Templates](#page-70-0) **[Social](#page-96-0)** [Vouchers](#page-98-0)

> The **Configuration** menu provides sub-menus that define the various aspects of your ExtremeGuest captive portal. For more information, refer to the following sections:

- AAA Configuration on page 34
- [ExtremeControl](#page-46-0) on page 47
- [Networks](#page-52-0) on page 53
- [Sites](#page-54-0) on page 55
- [Devices](#page-57-0) on page 58
- [Notification](#page-59-0) on page 60
- [Onboarding](#page-65-0) on page 66
- [Social](#page-96-0) on page 97
- [Splash Templates](#page-70-0) on page 71
- [Vouchers](#page-98-0) on page 99

# AAA Configuration

#### Configuration  $\rightarrow$  AAA

*[AAA \(Authentication, Authorization, and Accounting\)](#page-126-0)* provides the mechanism network administrators use to define access control within their networks.

AAA provides a modular way of performing the following services:

Authentication Authentication provides a means for identifying users, including login and password dialog, challenge and response, messaging support and (depending on the security protocol), encryption. Authentication is the technique by which a user is identified before allowed access to the network. Configure AAA authentication by defining a list of authentication methods, and then applying the list to various interfaces. The list defines the authentication schemes performed and their sequence. The list must be applied to an interface before the defined authentication technique is conducted.

- Authorization Authorization occurs immediately after authentication. Authorization is a method for remote access control, including authorization for services and individual user accounts and profiles. Authorization functions through the assembly of attribute sets describing what the user is authorized to perform. These attributes are compared to information contained in a database for a given user and the result is returned to AAA to determine the user's actual capabilities and restrictions. The database could be located locally or be hosted remotely on a RADIUS server. Remote RADIUS servers authorize users by associating attribute-value (AV) pairs with the appropriate user. Each authorization method must be defined through AAA. When AAA authorization is enabled it's applied equally to all interfaces.
- Accounting Accounting is the method for collecting and sending security server information for billing, auditing, and reporting user data; such as start and stop times, executed commands (such as PPP), number of packets, and number of bytes. Accounting enables wireless network administrators to track the services users are accessing and the network resources they are consuming. When accounting is enabled, the network access server reports user activity to a RADIUS security server in the form of accounting records. Each accounting record is comprised of AV pairs and is stored on the access control server. The data can be analyzed for network management, client billing, and/or auditing. Accounting methods must be defined through AAA. When AAA accounting is activated, it's applied equally to all interfaces on the access servers.

For more information on configuring AAA parameters, refer to the following sections:

- AAA Authorization on page 35
- [AAA Group](#page-39-0) on page 40
- [AAA NAS](#page-43-0) on page 44

#### AAA Authorization

#### Configuration  $\rightarrow$  AAA  $\rightarrow$  Authorization

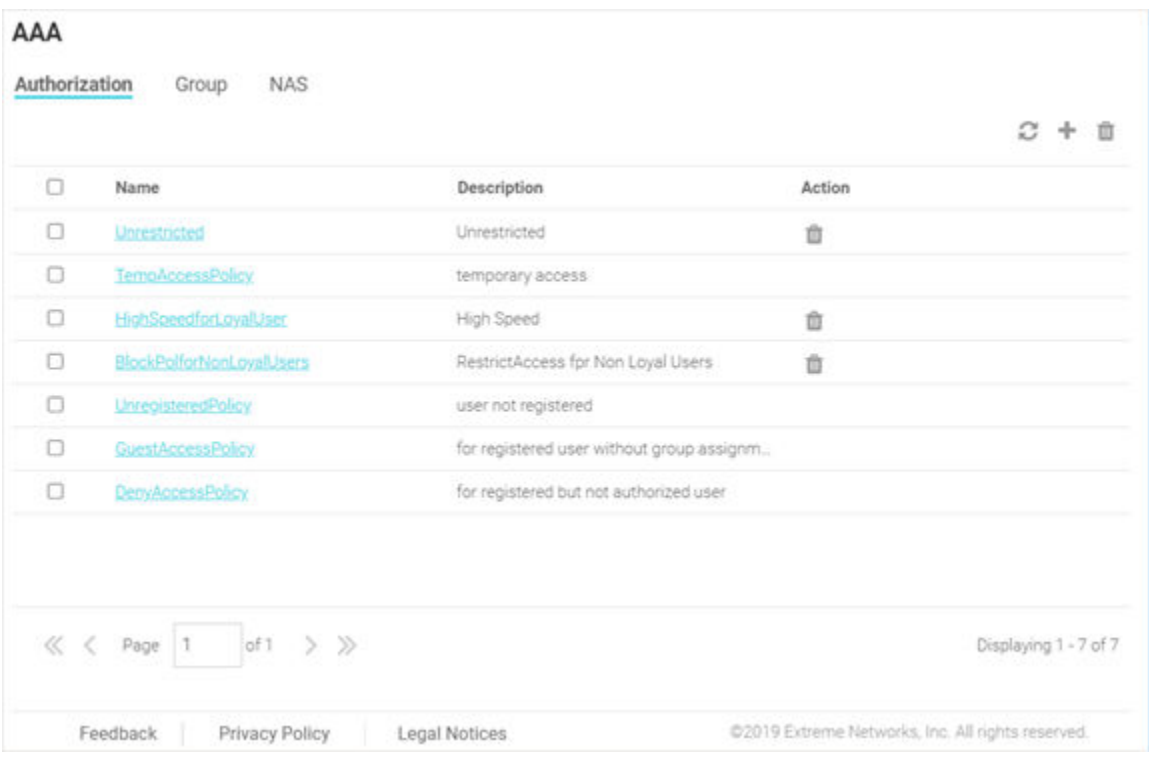

#### **Figure 16: AAA Authorization Screen**

The AAA Authorization screen lists existing AAA Authorization policy details. This list contains both user-defined and system-provided policies.

Name Displays the unique name assigned to the AAA Authorization policy when it was created.

Description Displays the description entered when the AAA Authorization policy was created.

Action Select the icon to delete an existing AAA Authorization policy.

#### *Default, System-provided Authorization Policies*

The ExtremeGuest portal provides the following default authorization policies that you can edit and use or use as is:

TempAccessPolicy Provides temporary guest access to your network. Note, temporary guest users are not applied any role/group.
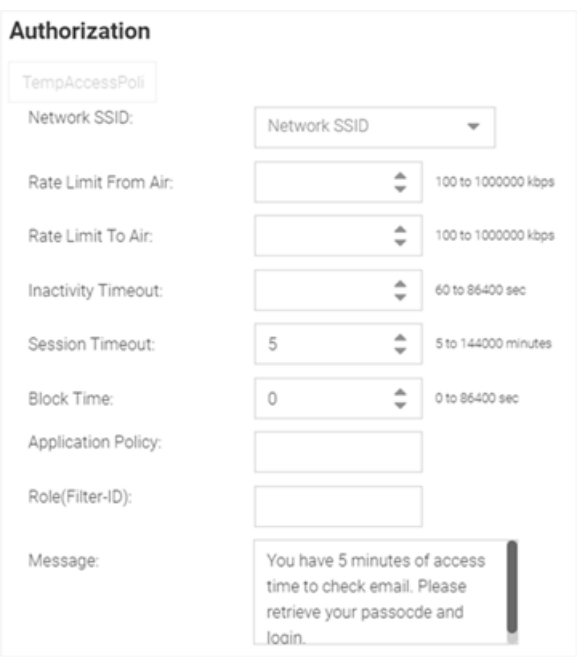

UnregisteredPolicy Registers a first-time guest user and applies the *Unregistered* role to the user.

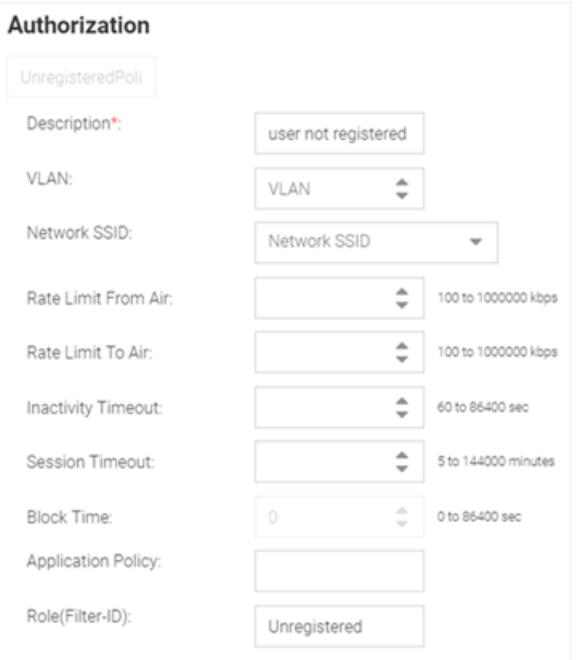

GuestAccessPolicy This policy is applicable for already registered guest users. It authenticates the user, applies the *Guest Access* role/group and provides network access.

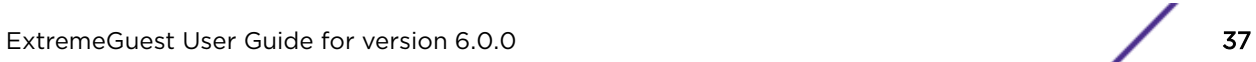

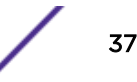

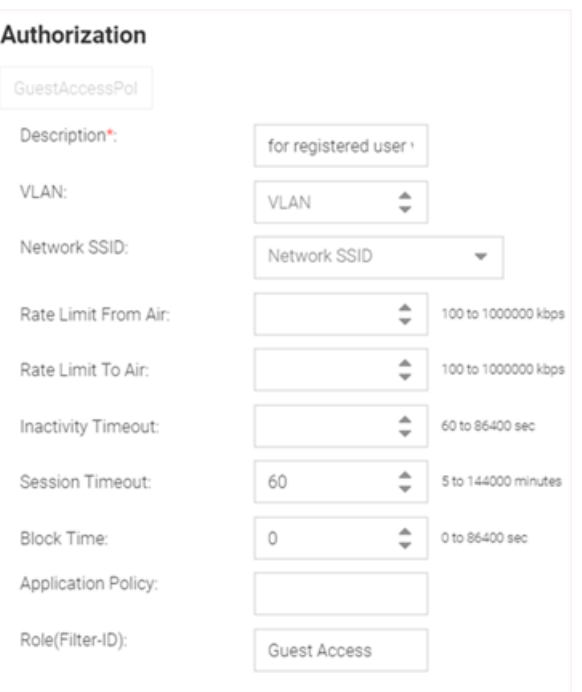

DenyAccessPolicy Denies access to registered users who are not authorized to access the network.

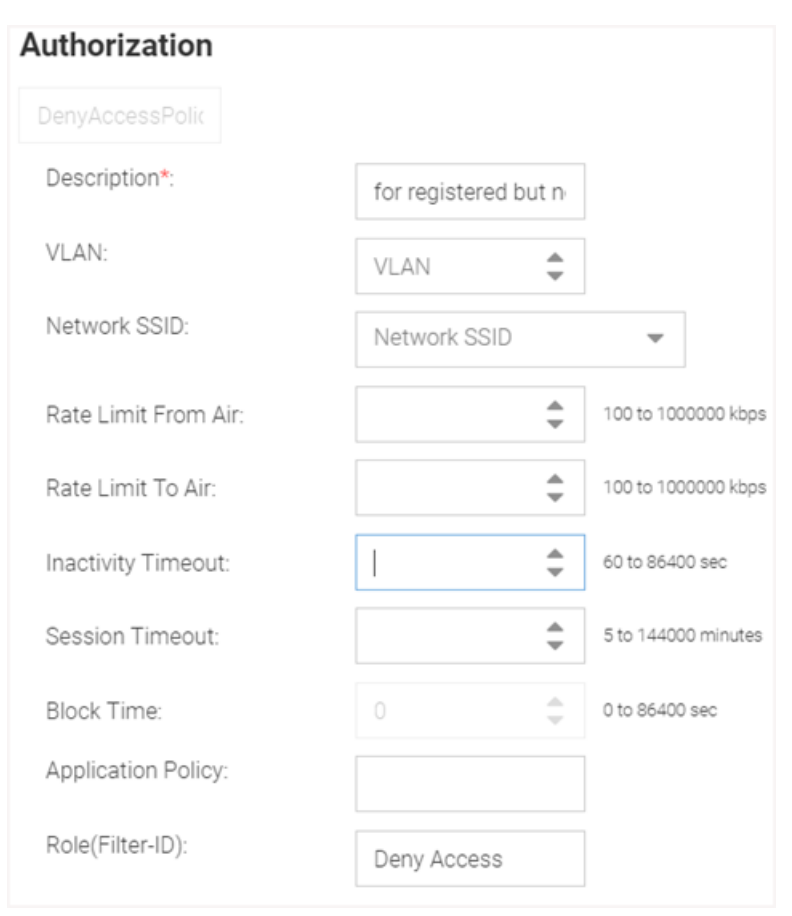

# <span id="page-38-0"></span>*Adding AAA Authorization*

# Configuration → AAA → Authorization → Add

To add AAA Authorization policy:

1 Go to **Configuration**  $\rightarrow$  **AAA**.

The **Authorization** screen displays by default.

 $2$  Select the icon to add a new authorization profile.

The add **Authorization** screen displays.

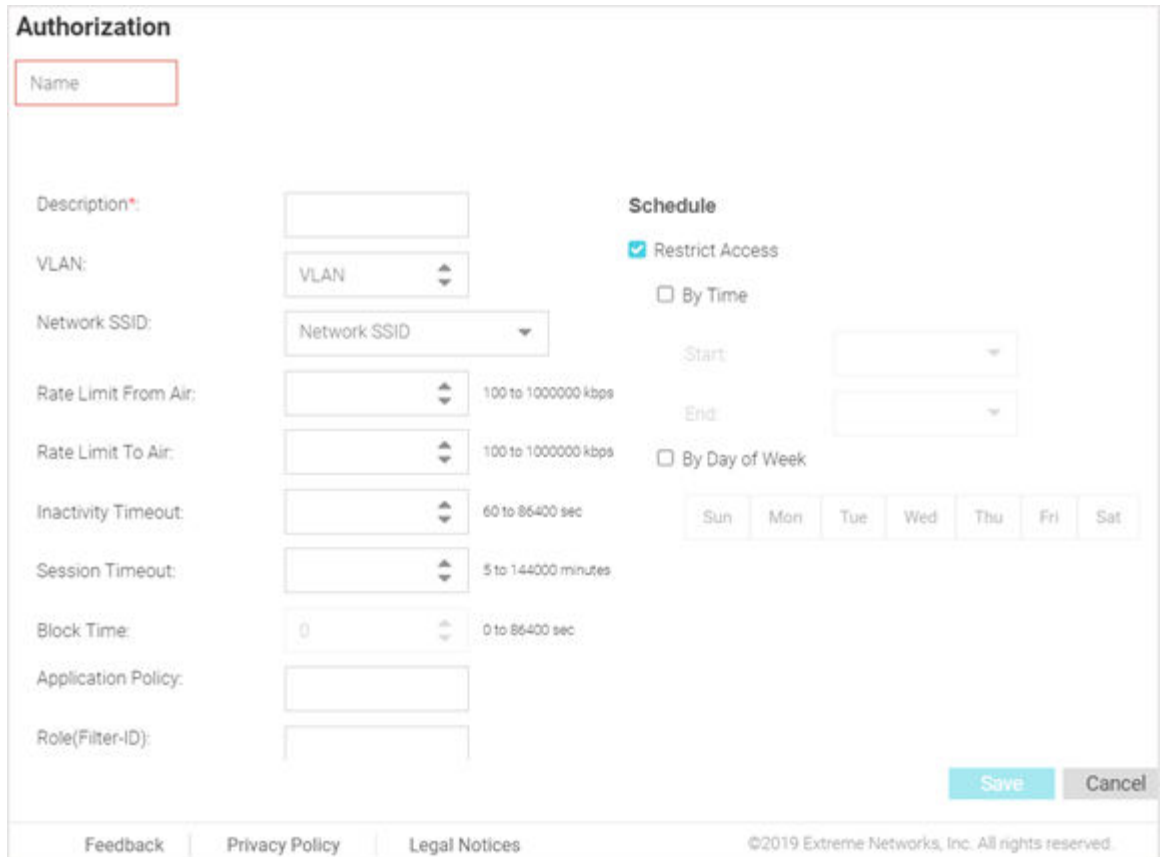

# **Figure 17: AAA Authorization Add Screen**

3 Configure the following settings:

Name Specify a unique designation for the new authorization profile. Note This setting is mandatory. **Description** Enter a description for the new authorization profile. Note This setting is mandatory.

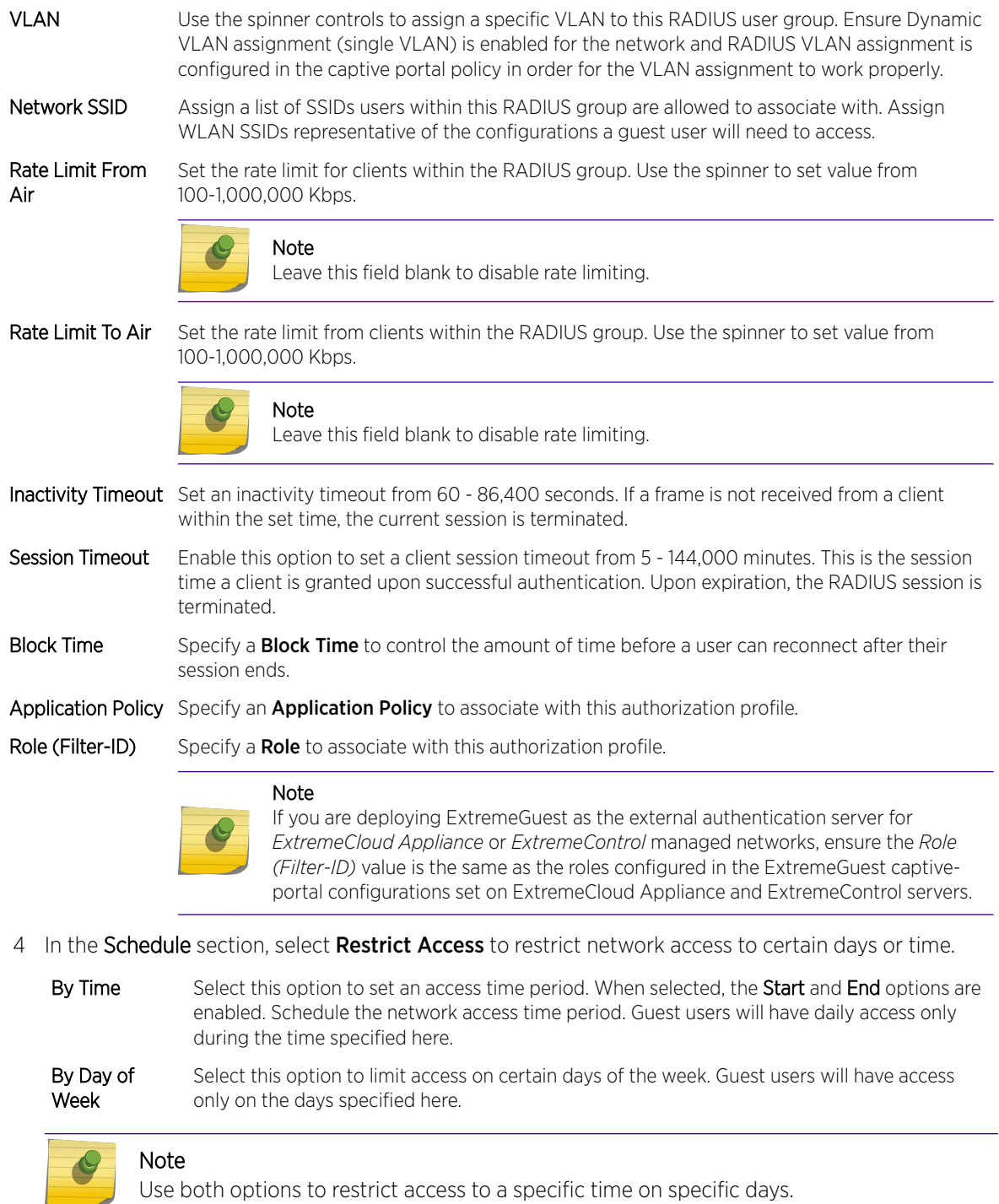

5 Select Save to save your changes or select Cancel to discard the new authorization policy.

# AAA Group

Configuration  $\rightarrow$  AAA  $\rightarrow$  Group

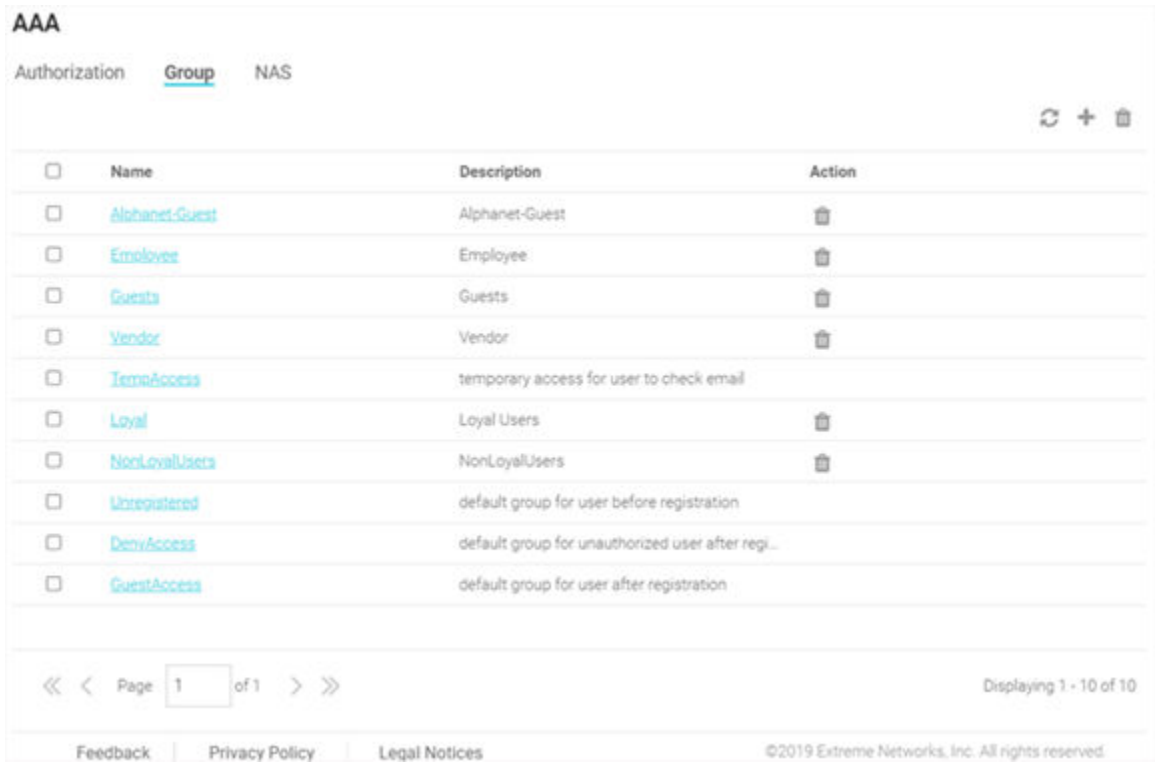

#### **Figure 18: AAA Group Screen**

The AAA Group screen displays existing AAA Groups and their basic configuration.

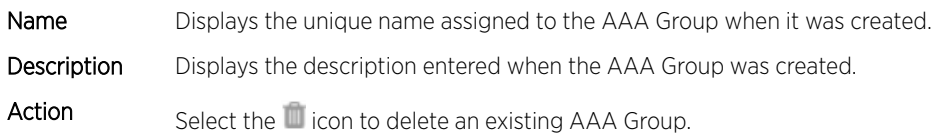

### *Default, System-provided AAA Groups*

The ExtremeGuest portal provides the following default AAA groups that you can edit and use or use as is:

Unregistered This is the default group applied to users before registration. The AAA Authorization policy associated with this group is *UnregisteredPolicy*.

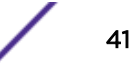

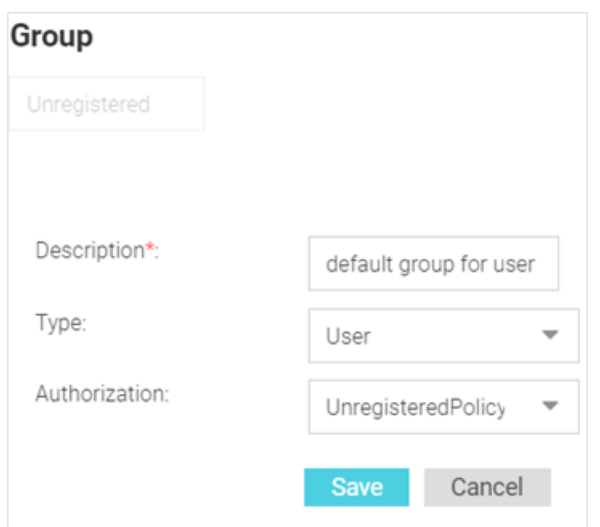

DenyAccess This is the default group applied to users who are already registered but are unathorized to use the network. The AAA Authorization policy associated with this group is *DenyAccessPolicy*

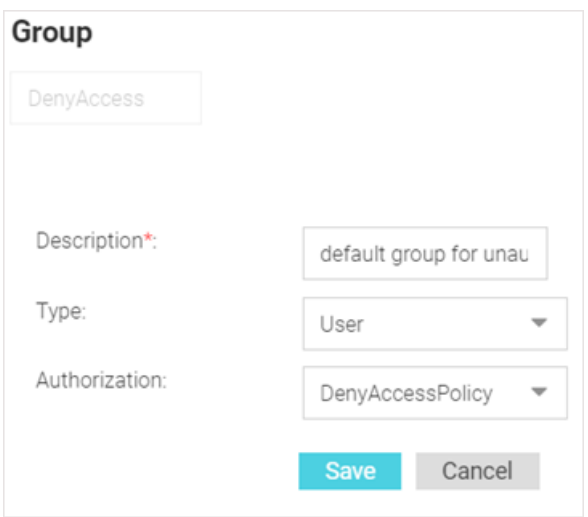

GuestAccess his is the default group applied to users have they have registered. The AAA Authorization policy associated with this group is *GuestAccessPolicy*

<span id="page-42-0"></span>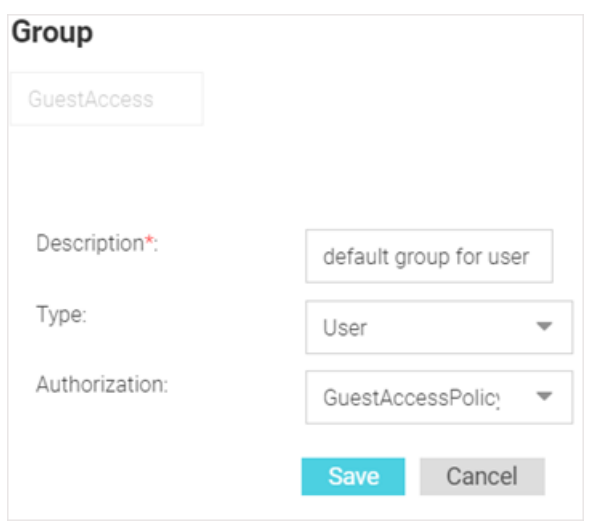

# *Adding AAA Groups*

# $Configuration \rightarrow AAA \rightarrow Group \rightarrow Add$

To add AAA Groups:

- 1 Go to **Configuration**  $\rightarrow$  **AAA** from the navigation menu. The **Authorization** screen displays by default.
- 2 Select the Group tab.
- $3$  Select the  $\blacksquare$  icon to create a new group.

The add AAA Group screen displays.

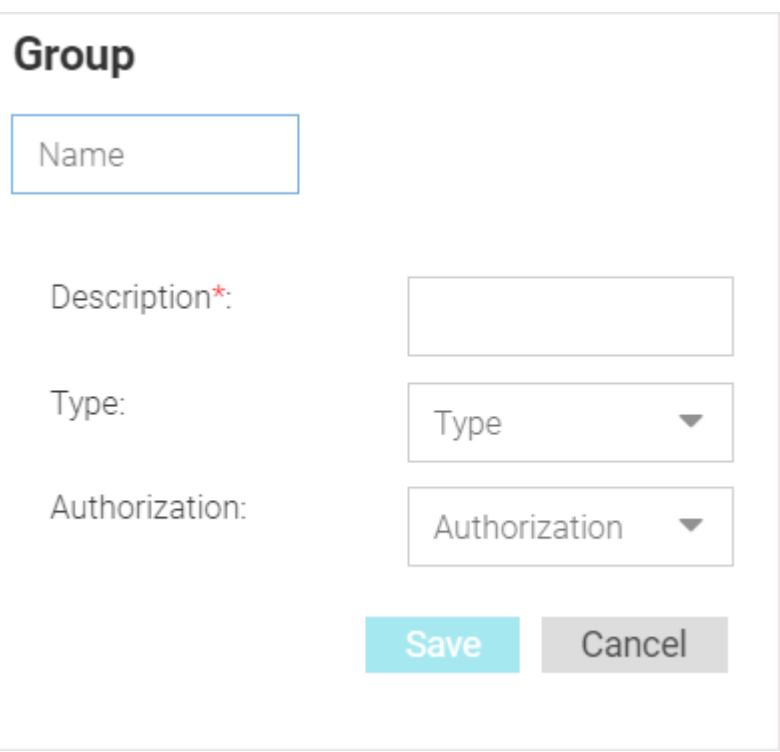

# **Figure 19: AAA Groups Add Screen**

- 4 Configure the following settings:
- Name Enter a unique name for the new AAA group. Note This setting is mandatory. Description Enter a description for the new AAA group. Note Ċ This setting is mandatory. Type Specify the type of group using the pull down menu. Available group types are **User** and **Device**.

Authorization Select an Authorization policy from the pull-down menu.

5 Select Save to save your changes, or select Cancel to discard the new AAA group.

# AAA NAS

Configuration  $\rightarrow$  AAA  $\rightarrow$  NAS

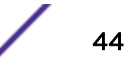

<span id="page-44-0"></span>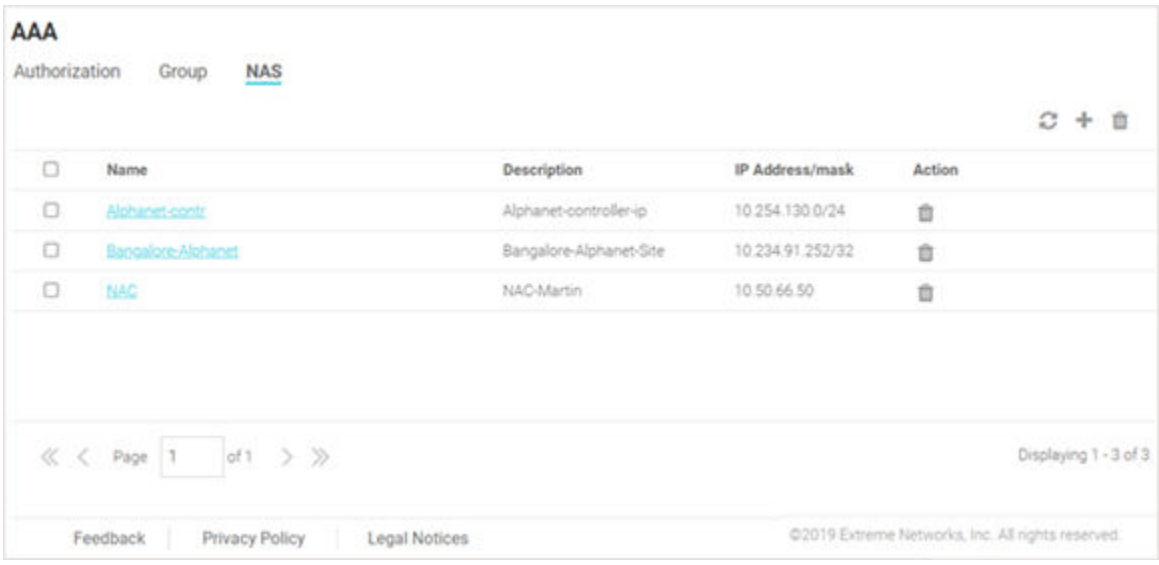

# **Figure 20: AAA NAS Screen**

The AAA NAS screen lists existing RADIUS clients and their IP address/IP subnet. These are individual clients or a group of clients within a specified subnet that can communicate with the ExtremeGuest RADIUS server.

This screen displays following information:

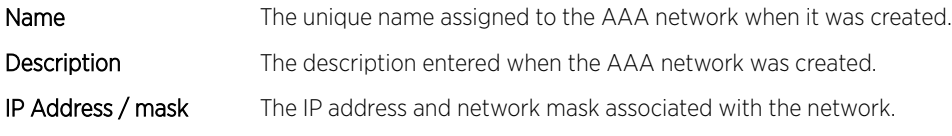

Select the icon to delete an existing AAA network configuration.

### *Adding AAA NAS*

### Configuration  $\rightarrow$  AAA  $\rightarrow$  NAS  $\rightarrow$  Add

Use the add *[NAS \(Network Access Server\)](#page-129-0)* screen to configure RADIUS clients and their shared secret. Authentication requests received from RADIUS clients specified here are accepted by the ExtremeGuest RADIUS server. You can configure a single IP address or an IP subnet.

Starting with this release, ExtremeGuest can be deployed as the external authenticating server for the *[ExtremeCloud Appliance](#page-128-0)* and *[ExtremeControl](#page-128-0)* managed networks.

The ExtremeGuest *[AAA](#page-126-0) [NAS](#page-129-0)* configuration (IP address/IP subnet and shared secret) should always point to the RADIUS client, the host sending the RADIUS request to the ExtremeGuest RADIUS server.

• In WiNG deployments - the RADIUS client could be the controller, RF Domain manager or individual APs. If the RADIUS request is being proxied through the controller or RF Domain manager, configure the IP address and shared secret of the controller or RF Domain manager respectively. If the APs are

directly communicating with the ExtremeGuest RADIUS server, configure the IP address and shared secret of each AP.

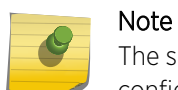

The shared secret configured here should match with the RADIUS server shared secret configured in the AAA policy on the WING device (controller/RF Domain manager/APs).

• In ExtremeCloud Appliance deployments - the RADIUS client is the ExtremeCloud Appliance host. Configure the IP address/IP subnet and shared secret of the ExtremeCloud Appliance host.

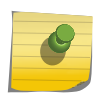

The shared secret configured here should match with the RADIUS server shared secret configured in the AAA policy on the ExtremeCloud Appliance server.

• In ExtremeControl deployments - the RADIUS client is the ExtremeControl host. Configure the IP address/IP subnet and shared secret of the ExtremeControl host.

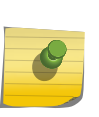

#### Note

Note

The shared secret configured here should match with the RADIUS server shared secret configured under Access Control  $\rightarrow$  Configurations  $\rightarrow$  AAA  $\rightarrow$  RADIUS Servers on the ExtremeControl server.

To add AAA Networks:

1 Go to **Configuration**  $\rightarrow$  AAA from the navigation menu.

The **Authorization** screen displays by default.

2 Select the **NAS** tab.

A list of existing AAA NAS configurations is displayed.

 $3$  Select the icon to create a new NAS configuration.

The add AAA NAS screen displays.

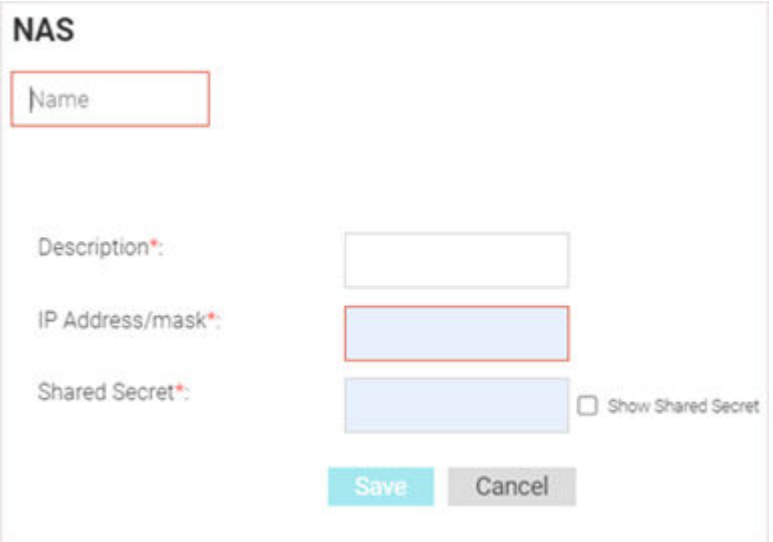

**Figure 21: AAA NAS Add Screen**

4 Configure the following settings:

Name Specify a unique name for the new AAA network.

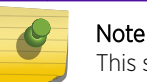

This setting is mandatory.

Description Specify a description for the new AAA network.

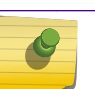

Note This setting is mandatory.

IP Address / mask Displays the IP address and network mask associated with each network.

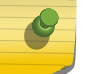

Note This setting is mandatory.

Shared Secret Enter the RADIUS client shared secret password in the Shared Secret field. This password is for authenticating the RADIUS NAS clients. Select the **Show** check box to expose the shared secret's actual character string, leaving the option unselected displays the shared secret as a string of asterisks (\*).

# Note

The shared secret configured here should be the same as the one configured in the AAA RADIUS server context on the WiNG device, ExtremeCloud Appliance, or ExtremeControl depending on where the network is configured.

5 Select **Save** to save your changes.

Select **Cancel** to discard the new AAA network.

# ExtremeControl

### Configuration → ExtremeControl

Starting with this release, ExtremeGuest can be deployed as the external captive portal server handling guest registration and authentication for wired users of *[ExtremeControl](#page-128-0)* NAC deployments in conjunction with Extreme EXOS switches.

ExtremeGuest can now handle RADIUS authentication requests from wired-guest users connected to ExtremeControl managed switches. Where, ExtremeControl acts as the proxy between the switch and ExtremeGuest. It receives the clients' RADIUS request, includes a *[VSA \(Vendor Specific Attribute\)](#page-130-0)* attribute in the RADIUS request and forwards it to ExtremeGuest. The VSA attribute indicates that the RADIUS request is proxied through ExtremeControl. Communication between ExtremeGuest and ExtremeControl is through REST APIs.

Use the ExtremeControl API Settings screen to configure the credentials and shared secret required for ExtremeGuest to authenticate with ExtremeControl.

### Note

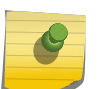

ExtremeControl - ExtremeGuest integration is mandatory to enable this functionality. You will also need to make pre-configurations on the ExtremeGuest server. For detailed information on both, please refer to the "ExtremeGuest 6.0.0 HOW-TO\_Deploy\_with\_ExtremeControl" guide available at [https://extremenetworks.com/documentation.](https://extremenetworks.com/documentation)

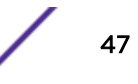

# Pre-configurations:

Following configurations are prerequisites for this feature to work:

- 1 *ExtremeControl* with *ExtremeGuest* integration completed.
- 2 On the *ExtremeGuest* UI configure the following settings:
	- a Add Network.

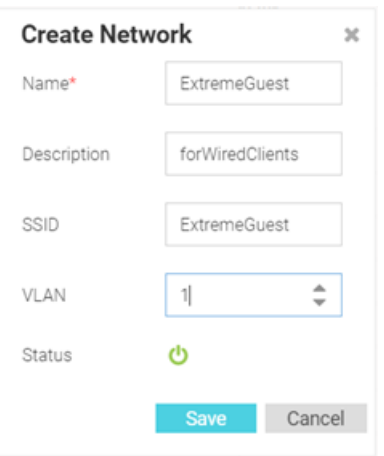

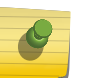

# Note

The *network* name should be the same as the *captive portal* name configured on ExtremeControl.

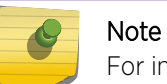

For information on adding a network, see [Networks](#page-52-0) on page 53.

b Add a Site.

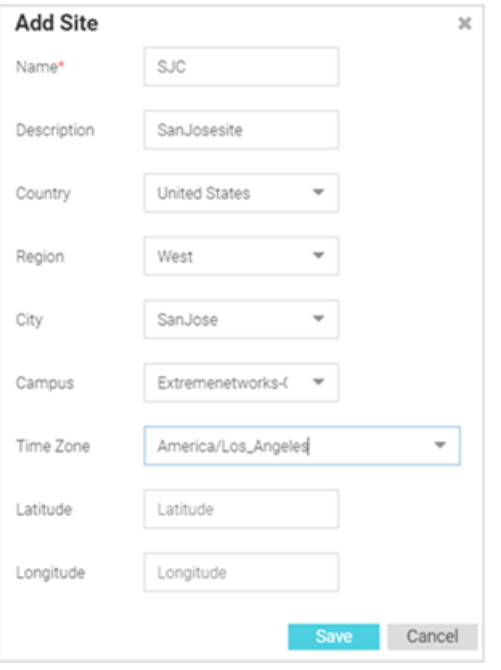

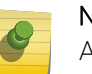

# Note

Add the site in which the wired-switch is deployed. The Site Name should match the name of the site to which the EXOS, wired-switch is mapped.

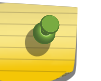

# Note

For information on adding a site, see [Sites](#page-54-0) on page 55.

c Add ExtremeControl managed switch to the device list:

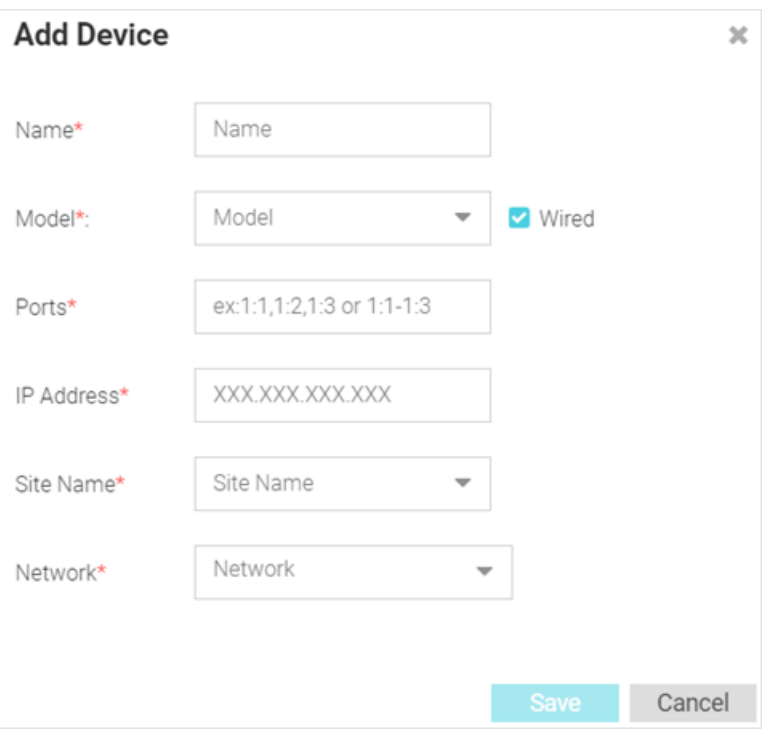

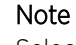

Select the **Wired** checkbox to populate the **Model** drop-down menu with the supported wired switches. For information on adding a device, see [Devices](#page-57-0) on page 58.

d Create a AAA authorization policy. This is optional, as you can use the default AAA Authorization policy. See screenshot below:

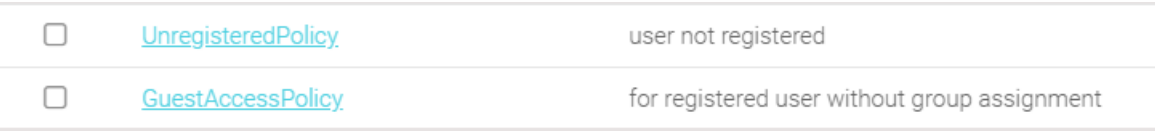

#### Note

Create authorization profiles for the wired-guest users (unregistered and registered) connected to ExtremeControl managed switches. Alternately, you can use following two default, system-provided authorization policies: *UnregisteredPolicy* and *GuestAccessPolicy*.

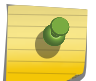

Ensure that the Role (filter-id) value configured in the authorization policy (customized or default) matches the Policy Role names configured on ExtremeControl. Authorization profiles define access rules, such as rate-limiting, session timeout, block time, application policies, etc. After configuring the authorization profile, apply it to a user group. For information on creating AAA Authorization policy, see [Adding AAA](#page-38-0) [Authorization](#page-38-0) on page 39.

e Create a AAA user group. This is optional, as you can use the default AAA Group. See screenshot below:

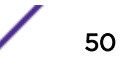

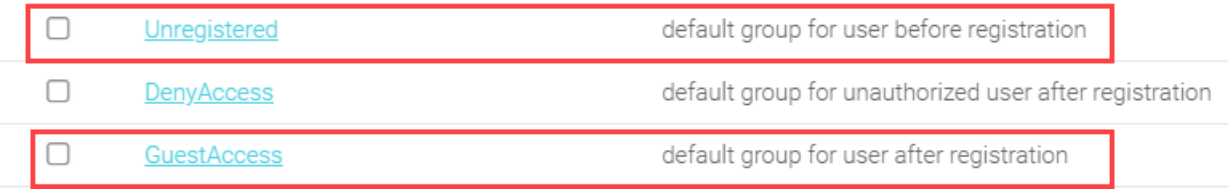

Ensure the authorization policy, created in the previous step is applied to the group (customized or default).

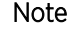

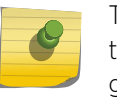

This is the group to which the authenticated wired guest user will be added. Ensure that the group name is same as the group name specified in the ExtremeControl AAA group configuration context. For information on creating a AAA group, see [Adding](#page-42-0) [AAA Groups](#page-42-0) on page 43.

f Create a AAA NAS configuration pointing to the ExtremeControl host's network/IP address. Ensure that the AAA NAS is configured to handle RADIUS authentication and accounting requests from the ExtremeControl managed switch.

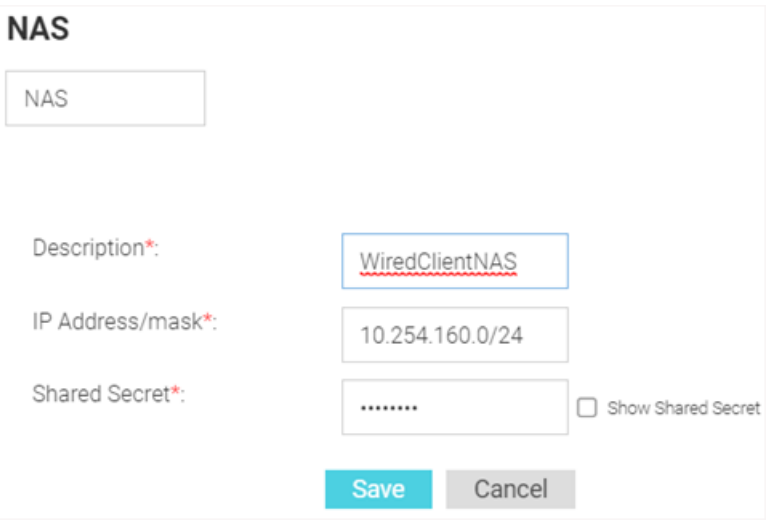

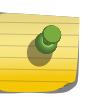

# Note

For information on configuring AAA NAS parameters, see [Adding AAA NAS](#page-44-0) on page 45.

3 Add On-boarding Policy and Rules to enable wired/wireless guest registration when they join a hotspot network.

# Note

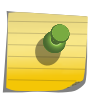

On-boarding enables hotspot network providers to collect client information, send client passcodes and set up external approval for guest access using rules and policies. For information on creating a On-boarding Policy and Rules, see [Onboarding Policy](#page-66-0) on page 67 and [Onboarding Rules](#page-68-0) on page 69.

4 Add splash templates. These are the captive portal web pages (landing, registration, welcome, etc.) served to the wired-client.

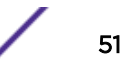

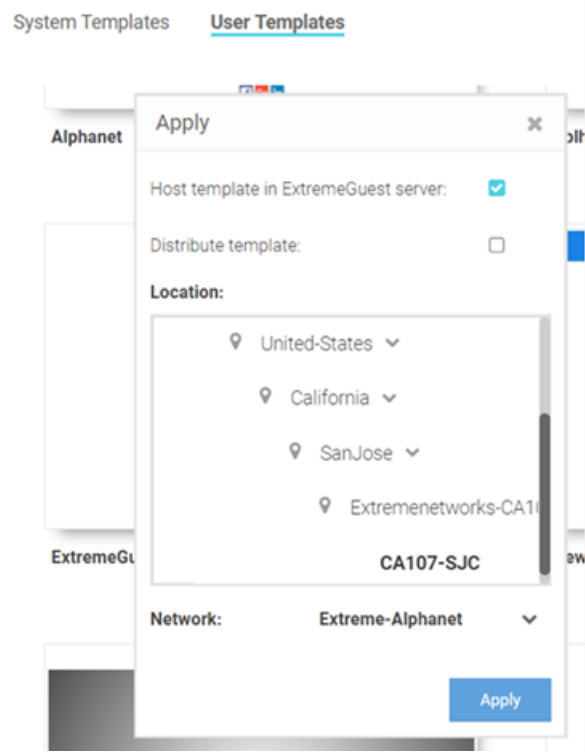

Once the above configurations are in place, configure the ExtremeControl API Settings. This consists of the ExtremeControl *management user account credentials* and *shared secret*. This enables ExtremeGuest server to post REST requests to ExtremeControl on successful registration of the wiredguest client.

<span id="page-52-0"></span>1 Go to Configuration → ExtremeControl.

The ExtremeControl API Settings window displays.

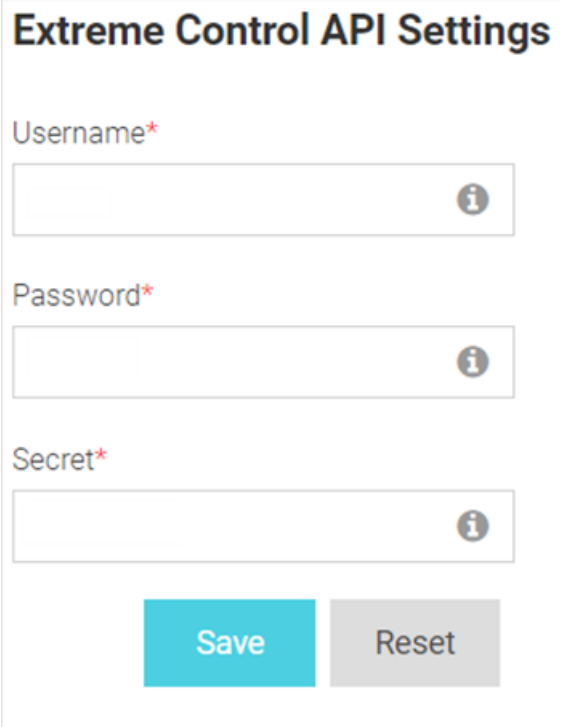

# **Figure 22: ExtremeControl API Settings Window**

- 2 In the Username field enter user name of the ExtremeControl user.
- 3 In the Password field, configure the password associated with the above specified username.
- 4 In the Secret field, enter the pre-configured shared secret.

# Note

This value should be the same as the RADIUS server shared secret configured in the AAA policy context on ExtremeControl.

5 Click Save to save your changes.

Click Reset to revert to original settings.

# **Networks**

# Configuration  $\rightarrow$  Networks

The Networks screen provides status and management for networks attached to the ExtremeGuest application.

### Note

For *[ExtremeWireless WiNG](#page-129-0)* deployments, enter the ExtremeGuest IP address on the WiNG Controller or AP for automatic synchronization of networks. In these deployments there is no need to add or edit networks.

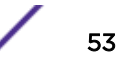

# Note

For *[ExtremeCloud Appliance](#page-128-0)* deployments, enter the ExtremeGuest IP on the ExtremeCloud Appliance host for automatic synchronization of networks. In these deployments there is no need to add or edit networks.

# 1 Go to **Configuration**  $\rightarrow$  **Networks** from the main menu.

A list of existing networks displays. If you are using an *ExtremeWireless WiNG* or *ExtremeCloud Appliance* deployment and have entered the IP address of the ExtremeGuest server, the known networks added on these deployments will auto populate.

#### **Networks** To auto-sync networks hosted on ExtremeWireless WiNG Controller or ExtremeCloud Appliance, we recommend you configure the ExtremeGuest server IP address on the WING controller or ExtremeCloud Appliance host respectively.  $C + 0$ Name Description SSID VLAN **Status** Action  $\Box$  $\Box$ **CUEST-ACCE** O EGuest 666 亩  $\Box$ O **SICWLB** stowib. 100 自  $\Box$ STOWLBEN. 68,100 O 宣 stowb-ent O  $\Box$ **STOWLB-PL** stowb 自 T Ü  $\Box$ & CA107 Seco. 68 自  $\Box$ &CA107-Seco. 666  $\circ$ 自  $\circ$  $\Box$ S CA107 Seco 100 û  $\Box$ & CA107-Seco. 400 Ò 自  $\Box$ O **Pend** á end 3 Ò O **S**testWillow WillowSeg 100 自 ≪ Page  $oF1$ Displaying 1 - 23 of 23 > » Feedback Privacy Policy Legal Notices ©2019 Extreme Networks, Inc. All rights reserved.

#### **Figure 23: Networks Screen**

- 2 Review existing network details:
	- Name Displays the name associated with each known wired or wireless network. Selecting a network name displays a dialogue for editing the network's Name, Description, SSID, or VLAN. To filter by name or portion of a name, enter the string in the box at the top of the **Name** column.

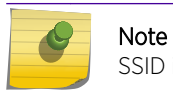

SSID is only applicable to wireless networks.

**Description** Displays the optional description associated with each wired or wireless network.

**SSID** Displays the SSID associated with each wireless network. Wired networks do not have SSIDs and are blank. To filter by SSID or partial SSID, enter the string in the box at the top of the SSID column.

- <span id="page-54-0"></span>VLAN Displays the VLAN ID associated with each network. To filter by VLAN, enter the VLAN number in the box at the top of the VLAN column.
- Status The status icon displays green for networks that are online and grey for networks that are disabled. Selecting that icon will toggle the status between online and disabled.

Action Select the incon to remove the associated wired or wireless network from ExtremeGuest.

3 Select the  $\Omega$  icon periodically to refresh the data.

4 Select the  $\blacksquare$  icon to add a new network.

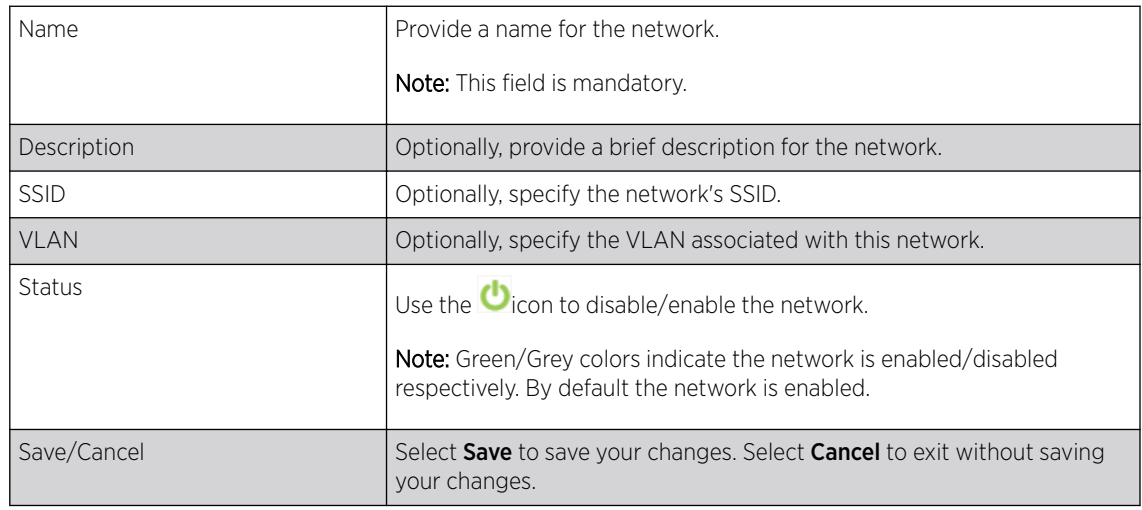

5 To remove multiple networks from ExtremeGuest, select the boxes for each network then select the **If** icon available on the top, right-hand corner of the screen.

# **Sites**

### Configuration  $\rightarrow$  Sites

The Sites screen lists sites attached to the ExtremeGuest application. It provides description and location information for sites.

# Note

For *[ExtremeWireless WiNG](#page-129-0)* deployments, enter the ExtremeGuest IP address on the WiNG Controller or AP for automatic synchronization of sites. In these deployments there is no need to add or edit sites.

# Note

For *[ExtremeCloud Appliance](#page-128-0)* deployments, enter the ExtremeGuest IP on the ExtremeCloud Appliance host for automatic synchronization of sites. In these deployments there is no need to add or edit sites.

1 Go to **Configuration**  $\rightarrow$  **Sites** from the main menu.

A list of existing sites displays. If you are using an *ExtremeWireless WiNG* or *ExtremeCloud Appliance* deployment and have entered the IP address of the ExtremeGuest server, the known sites added on these deployments will auto populate. Sites that are enabled display a green icon. Disabled sites display a grey icon. APs connected to disabled sites do not count against the licenses in use.

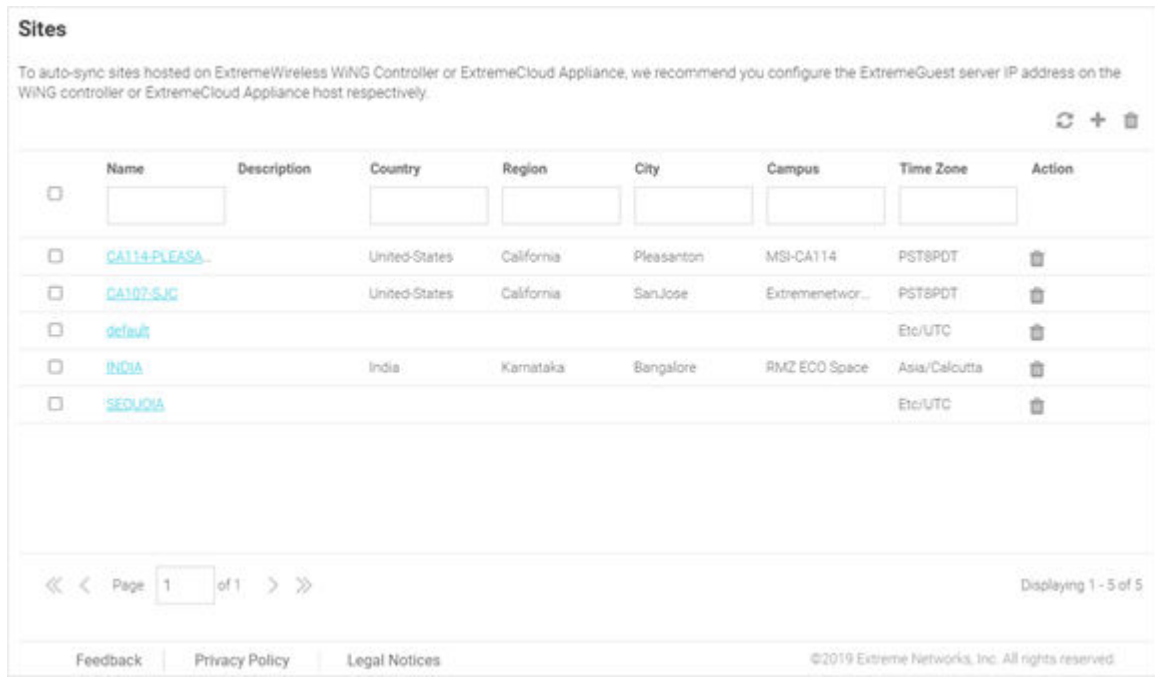

#### **Figure 24: Sites Screen**

- 2 The **Sites** screen displays the following:
	- Name Displays the name associated with each site. Double-click the required site name from the displayed list. The site details open as a dialogue box, where you can edit the site's Name, Description, Country, Region, City, Campus, Time Zone, Latitude or Longitude.

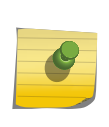

#### Note

To filter by name or portion of a name, enter the string in the box at the top of the Name column. The screen updates with sites having names matching the specified string. To clear the filter select the  $\mathbf{\times}$  icon.

**Description** Displays the description associated with each site.

Note

Country Displays the name of the country for each site.

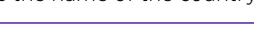

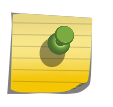

To filter by country name or portion of a country name, enter the string in the box at the top of the Country column. The screen updates with sites having *country* configuration matching the specified string. To clear the filter select the  $\star$  icon.

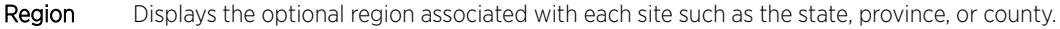

# Note

To filter by region name or portion of a region name, enter the string in the box at the top of the Region column. The screen updates with sites having *region* configuration matching the specified string. To clear the filter select the  $\blacktriangleright$  icon.

City Displays the optional city associated with each site.

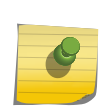

Note

Note

Note

To filter by city name or portion of a city name, enter the string in the box at the top of the City column. The screen updates with sites having *city* configuration matching the specified string. To clear the filter select the  $\blacktriangleright$  icon.

Campus Displays the optional campus name configured for each site.

3

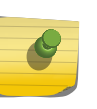

To filter by campus name or portion of a campus name, enter the string in the box at the top of the Campus column. The screen updates with sites having *campus* configuration matching the specified string. To clear the filter select the  $\star$  icon.

Time Zone Displays an abbreviated version of the optional time zone configured for each site.

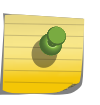

To filter by time zone, enter the abbreviated time zone name in the box at the top of the Time Zone column. The screen updates with sites falling within the specified *timezone*. To clear the filter select the  $\mathbf{\times}$  icon.

Action Select the **ight** icon to remove the site from ExtremeGuest.

- Select the  $\Omega$  icon to update the data in the sites table.
- 4 Select the  $\blacksquare$  icon to add a new site.

Provide a Name for the new site. Optionally configure a Description, Country, Region, City, Campus, Time Zone, Latitude and Longitude and select Save.

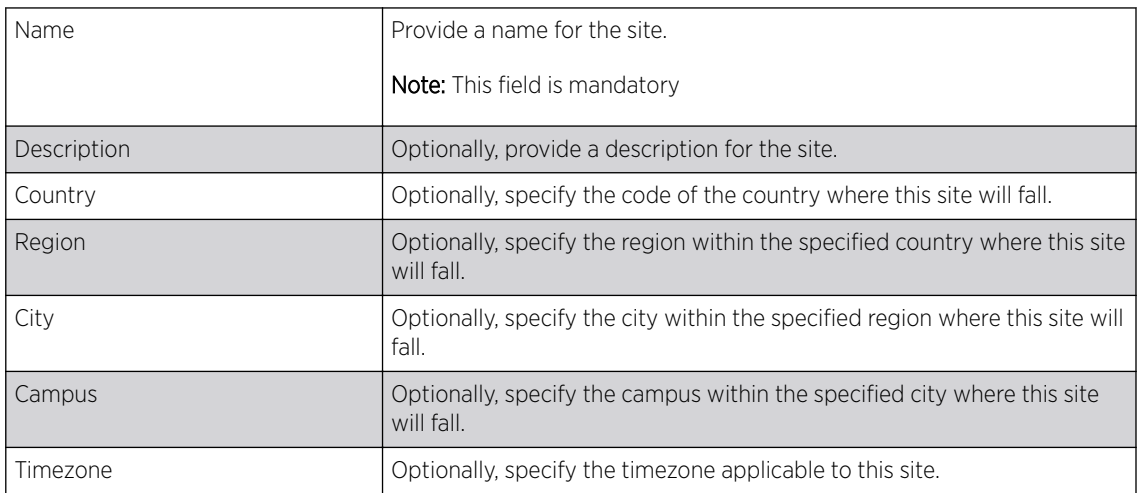

<span id="page-57-0"></span>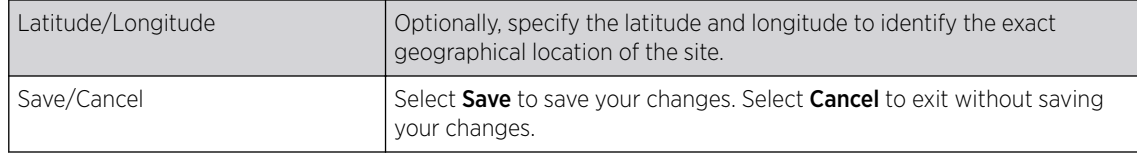

 $5$  To remove multiple sites from ExtremeGuest, select the boxes for each site then select the  $\blacksquare$  icon.

# **Devices**

# Configuration → Devices

The Devices screen provides name, MAC address, location and network information for devices on networks attached to the ExtremeGuest application.

# Note

Note

For *[ExtremeWireless WiNG](#page-129-0)* deployments, enter the ExtremeGuest IP address on the WiNG Controller or AP for automatic synchronization of devices. In these deployments there is no need to add or edit devices.

For *[ExtremeCloud Appliance](#page-128-0)* deployments, enter the ExtremeGuest IP on the ExtremeCloud Appliance host for automatic synchronization of devices. In these deployments there is no need to add or edit devices.

### 1 Select **Configuration**  $\rightarrow$  **Devices** from the main menu.

The devices screen displays. It provides a list of known devices. If you are using an *ExtremeWireless WiNG* or *ExtremeCloud Appliance* deployment and have entered the IP address of the ExtremeGuest server, the known devices added to these deployments will auto populate.

#### **Devices**

To auto-sync devices hosted on ExtremeWireless WING Controller or ExtremeCloud Appliance, we recommend you configure the ExtremeGuest server IP address on the WiNG controller or ExtremeCloud Appliance host respectively.

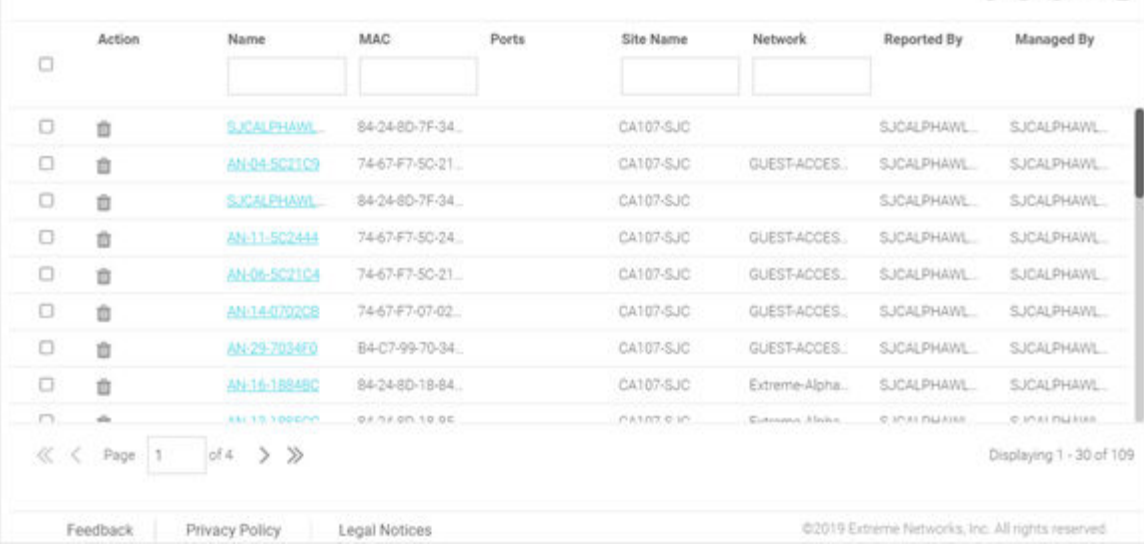

### **Figure 25: Devices Screen**

 $000+1$ 

- 2 Review the following information for existing devices:
	- Name Displays the name associated with each device. Click the required device name from the displayed list. The **Edit Device** dialogue box opens. Edit the device's **Name, Model, MAC, Serial** Number, IP Address, Site Name, Network and Managed By settings.

#### **Note**

To filter by device name or portion of a device name, enter the string in the box at the top of the Name column. The screen updates with devices having *name* matching the specified string. To clear the filter select the  $\blacktriangleright$  icon.

MAC Displays the MAC address for each known device.

# Note

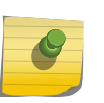

To filter by MAC address or portion of a MAC address, enter the string in the box at the top of the MAC column. The screen updates with devices having *MAC address* matching the specified string. To clear the filter select the  $\blacktriangleright$  icon.

Site Name Displays the site name associated with each device.

#### Note

**Note** 

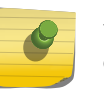

To filter by site name or portion of a site name, enter the string in the box at the top of the Site Name column. The screen updates with devices having *site* configuration matching the specified string. To clear the filter select the  $\blacktriangleright$  icon.

Network Displays the optional network that each device is associated with.

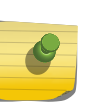

To filter by network name or portion of a network name, enter the string in the box at the top of the Network column. The screen updates with sites having *network* configuration matching the specified string. To clear the filter select the  $\star$  icon.

Reported By Displays the name of the controller that reported each device to ExtremeGuest.

Managed By Displays the name of the controller that is optionally associated with each device.

Action Select the inicon to remove an associated device from ExtremeGuest.

3 To associate a controller with a device or multiple devices, select the devices from the table and select the  $\heartsuit$  icon. Then select a controller to associate with all selected devices.

4 To disassociate a controller from a device or multiple devices, select the devices from the table and select the  $\bullet$  icon. This will remove the associated controller from all selected devices.

5 Select the  $\Box$  icon to update the data in the devices table.

 $6 \overline{\phantom{a}}$  Select the  $\overline{\phantom{a}}$  icon to add a new device.

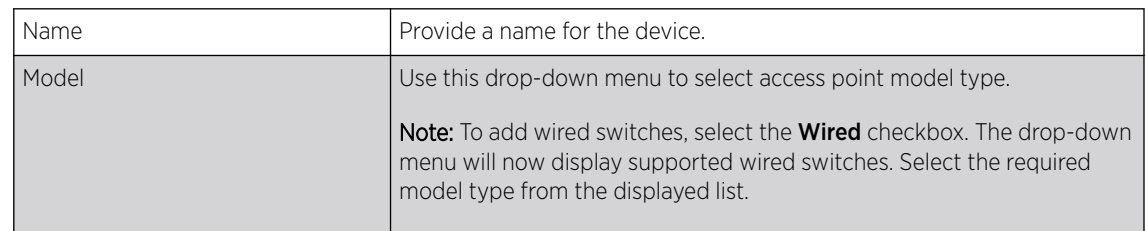

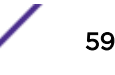

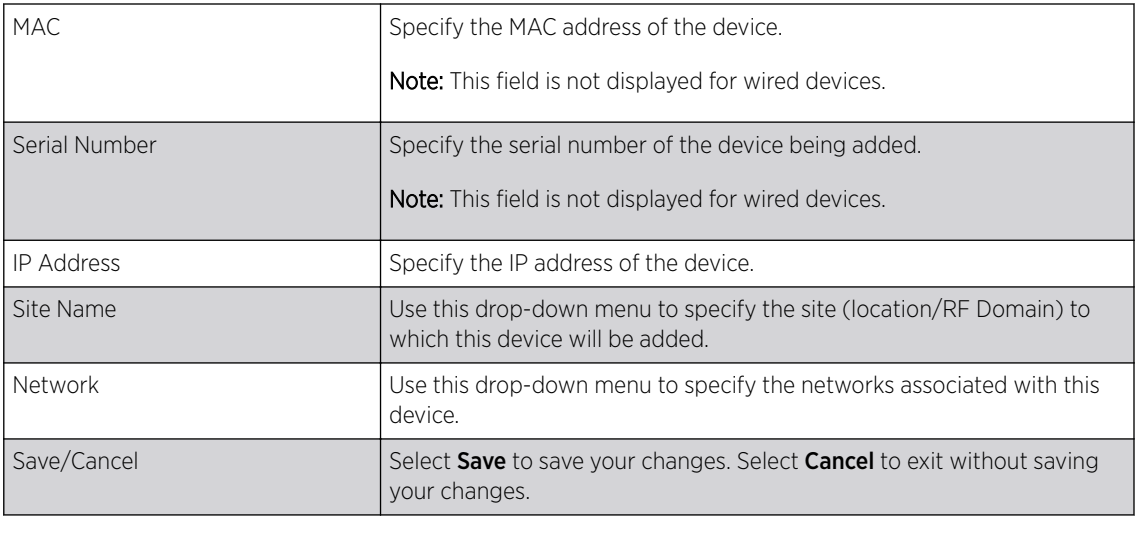

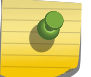

All of these fields are mandatory.

7 To remove multiple devices from ExtremeGuest, select the boxes for each device then select the  $\Box$ icon.

# Notification

# Configuration → Notification

Note

The Notification screens allows you to configure and implement notification policies and rules. Refer to the following for more information:

- Policy on page 60
- [Rules](#page-63-0) on page 64

# Policy

### Configuration  $\rightarrow$  Notification  $\rightarrow$  Policy

The Policy screen displays existing notification policies and their basic configuration. Double-click each policy to view the detailed configuration. Review the configuration details to determine if the policy warrants modification or removal.

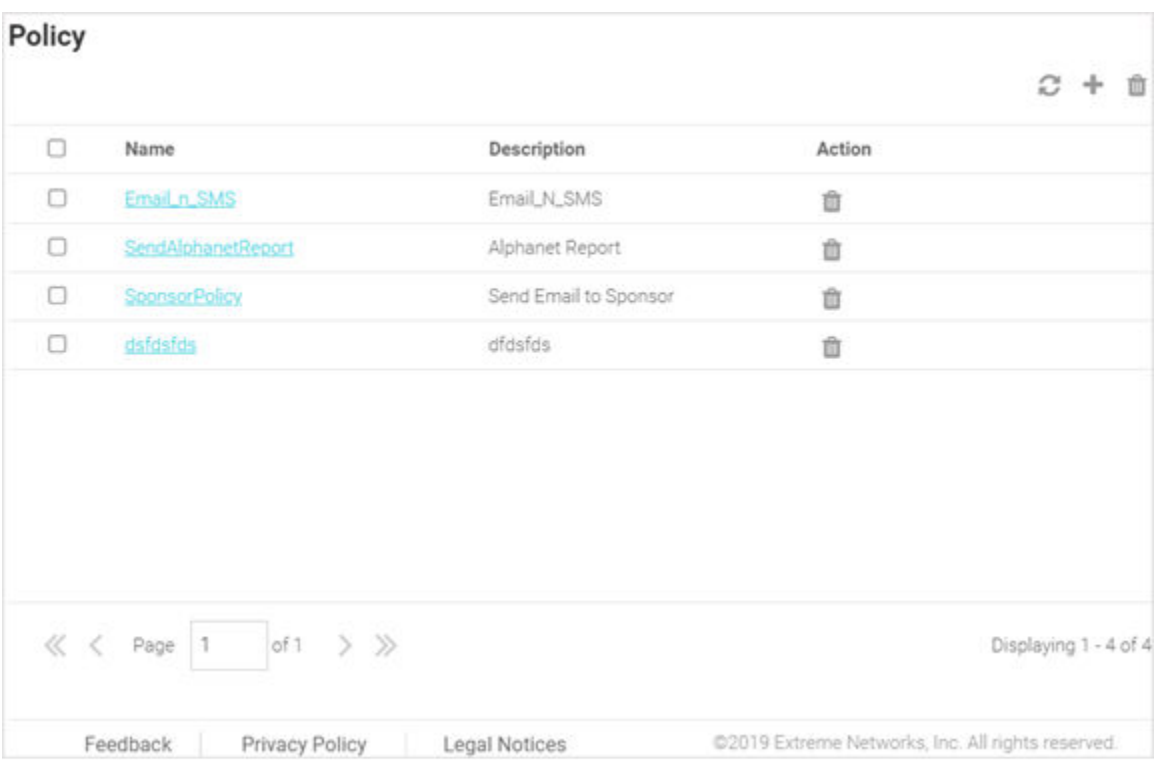

### **Figure 26: Notification Policy Screen**

Name Displays the unique name assigned to the notification policy when it was created.

Description Displays the description entered when the notification policy was created.

Action Deletes a notification policy. To delete a policy, select the checkbox next to it and then select the  $\Box$ icon associated with the policy.

#### *Adding a Notification Policy*

### Configuration → Notification → Policy → Add

Notification policies specify the method used to communicate the passcode to newly registered guest users.

This screen allows you to specify the mode by which the passcode is communicated. The options are:

- SMS Uses a third-party SMS service provider. Requires integration with an SMS gateway.
- E-mail Uses an SMTP server. Requires integration with the SMTP Server.
- SMS over SMTP Uses a third-party SMS service provider. Requires integration with an SMS gateway.

To add a notification policy:

1 Go to Configuration  $\rightarrow$  Notification  $\rightarrow$  Policy .

The **Policy** screen displays.

2 Select the  $\frac{1}{2}$  icon to create a new policy. The add Policy screen displays.

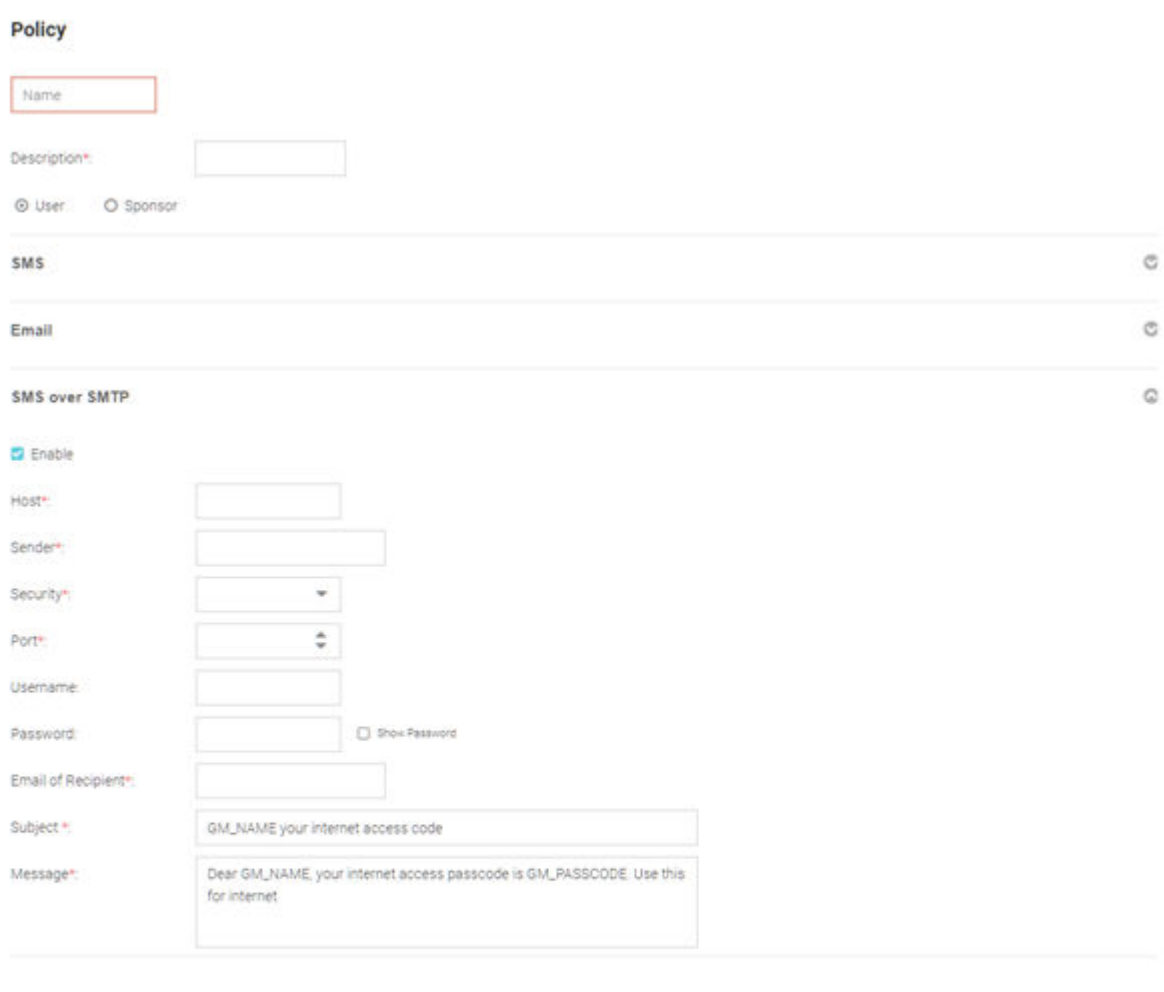

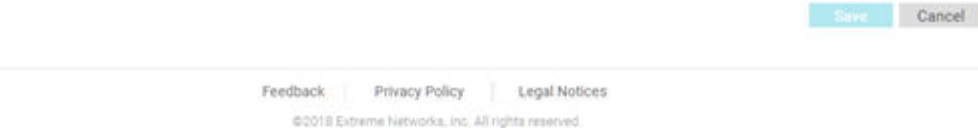

# **Figure 27: Notification Policy Add Screen**

3 Provide a name for the policy uniquely identifying its mode and purpose.

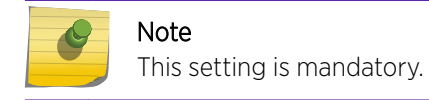

4 Provide a description for the policy.

This setting is mandatory.

5 Select either the User or Sponsor radio button. The **User** option creates a guest user notification policy. The **Sponsor** option creates a sponsor notification policy.

# Enabling SMS notifications

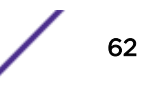

- $6$  To enable SMS notifications, click the  $\heartsuit$  icon to open the SMS configuration fields.
	- a Select Enable the policy. When enabled, notifications are sent to newly registered guest users via SMS.
	- b In the Host field, select one of the following third-party, SMS service providers:
		- api.clickatell.com
		- platform.clickatell.com
	- c In the API Key field, enter the API Key (should not exceed 32 characters in length). This is the authentication token provided at the time of registration with the SMS service provider.
	- d In the Source Number field, configure the long-address or the from-number associated with this Clickatell user account.

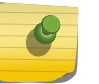

Note

This setting is mandatory for users in the United States.

e In the Message field, specify the content of the SMS sent to the guest user notifying the pass code. The content should not exceed 1024 characters. Use the following tags in the message: GM\_NAME for the guest user's name GM\_PASSCODE for the pass code.

For example: Dear GM\_NAME, your internet access pass code is GM\_PASSCODE. In the actual message, the tags are replaced with the username and passcode.

#### Enabling E-Mail notifications

- $7$  To enable e-mail notifications, click the  $\vee$  icon to open the e-mail configuration fields.
	- a Select **Enable** the policy. When enabled, notifications are sent to newly registered guest users via e-mail.
	- b In the Host field, configure the SMTP server resource's IPv4 address or host name.

This is the server used for guest management email traffic, guest user credential validation, and pass code reception. Optionally, you can use an existing host alias to identify the SMTP server resource.

c In the Sender field, configure the sender's e-mail address.

The sender here is the e-mail address that the pass code is sent from. Guest users require this pass code for registering their guest e-mail credentials using SMTP.

- d Use the **Security** field to configure the encryption protocol used by the SMTP server when communicating the pass code. The available options are:
	- none No encryption used. Use if no additional user authentication is needed beyond the required username and password combination.
	- SSL Uses SSL as the encryption protocol. This is the default setting.

**STARTTLS** Uses STARTTLS encryption as the encryption protocol.

e In the Port field, enter the outgoing SMTP port number used by the mail server to send messages.

# Note

The default port for the **Security** type selected above displays by default.

- f In the Username field, specify a username unique to this e-mail quest management configuration. After configuring the username, specify the associated password.
- g In the Password field, configure the password associated with the specified SMTP user name.

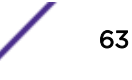

- <span id="page-63-0"></span>h In the Subject field, configure the subject line of the e-mail sent to the guest user notifying the pass code (should not exceed 100 characters).
- i In the Message field, configure the content of the e-mail sent to the guest user notifying them of a pass code (should not exceed 1024 characters).

# Enabling SMS over SMTP notifications

- $8$  To enable SMS over SMTP notifications, click the icon to open the associated configuration fields.
	- a Select **Enable** the policy. Some SMS gateways send the passcode in an email to the SMS gateway, which in turn forwards the passcode to the user via SMS.
	- b In the Host field, configure the SMS gateway server's IPv4 address or hostname. This is server used for guest management SMS over SMTP traffic, guest user credential validation and pass code reception. Optionally, you can use an existing host alias to identify the SMS gateway server resource.
	- c In the Sender field, configure the sender's e-mail address. The sender here is the guest user receiving the pass code. The sender here is the e-mail address that the pass code is sent from. Guest users require this pass code for registering their guest e-mail credentials using SMTP.
	- d Use the **Security** field to configure the encryption protocol used by the SMTP server when communicating the pass code. The available options are:
		- none No encryption used. Use if no additional user authentication is needed beyond the required username and password combination.
		- SSL Uses SSL as the encryption protocol. This is the default setting.

STARTTLS Uses STARTTLS encryption as the encryption protocol.

e In the Port field, enter the SMTP port number used by the SMTP server to relay SMS messages.

### Note

Selecting the encryption mode in the *Security* field, updates the *Port* field with the default port number associated with the selected encryption mode. For example, if you select SSL encryption, the port number will display as 465 (the default port used by SSL).

- f In the Username field, configure a username unique to this SMTP guest management configuration. After configuring the username, specify the associated password. Ensure that the correct password is provided to receive the passcode required for registering guest user credentials with SMTP.
- g In the Password field, configure the password associated with the specified SMTP user name.
- h In the **Email of Recipient** field, configures the e-mail recipient's e-mail address (should not exceed 64 characters in length).
- i In the Subject field, configure the subject line of the SMS over SMTP sent to the guest user notifying the pass code (should not exceed 100 characters).
- j In the Message field, configure the content of the SMS over SMTP sent to the guest user notifying the pass code (should not exceed 1024 characters).
- 9 Select **Save** to save your changes or select **Cancel** to discard the notification policy.

# Rules

Configuration  $\rightarrow$  Notification  $\rightarrow$  Rules

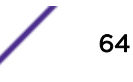

The Rules screen displays existing notification rules and their basic configuration. Double-click each rule to view the detailed configuration. Review the configuration details to determine if the rule warrants modification or removal.

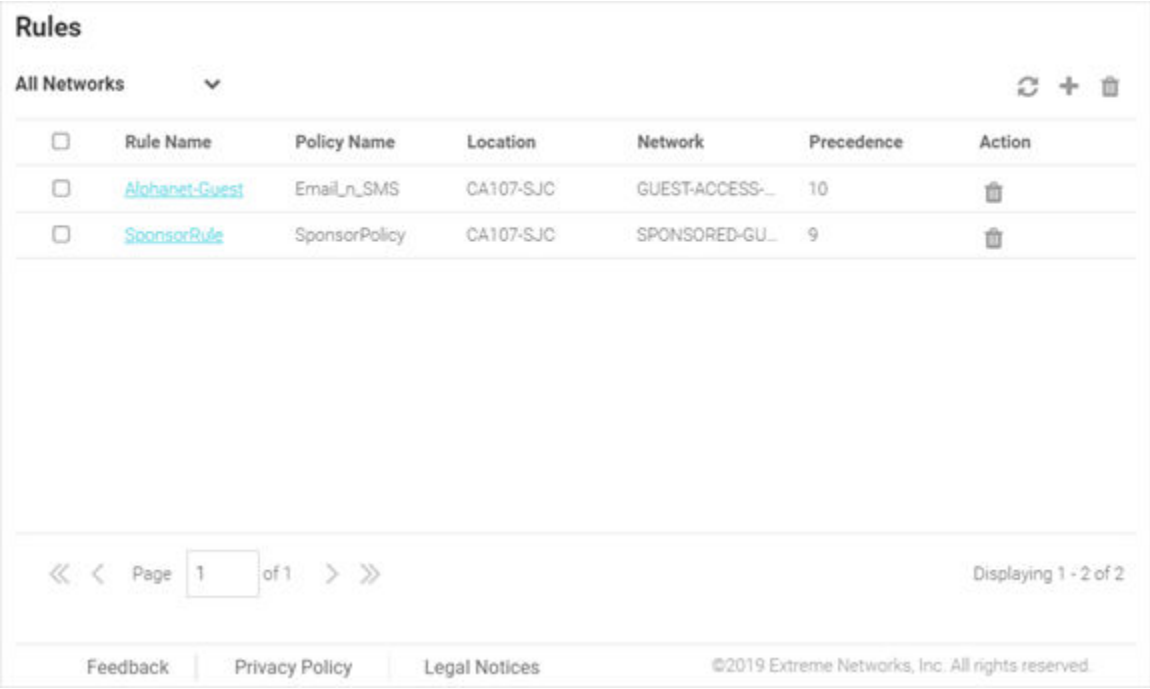

#### **Figure 28: Notification Rules Screen**

The Rules screen displays following information:

- Rule Name Displays the unique name assigned to the rule when it was created.
- Policy Name Displays the name of the notification policy associated with the rule when it was created.
- Location Displays the site that the notification rule applies to.
- Network Displays the Network that the notification rule applies to.
- Precedence Displays the precedence (sequence) of the rule. The precedence value of a rule determines its priority. Rules with higher precedence receive higher priority and are applied first. This value is set (from 1 - 1000) for new notification rule configurations.
- Action Deletes a notification rule. To delete a rule, select the checkbox next to it and then select the incon associated with the rule.

#### *Adding a Notification Rule*

# Configuration  $\rightarrow$  Notification  $\rightarrow$  Rules  $\rightarrow$  Add

To add a notification rule:

- 1 Go to Configuration  $\rightarrow$  Notification  $\rightarrow$  Rules . The **Rules** screen displays.
- 2 Select the  $\blacksquare$  icon to create a new rule.

The **Create Rule** screen displays.

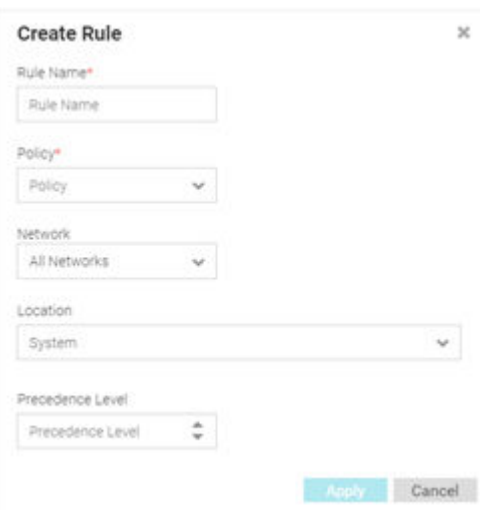

# **Figure 29: Notification Create Rules Screen**

3 Provide a unique name for the rule.

This is a mandatory field.

4 Use the **Policy** pull-down menu to specify the notification policy to use with the new rule.

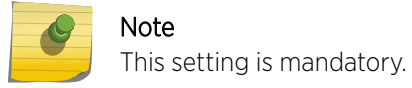

- 5 Use the Network pull-down menu to select the networks that the notification rule applies to. The default value is All Networks, which applies the rule to all networks.
- 6 Use the Location pull-down menu to navigate the system tree and select the site that the notification rule applies to. The default value is **System**, which applies the rule to all locations.
- 7 Use the Precedence Level spinner control to assign a precedence to the rule. The precedence value of a rule determines its priority.

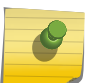

#### Note

Lower the precedence value, higher is the priority. Rules with lower precedence will be applied first.

8 Select Apply to save the new notification rule. Select Cancel to discard the new rule.

# **Onboarding**

### Configuration  $\rightarrow$  Onboarding

Guest onboarding is the process used to register a wired or wireless client when they join a hotspot network. Onboarding enables hotspot network providers to collect client information, send client passcodes and set up external approval for guest access using rules and policies.

To create an onboarding policy or rule, refer to the following sections:

- [Onboarding Policy](#page-66-0) on page 67
- [Onboarding Rules](#page-68-0) on page 69

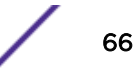

# <span id="page-66-0"></span>Onboarding Policy

# Configuration  $\rightarrow$  Onboarding  $\rightarrow$  Policy

Onboarding policies are used by ExtremeGuest to give flexibility when determining hotspot user access. Policies are matched to the hotspot user based on onboarding rules. Then the matching policy with the highest precedence number is used to onboard the hotspot user.

To create an onboarding policy:

# 1 Go to Configuration  $\rightarrow$  Onboarding  $\rightarrow$  Policy.

The Onboarding Policy screen displays. This screen displays existing onboarding policies and their basic configuration. Double-click each policy to view the detailed configuration. Review the configuration details to determine if the policy warrants modification or removal.

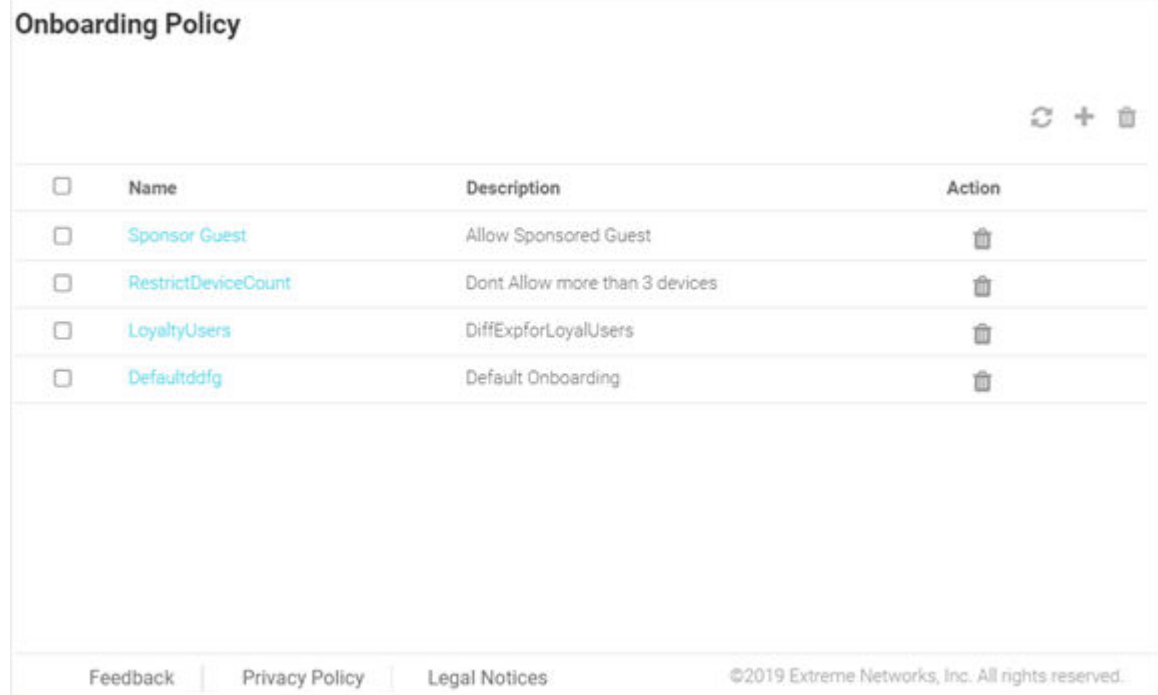

# **Figure 30: Onboarding Policy Screen**

- 2 Review the following information:
	- Name Displays the name assigned to each onboarding policy. Selecting a policy displays the policy criteria details and allows editing of the policy.

Description Displays the description for each onboarding policy.

Action Select the inicon to remove the associated onboarding policy from ExtremeGuest.

3 Select the  $\bullet$  icon to update the data in the onboarding policy table.

# Adding an Onboarding Policy

- $4$  Select the  $\blacksquare$  icon to add a new onboarding policy.
- 5 Provide the following information:

Policy Name **Enter a name for the onboarding policy**.

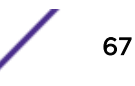

**Policy Description** Enter a description for the onboarding policy.

### Adding Match Criteria to the Onboarding Policy

6 In the Criteria #1 field, add the match criteria rule details. An onboarding policy consists of one or more match criteria that are used to filter guests and apply an action.

Description Enter a description for this criteria uniquely identifying its purpose.

Condition(s) Select one or more of the following conditions to match.

- User Email Domain
- Sponsor Email Domain
- Social Type
- User Type
- Loyalty User
- LDAP/Directory Group
- User's Device Count
- Any

These conditions determine when the corresponding **Action** is triggered. Adding multiple conditions requires all conditions be met before the action is triggered. Multiple conditions can be specified to enact different policies based on matching conditions.

Action Select an Action from the menu. The Action is triggered when all of the Condition(s) are met. Select from the following:

Deny Access Denies network access to any guests matching the configured Condition(s).

Register Device Registers guests matching the configured Condition(s).

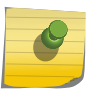

Note Specify the Validity for guest access in Days, Hours, and Minutes. Select a Group for the guest user to join.

Send One-Time-Passcode to User Delivers a single-use passcode to guests matching the configured Condition(s).

# Note

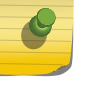

Specify the Validity for guest access in Days, Hours, and Minutes. Select a Group for the guest user to join. Select a user Notification Policy for sending the One-Time-Passcode to the guest.

Send Passcode to User

Delivers a multiple use passcode to guests matching the configured Condition(s).

# Note

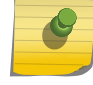

Specify the Validity for guest access in Days, Hours, and Minutes. Select a Group for the guest user to join. Select a configured user Notification Policy for sending the One-Time-Passcode to the guest.

<span id="page-68-0"></span>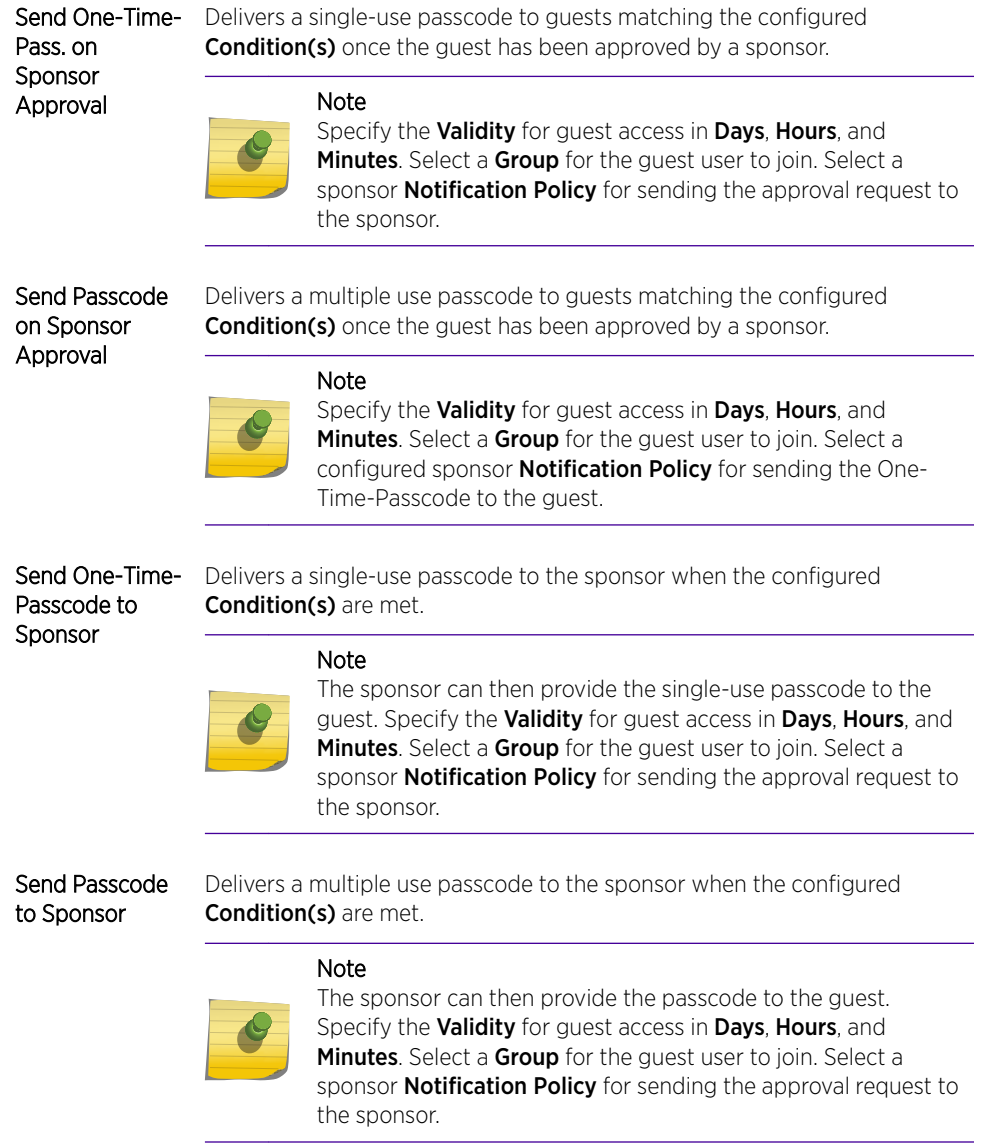

7 Select **Update User** to send status to a user's email or mobile when registration is pending approval or is rejected.

Selecting the Update User option enables the Notification Policies field. Select a notification policy to specify how the user is notified.

- 8 Select Provide Temporary Access to give the user temporary access to check email for a passcode. Refer to [Adding AAA Groups](#page-42-0) on page 43 for information on adding temporary access policies and authorization.
- 9 To remove multiple onboarding policies from ExtremeGuest, select the boxes for each policy then select the  $\blacksquare$  icon.

# Onboarding Rules

Configuration → Onboarding → Rules

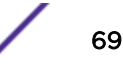

Onboarding rules are used in conjunction with onboarding policies to give flexibility when determining hotspot user access. Policies are matched to the hotspot user based on onboarding rules. Then the matching policy with the highest precedence number is used to onboard the hotspot user. Create onboarding policies before creating onboarding rules.

To create an Onboarding Rule:

1 Go to **Configuration**  $\rightarrow$  **Onboarding**  $\rightarrow$  **Rules** from the main menu.

The Onboarding Rules screen displays.

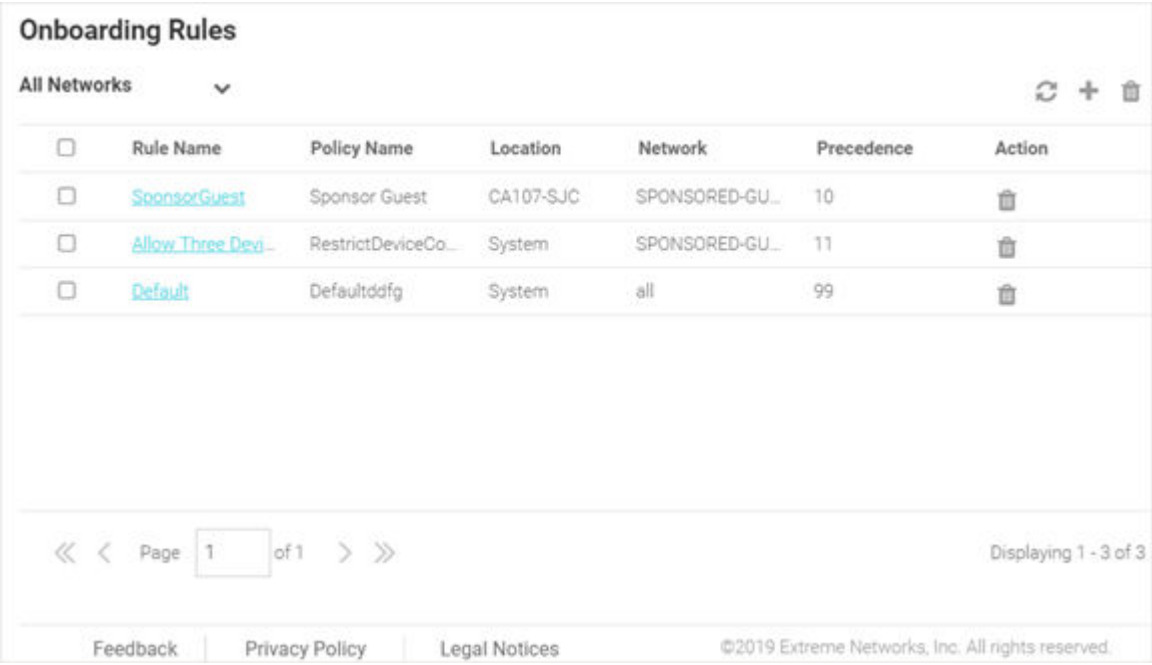

### **Figure 31: Onboarding Rules Screen**

Configured onboarding rules display with the following information:

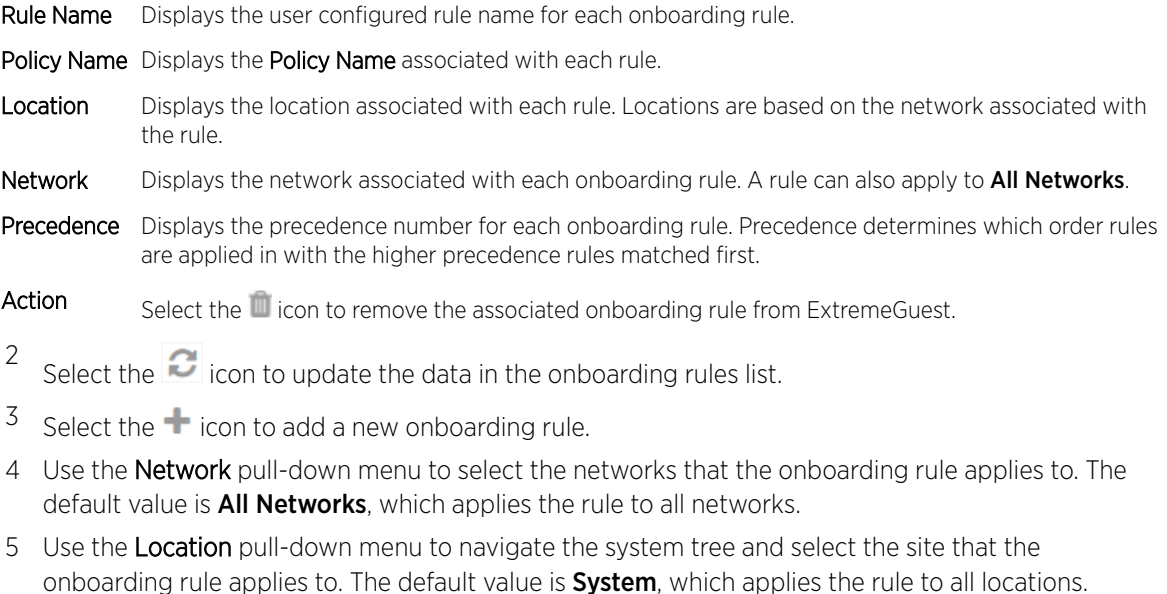

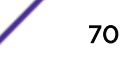

6 Use the Precedence Level spinner control to assign a precedence to the rule. The precedence value of a rule determines its priority.

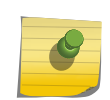

Note

Lower the precedence value, higher is the priority. Rules with lower precedence will be applied first.

- 7 Select Apply when complete to add the onboarding rule.
- 8 To remove multiple onboarding rule from ExtremeGuest, select the boxes for each policy then select the trashcan icon.

# Splash Templates

#### Configuration  $\rightarrow$  Splash Template  $\rightarrow$  System Templates

The Splash Template screen has the following sub-screens: System Templates and User Templates.

The System Templates tab displays a summary of available captive portal splash screen templates. You can perform the following actions:

- Download a system template and customize it to suit your requirements.
- Clone a system template.
- View a summary of networks to splash templates mapping.

To access the ExtremeGuest system templates:

1 Go to **Configuration**  $\rightarrow$  **Splash Templates** from the navigation menu.

The System Templates tab displays. To sort the templates alphabetically, select the arrows in the upper right. Select the arrows again to reverse the alphabetic sort.

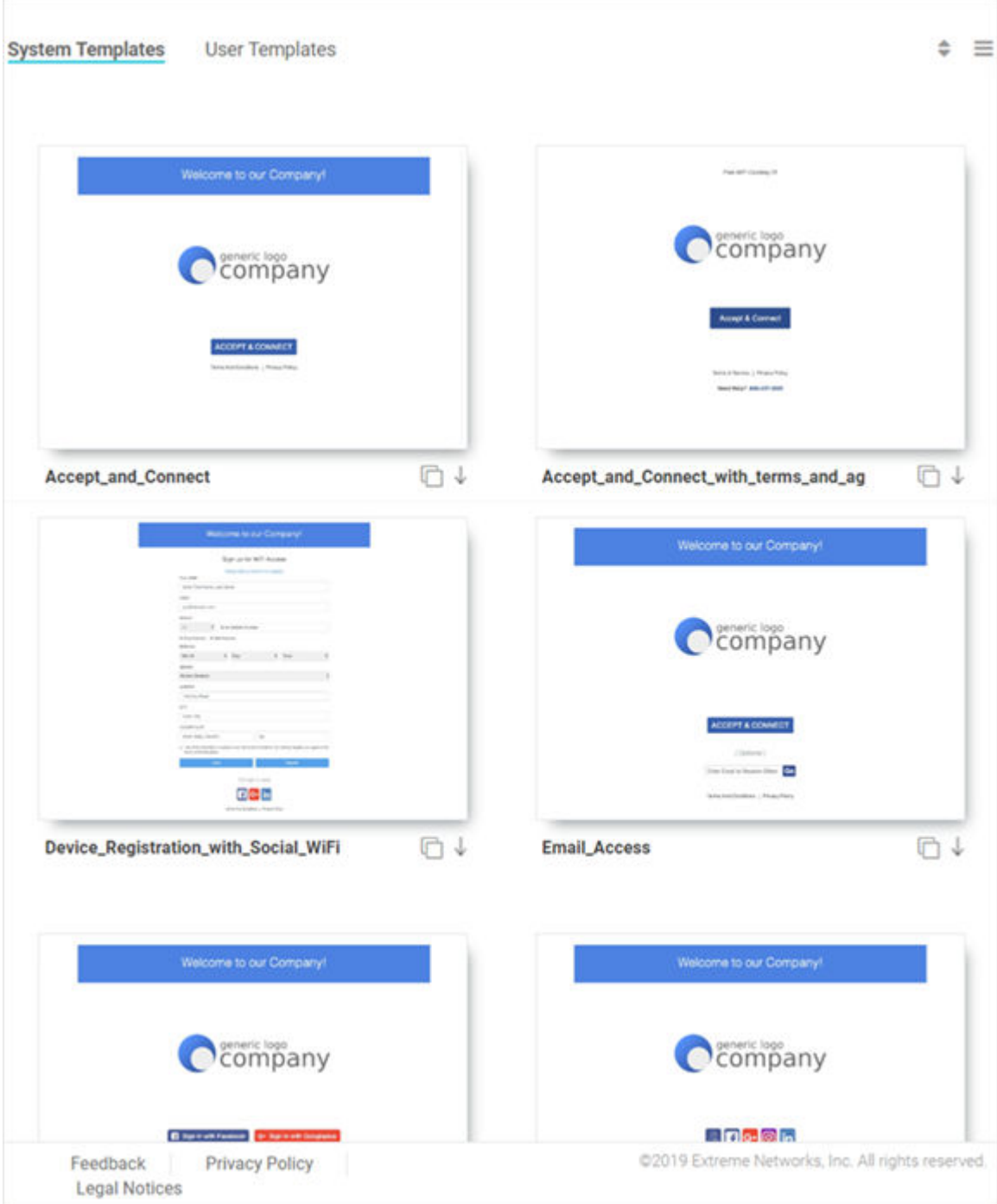

**Figure 32: System Templates Screen**

Downloading and Customizing Splash Templates
2 Select a pre-made System Template from the screen. The available options are:

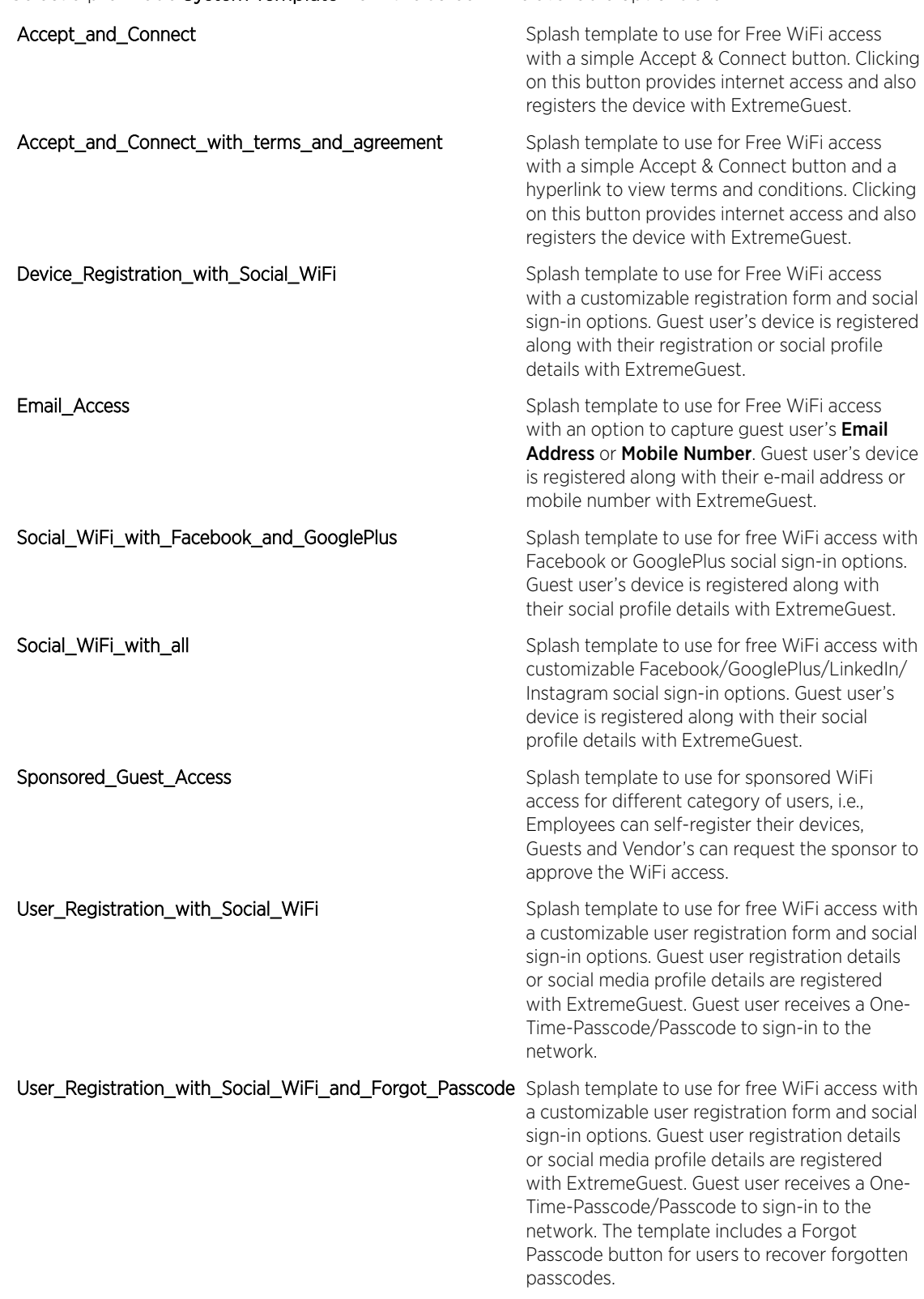

 $3$  Select the icon to download the template locally.

<span id="page-73-0"></span>4 Edit the company name and logo, where applicable, and use the User Templates tab to upload the edited template.

For information on uploading the template, see [User Templates](#page-74-0) on page 75.

# Cloning System Templates

5 Select the  $\Box$  icon, at the bottom, right corner of a template, to clone it.

The selected template opens in the edit mode.

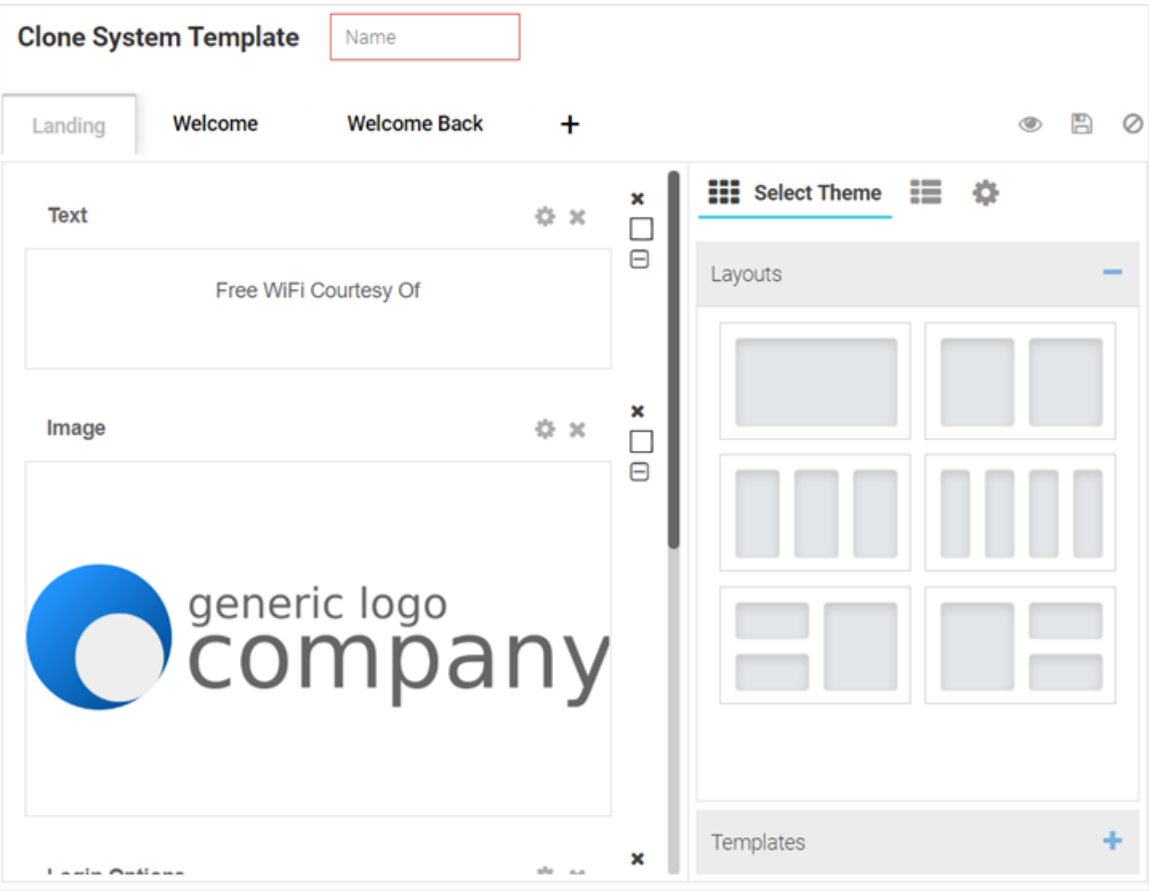

#### **Figure 33: Clone System Template Screen**

- 6 Provide a Name for the cloned template.
- 7 Customize the template as per your requirement. You can change the page layout, content, logo and the widgets applied to the themes on the screen. Refer to the [User Templates](#page-74-0) on page 75 section for information on editing a splash page.

# Viewing Splash Templates to Network Mapping Summary

8 To view a summary of splash template to network mapping, select the  $\equiv$  icon.

Select the **induce** icon to return to the **System Templates** screen.

The Splash Templates Mapping Summary screen displays.

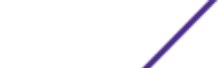

<span id="page-74-0"></span>

| GUEST-ACCESS- V |                       |                                                                 |                  |           |
|-----------------|-----------------------|-----------------------------------------------------------------|------------------|-----------|
|                 |                       |                                                                 |                  | $\circ$ 0 |
| Location        | Name                  | Template                                                        | <b>Status</b>    | Action    |
| System          | DevRegWSocial_Updated | <b>COMPANY</b><br>$\overline{\phantom{a}}$<br><b>CAST</b><br>포도 | checksum-success | 600       |
|                 |                       |                                                                 |                  |           |
|                 |                       |                                                                 |                  |           |

**Figure 34: Summary View Screen**

In the Summary View, templates are organized into following two categories:

- ExtremeWireless WiNG Hosted These are templates hosted on the ExtremeWireless WiNG controller.
- ExtremeGuest Hosted These are templates hosted directly on ExtremeGuest.
- 9

Select the **v** icon and select a Network from the drop-down menu displayed. The screen updates to display templates associated with the selected network.

For each template, the **Name** and **Status** is displayed.

10 You can perform the following actions on the Splash Template Mapping Summary screen:

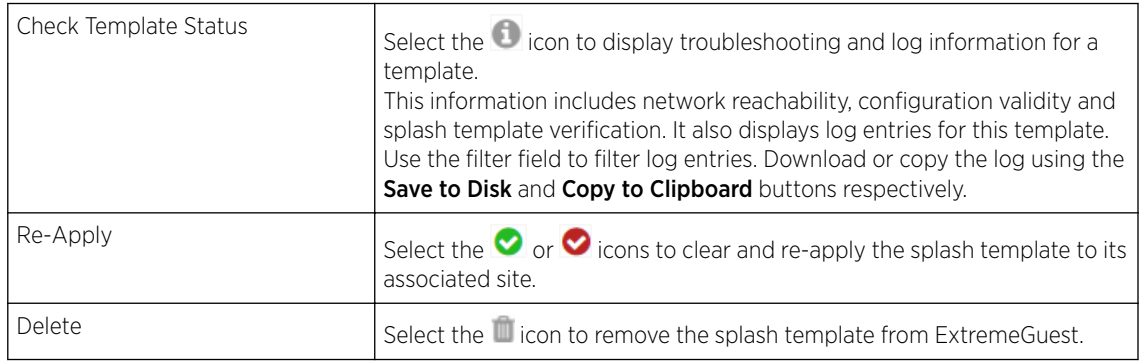

# User Templates

Configuration  $\rightarrow$  Splash Template  $\rightarrow$  User Templates.

The User Templates screen displays a summary of captive portal splash templates hosted by ExtremeGuest and templates that can be pushed to ExtremeWireless WiNG devices.

These splash templates are of two types: *customized-system templates* and *user-defined templates*. The User Templates screen allows you to:

- upload a splash template from your local file system.
- apply splash template to a network.
- edit an existing splash template.
- create a new splash template.
- view splash template to network mapping summary.

Follow the steps below to *upload*, *edit*, *create a splash template* or *get a summary view of existing templates*.

#### Uploading Splash Templates

1 Select the User Templates tab.

The User Templates screen displays.

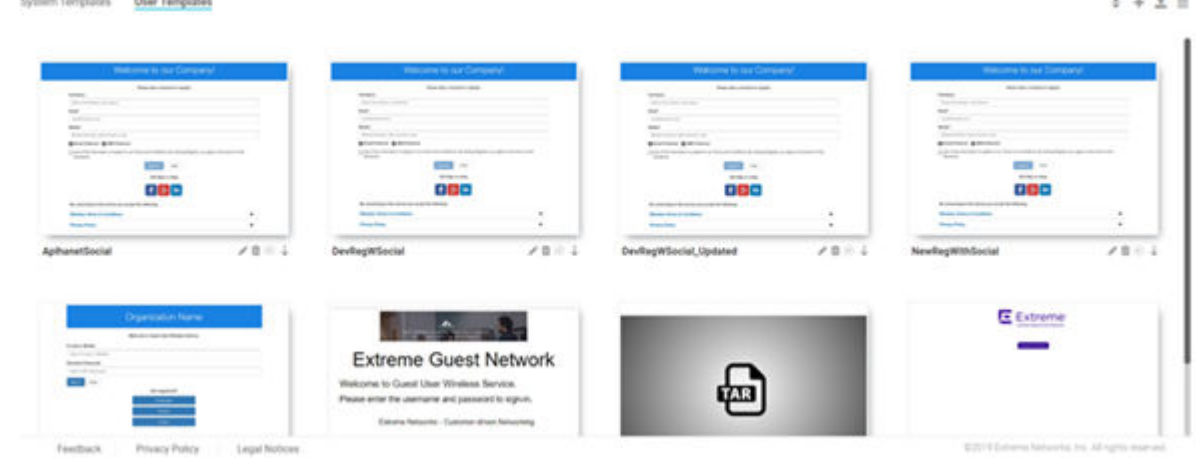

#### **Figure 35: Splash Template - User Templates Screen**

2 Select the icon, on the top, right corner of the screen. The Upload Template window opens.

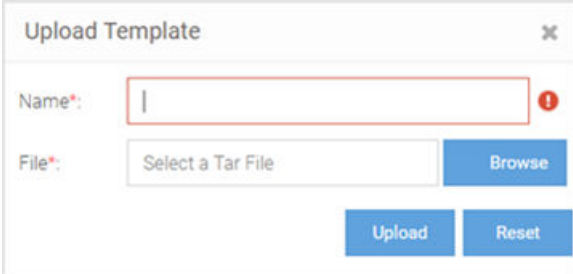

**Figure 36: User Templates - Upload Template Screen**

3 Enter a name for the template, select **Browse** and navigate your local file system to locate and select the splash template file.

#### 4 Select Upload.

The selected splash template is uploaded to ExtremeGuest from your local system.

# Applying Splash Templates to Networks

Splash templates displayed on the User Templates screen can be applied to networks.

5 Select  $\degree$  to apply the captive portal template to a network.

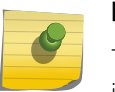

Note

The  $\bullet$  icon indicates that the template is already applied to a network. The  $\bullet$  icon indicates that the template has been changed after it has been applied to a network.

The **Apply** template window opens.

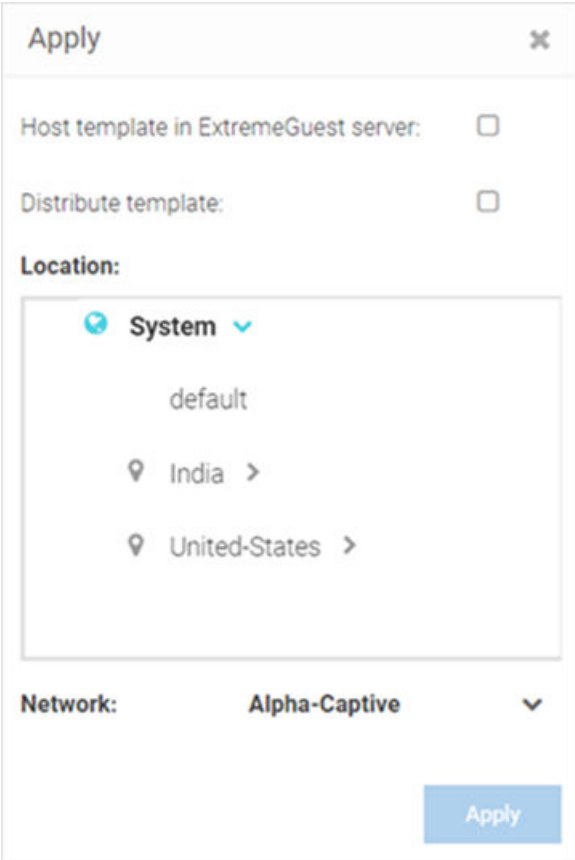

# **Figure 37: Apply Template to Network Screen**

Refer the table below for details:

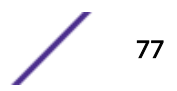

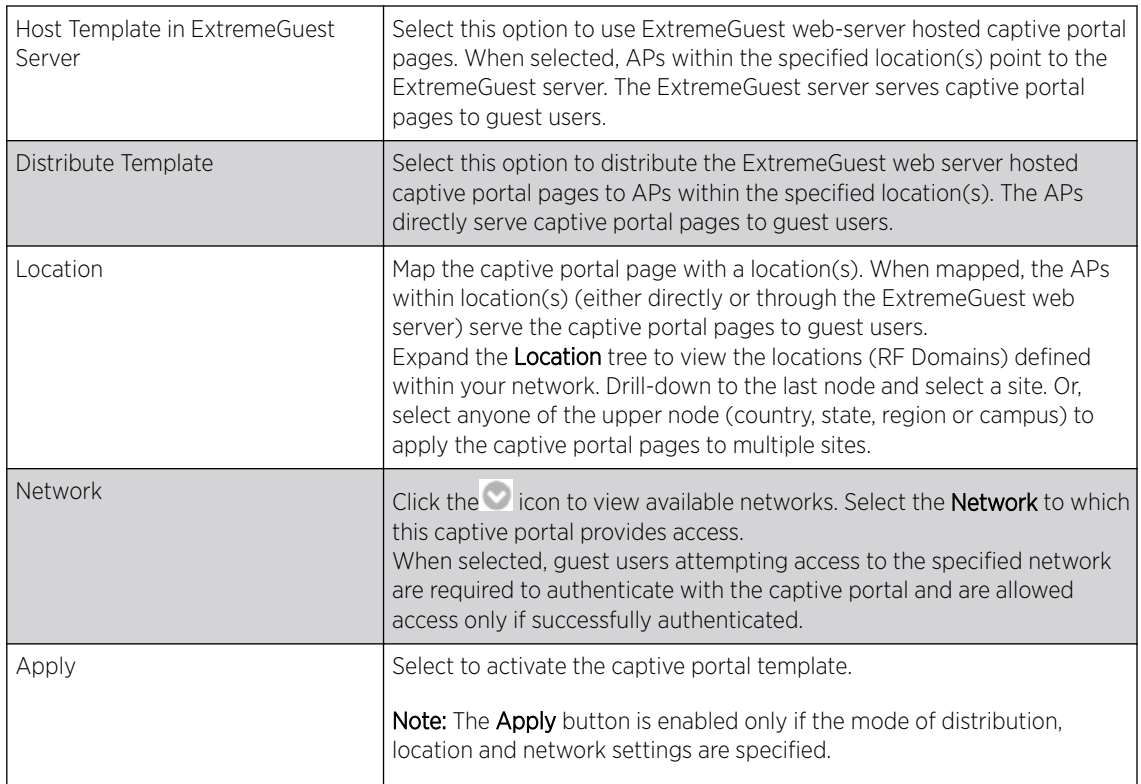

- $6$  Select to download a template locally.
- 7 Select  $\blacksquare$  to delete a template.
- $8$  Select to edit a template.

Note  $\blacklozenge$ 

If editing a template, go to Creating/Editing Splash Templates for more information.

## Viewing Splash Templates to Network Mapping Summary

 $9$  To view a summary of splash template to network mappings, select the  $\equiv$  icon.

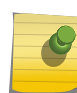

#### Note

For information about this screen and its content, see [Viewing a Summary of Available](#page-73-0) [Splash Templates](#page-73-0).

10 To return to the default view, select the  $\Box$  icon.

# Creating/Editing Splash Templates

The User Templates screen provides a robust, easy-to-use splash template builder wizard. Use the wizard's 'drag & drop' elements, color, text and language customization tools and logo upload options to create your branded captive portal web pages.

 $11$  To create a new splash template, select the  $\blacksquare$  icon.

To edit an existing template, select the icon below the template. The template opens in the edit mode.

The Create Splash Template screen opens.

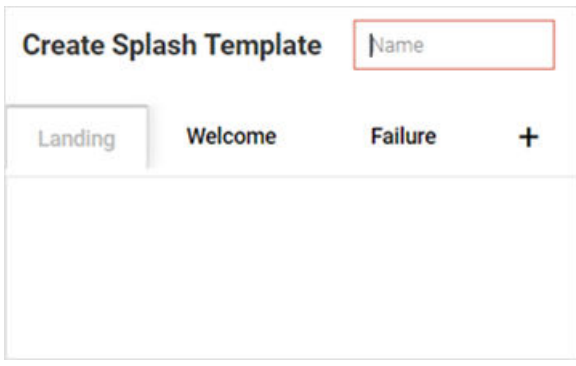

#### **Figure 38: Create Splash Template Screen**

- 12 Enter a name for the splash template. Provide a name that uniquely identifies its purpose.
- 13 Select the type of web pages your users will be served.

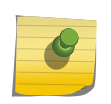

Below the Name field is the splash template page tabs. By default the following three tabs are displayed: **Landing**, **Welcome** and **Failure**.

 $14$  To add pages, select  $\pm$  and select the **Login**, **No** Service or **Welcome Back** page.

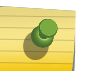

Note

Note

Barring the **Landing** page, you can remove all other splash template pages. To remove a page, hover the cursor on the tab and select the  $\star$  icon.

15 Select a splash template tab to add or edit the page contents.

#### Note

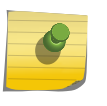

The add/edit page screen is divided into a bigger, main pane and a right-hand panel. Each splash page type has its own collection of *themes*, *widgets* and *page settings* options that are displayed in the right-hand panel. These options are the building components that you will use to build your page content.

#### 16 Select Select Theme.

Themes divide the page into sections/cells, which are place holders for widgets. To add widgets, you need to first place themes on the splash page. Themes are grouped into **Layouts** and **Templates**. Perform one or both of the following tasks:

- Expand the Layouts section. You have *six* layout themes to select. Each layout theme has one or more cells. Each cell can contain only one widget. Drag and drop one or more layout on to the main splash template pane.
- Expand the Templates section. Templates are layouts with pre-filled text and/or image widgets. You have *five* template themes to select. Drag and drop one or more template on to the main splash template pane.

## Note

When creating the page layout, take into consideration the various elements (text, image, buttons, login options, etc.) that you plan at add to the page.

The Select Theme menu displays.

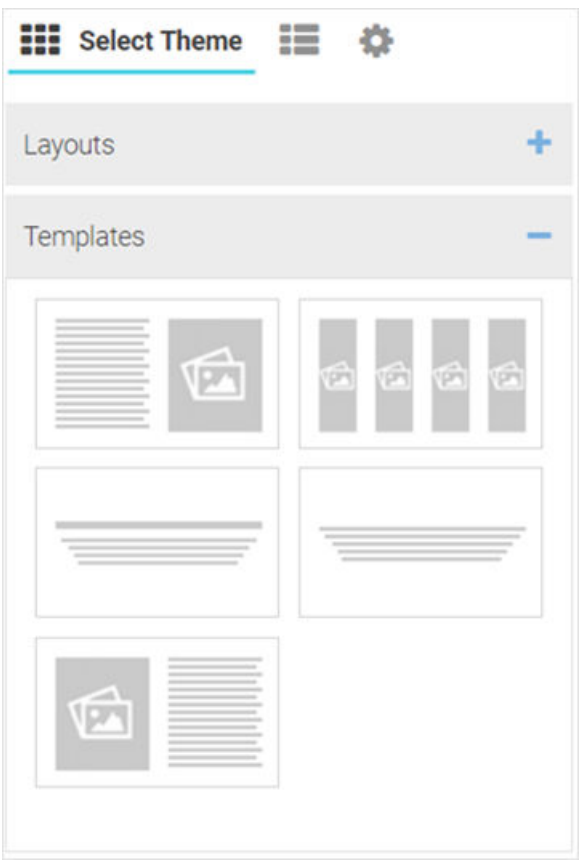

#### **Figure 39: Create Splash Template - Select Theme Options**

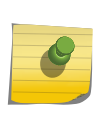

#### Note

You can use multiple layouts or templates or a combination of layouts and templates to divide the page into sections. The height of these sections can be adjusted by dragging the bottom margins.

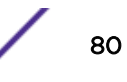

- 17 Once the themes are added, you can perform following actions:
	- <sup>a</sup> Change background color of a layout or template. Select the  $\Box$  icon to open the built-in color palette. Select the background color and select OK.

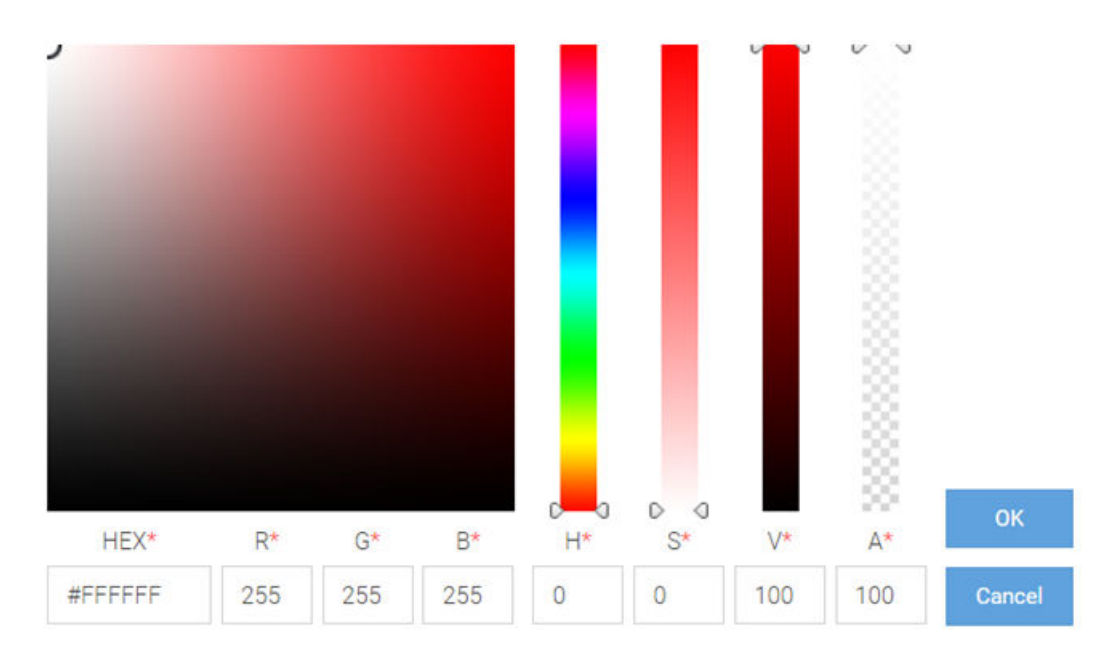

The Color Palette displays.

# **Figure 40: Create Splash Template - Built-in Color Palette**

- $b$  Reset background color. Select the  $\Box$  icon to reset background color to transparent.
- c Remove a layout or template. Select the  $\blacktriangleright$  icon to remove the layout or template.

<span id="page-81-0"></span>18 Select Select Widget.

The Select Widget menu displays.

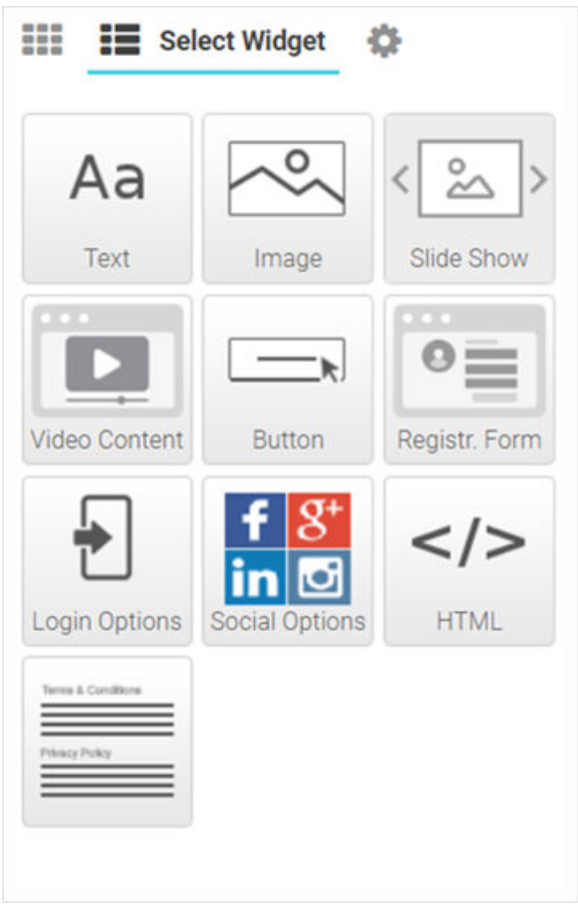

# **Figure 41: Create Splash Template - Select Widget Options**

19 Drag and drop a widget into the layouts/templates on the splash page. Following are the available widget types:

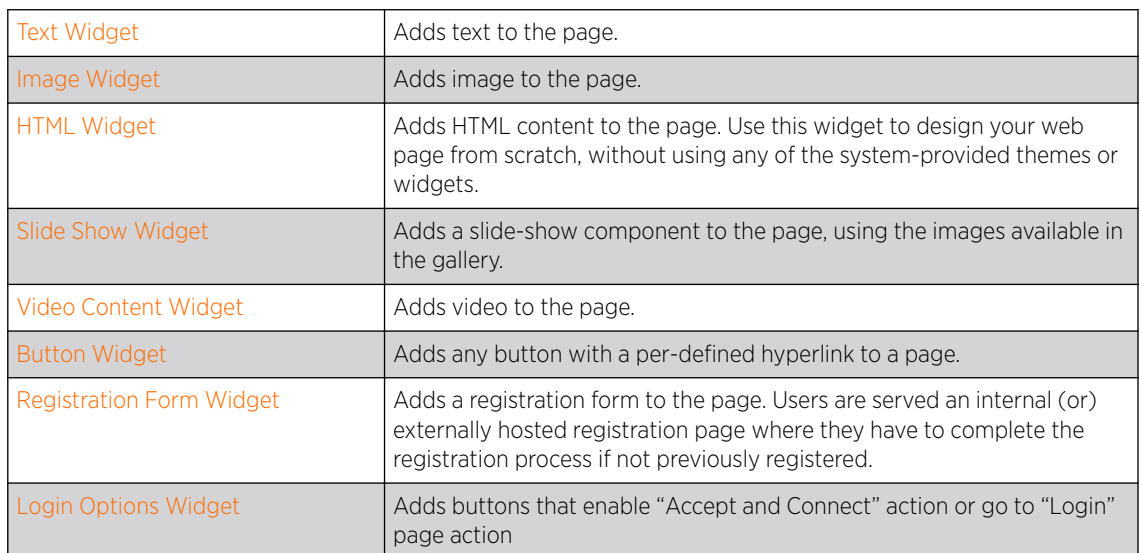

<span id="page-82-0"></span>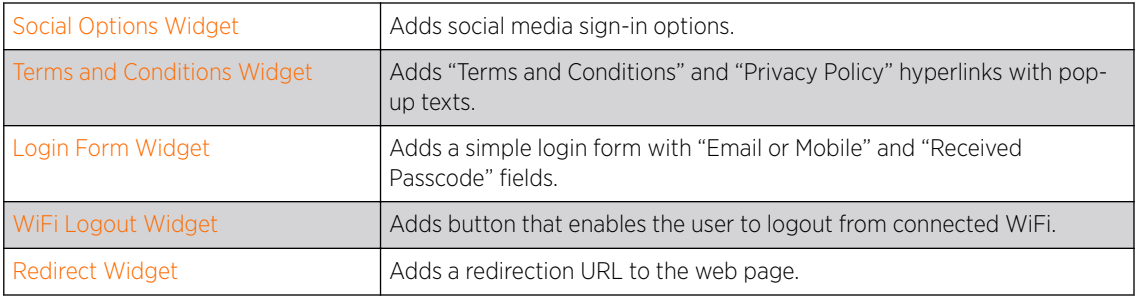

# Note

Each of the above widgets has two icon tools on the top, right corner of the widget bar. Use the icon to edit the widget settings, use the **X** icon to remove the widget.

# Editing Text Widget

#### [Back to Widget Options Table](#page-81-0)

Use this widget to insert content/text in the web page. The ExtremeGuest text widget provides a popup, HTML editor to add text.

 $20$  Select the icon to open the HTML text editor.

The Text widget - HTML Editor window displays.

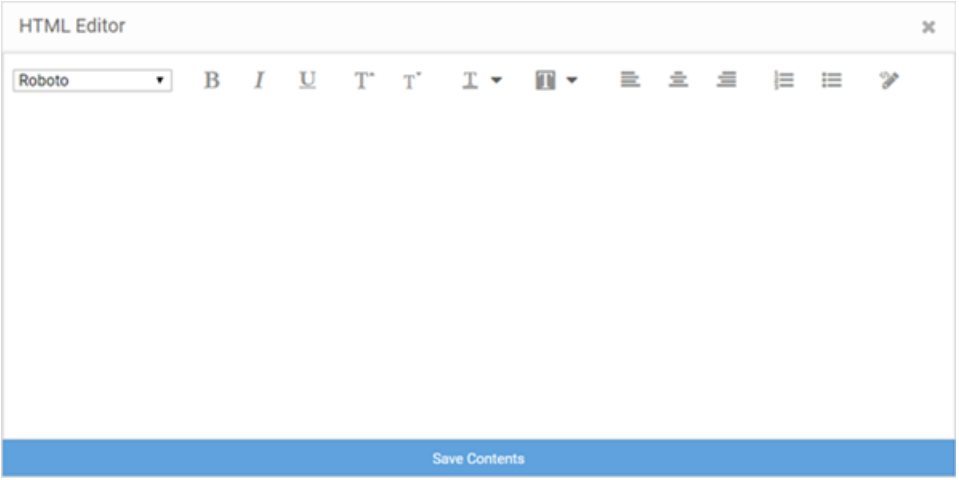

# **Figure 42: Create Splash Template - Text Widget - HTML Editor**

21 Enter your text and use the HTML editor tools to set the font style, size, color and text alignment.

22

Use the tool to preview the content. Make changes if necessary.

23 Select Save Contents to save and exit the editor.

# Editing Image Widget

[Back to Widget Options Table](#page-81-0)

<span id="page-83-0"></span>Use this widget to insert images in the splash page.

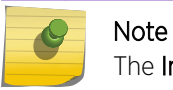

The Image widget not available for the 'Failure' web page.

24 Select the icon to open the Image Settings panel.

The Image Widget Settings panel displays.

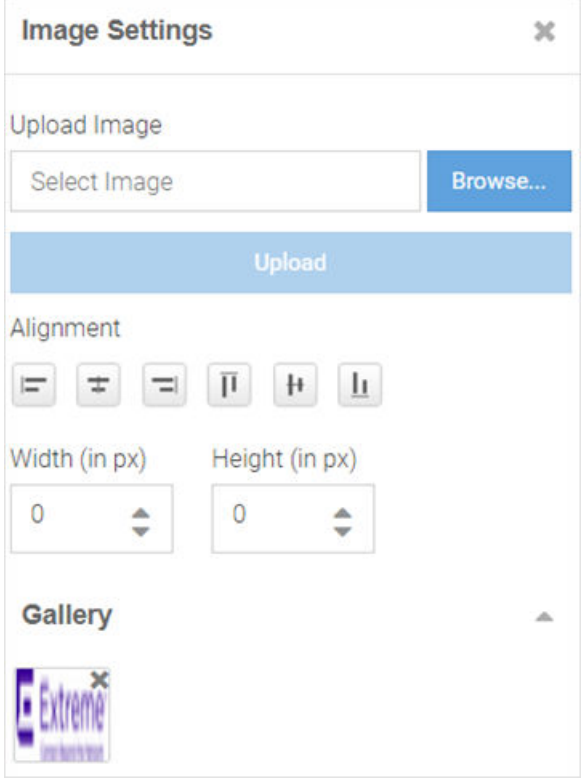

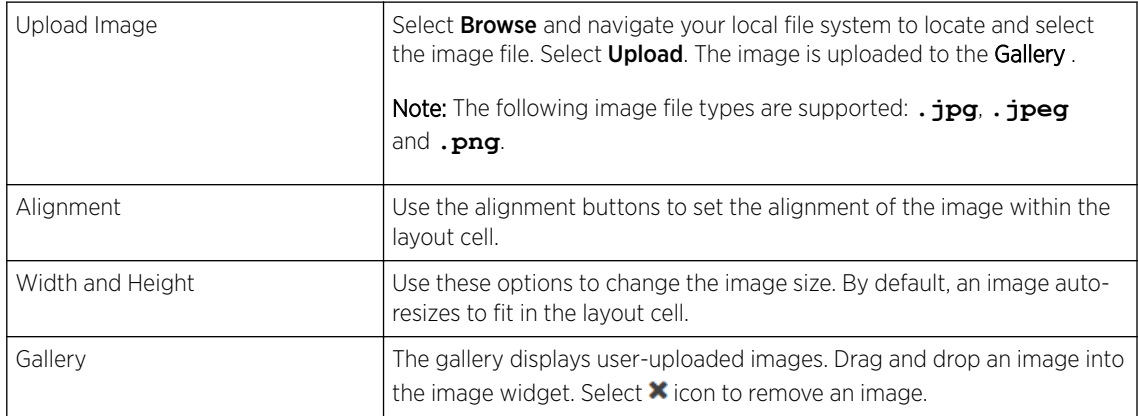

# Editing HTML Widget

[Back to Widget Options Table](#page-81-0)

<span id="page-84-0"></span>The HTML widget allows you to design the content of the selected section of the web page using HTML or JavaScript. Use this widget, to create the content of a specific section of the web page from scratch instead of using the system-provided widget content.

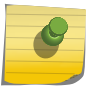

Note

Both HTML and JavaScript is supported.

 $25$  Select the  $\sim$  icon to open the HTML editor.

The HTML Widget - HTML Editor panel displays.

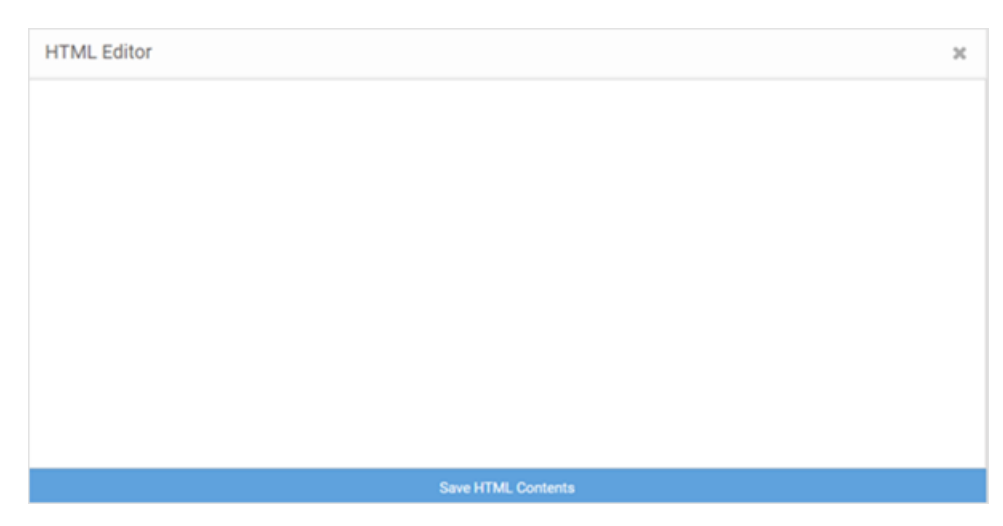

# **Figure 43: Create Splash Template - HTML Widget - HTML Editor**

26 Enter your HTML code or JavaScript and select Save HTML Contents to save and exit the editor. Editing Slide Show Widget

#### [Back to Widget Options Table](#page-81-0)

Image slide-shows are an excellent means of enhancing user engagement and experience. Use this widget to add slide shows of images to the splash pages.

27 Select the icon to open the Slide Show Settings panel.

The Slide Show Settings panel displays.

<span id="page-85-0"></span>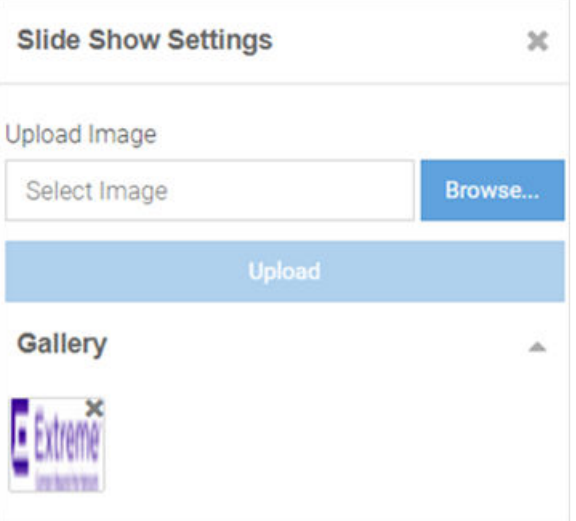

## **Figure 44: Create Splash Template - Slide Show Settings Panel**

Drag and drop images from the Gallery to create a slide show. You can upload and delete images from the gallery as described in [Step 20: Editing Image Widget](#page-83-0).

# Editing Video Content Widget

#### [Back to Widget Options Table](#page-81-0)

Videos enhance user engagement and experience. Make your web pages informative and attractive by adding didoes to your web pages.

28 Select the icon to open the Video Settings panel.

The Video Settings panel displays.

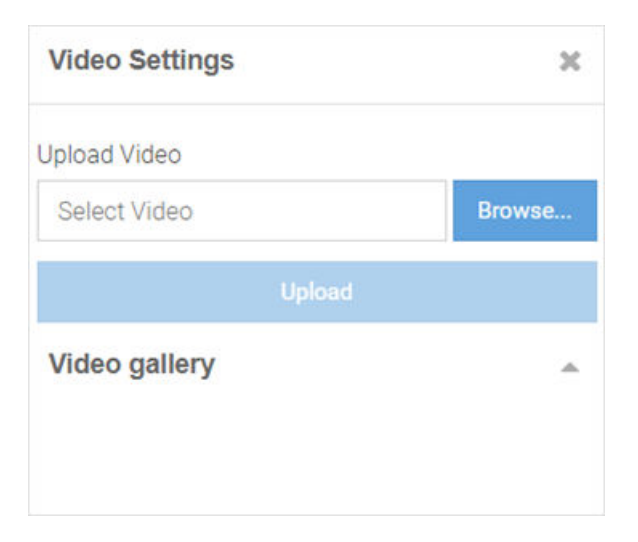

**Figure 45: Create Splash Template - Video Settings Panel**

<span id="page-86-0"></span>The Video Settings panel has the **Upload Video** and **Video gallery** options, similar to the Image Settings panel. Upload your video to the gallery, then drag and drop the video file into the widget.

#### Note

This widget uses HTML5 Video tag. The following image file types are supported: **.mp4**, **.ogv** and **.webm**. To ensure cross-browser compatibility, upload your video file in all three formats. For example, save the video 'test' as 'test.mp4', test.ogv' and 'test.webm'. Upload all three files to the video gallery at the same time.

#### Editing Button Widget

#### [Back to Widget Options Table](#page-81-0)

Button Widget is a simple and effective tool for inserting a button with hyper link to a web page. Use this widget to create a button that directs users to a pre-defined URL.

29 Select the icon to open the Button Settings panel.

The **Button Settings** panel displays.

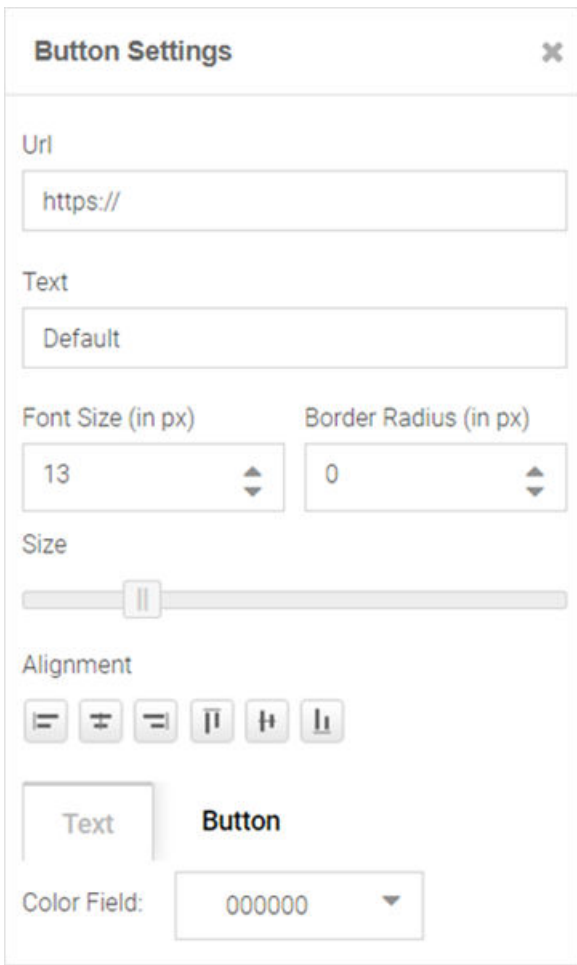

**Figure 46: Create Splash Template - Button Settings Panel**

<span id="page-87-0"></span>The **Button Settings** panel has the following fields:

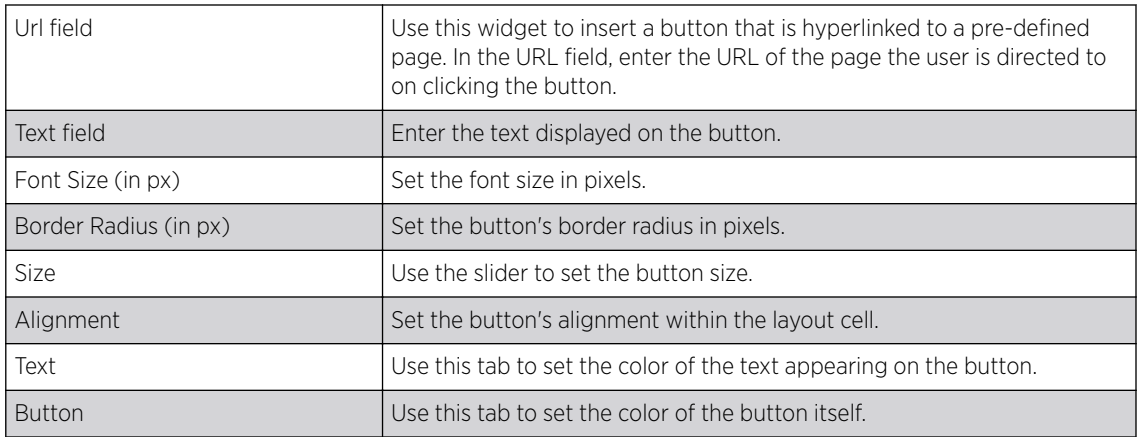

# Editing Registration Form Widget

## [Back to Widget Options Table](#page-81-0)

Use the Registration Form widget to insert a form where guest users enter specific information in order to register with your captive portal.

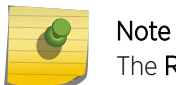

The Registration Form widget is available only for the '*Landing*' web page.

30 Select the icon to open the Registration Form Settings panel.

The Registration Form Settings panel displays.

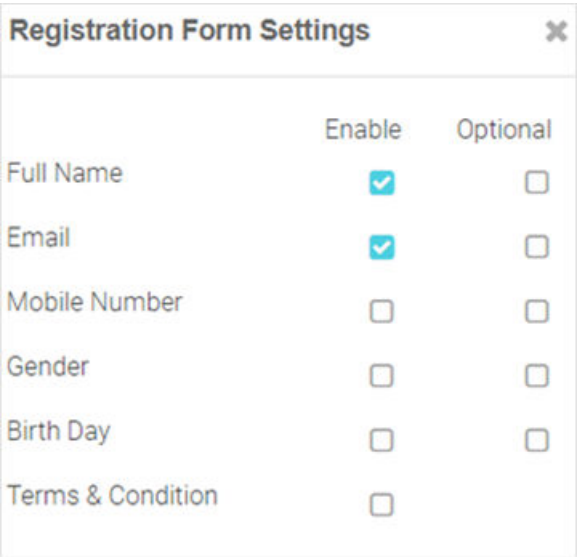

# **Figure 47: Create Splash Template - Registration Form Settings Panel**

Insert a registration form for first-time users. First-time users are required to enter information in the fields displayed on the page. The available field options are: **Full Name**, **Email**, **Mobile Number**, **Gender**, **Birth Day**, **Terms & Conditions**. Each field has an associated Enable and

<span id="page-88-0"></span>Optional checkbox. Select Enable to add the field to the form. Select Optional to make the field optional.

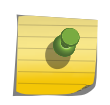

The Terms & Conditions option adds the Terms & Conditions Widget at the end of the page.

# Editing Login Options Widget

Note

## [Back to Widget Options Table](#page-81-0)

Use the Login Options Widget if you wish to enforce a 'Accept and Connect' or go to 'Login' page action.

31 Select the icon to open the Login Options Settings panel.

The Login Options Settings panel displays.

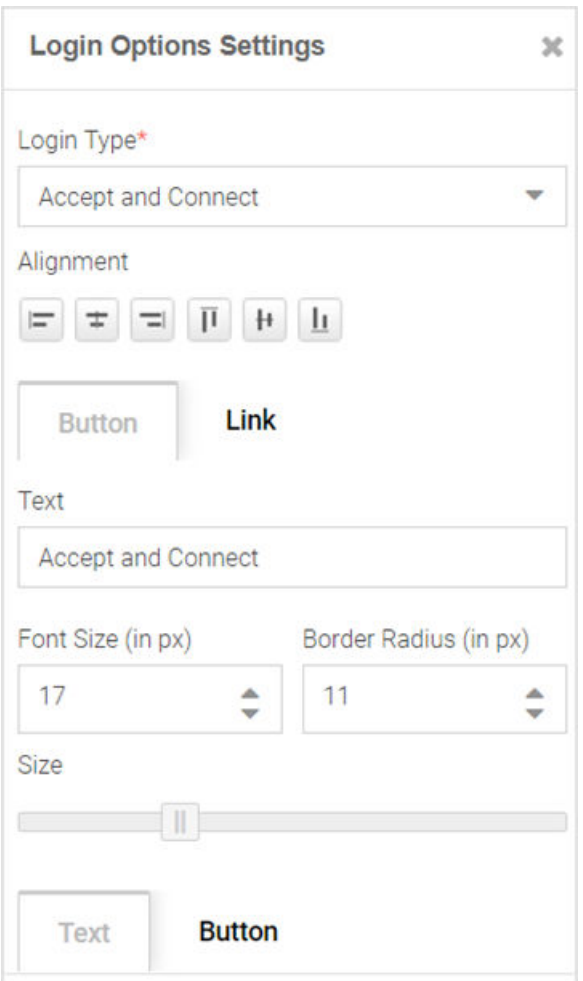

#### **Figure 48: Create Splash Template - Login Options Settings Panel**

The Login Options Settings panel has the following fields:

<span id="page-89-0"></span>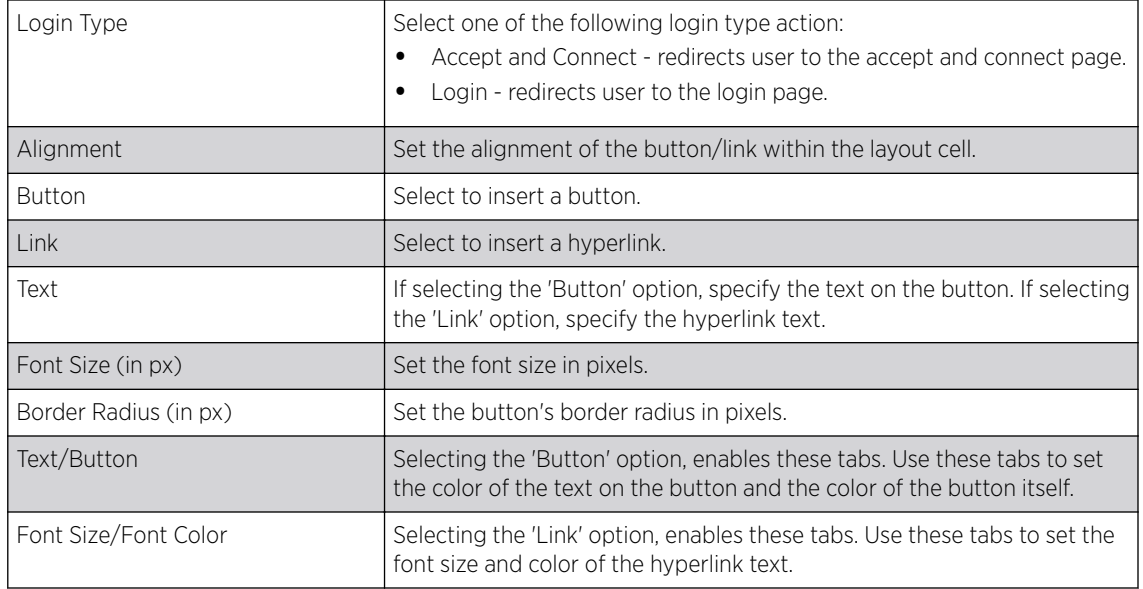

# Editing Social Options Widget

#### [Back to Widget Options Table](#page-81-0)

Use this widget to add user authentication through social media applications. Guest users can use their **Facebook**, **Instagram**, **Google** or **LinkedIn** account credentials to authenticate and access the internet.

 $32$  Select the icon to open the Social Options Settings panel.

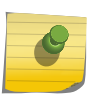

Note

The Social Options Settings widget is available only for the '*Landing*' and '*Login*' web pages.

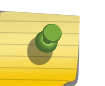

# Note

Ensure that the social media is added as an authenticator on the portal. For information on adding social media API keys, see [Social](#page-96-0) on page 97.

The Social Options Settings panel.

<span id="page-90-0"></span>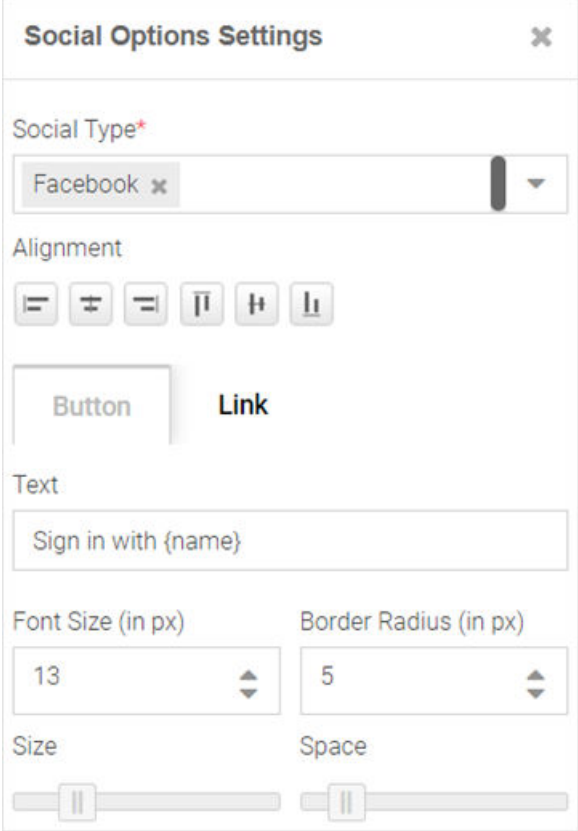

## **Figure 49: Create Splash Template - Social Options Settings Panel**

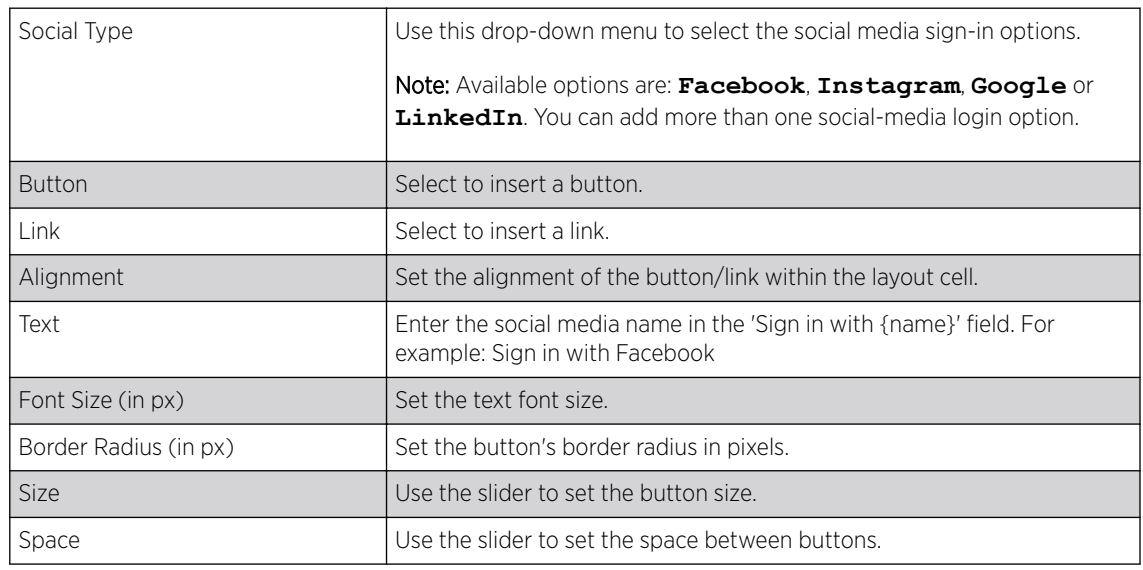

# Editing Terms and Conditions Widget

[Back to Widget Options Table](#page-81-0)

<span id="page-91-0"></span>Use this widget to insert 'Terms and Conditions' and 'Privacy Policy' hyperlinks with pop-up texts.

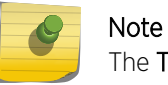

The Terms and Conditions widget is available only for the 'Landing' web page.

 $33$  Select the icon to open the Terms and Conditions Settings panel.

The Terms and Conditions Settings panel displays.

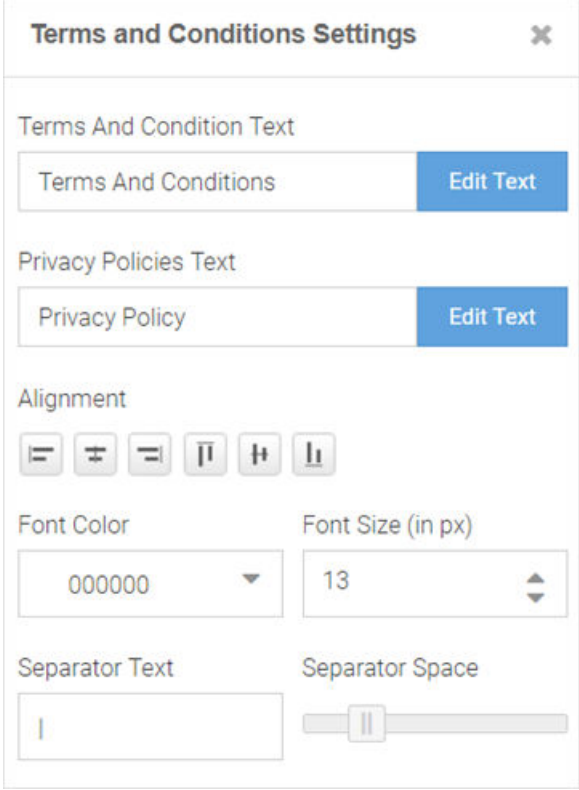

# **Figure 50: Create Splash Template - Terms And Conditions Settings Panel**

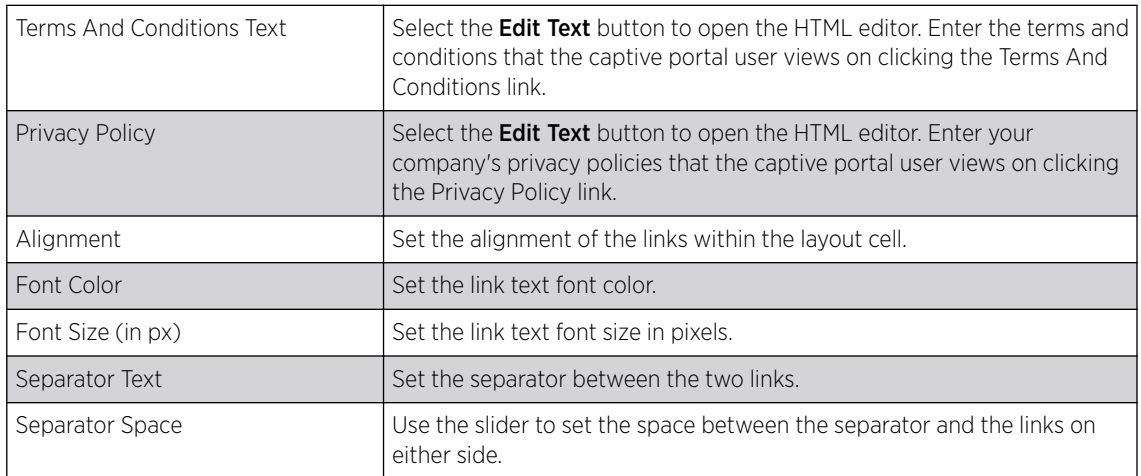

# Editing Login Form Widget

[Back to Widget Options Table](#page-81-0)

<span id="page-92-0"></span>Use this option to insert a simple login form. A login form is an easy and simple mode of authenticating already registered guest users.

34 Select the icon to open the Login Form Settings panel.

The Login Form Settings panel displays.

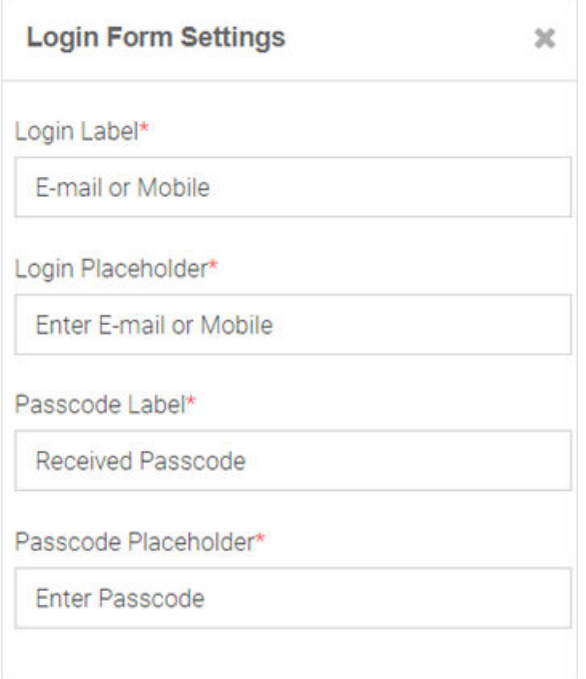

#### **Figure 51: Create Splash Template - Login Form Settings Panel**

The login form allows guest users to enter their username and passcode registered with the ExtremeGuest database. The form has two fields. Each of these fields has two parameters: The *field label* and the *text* displayed within the field placeholder. Customize the field labels and the prompttext displayed within the placeholder.

#### Editing WiFi Logout Widget

#### [Back to Widget Options Table](#page-81-0)

Use this option to insert a WiFi-Logout button. This option allows successfully authenticated guest users to logout from the connected WiFi.

 $35$  Select the icon to open the WiFi Logout Settings panel.

The WiFi Logout Settings panel displays.

<span id="page-93-0"></span>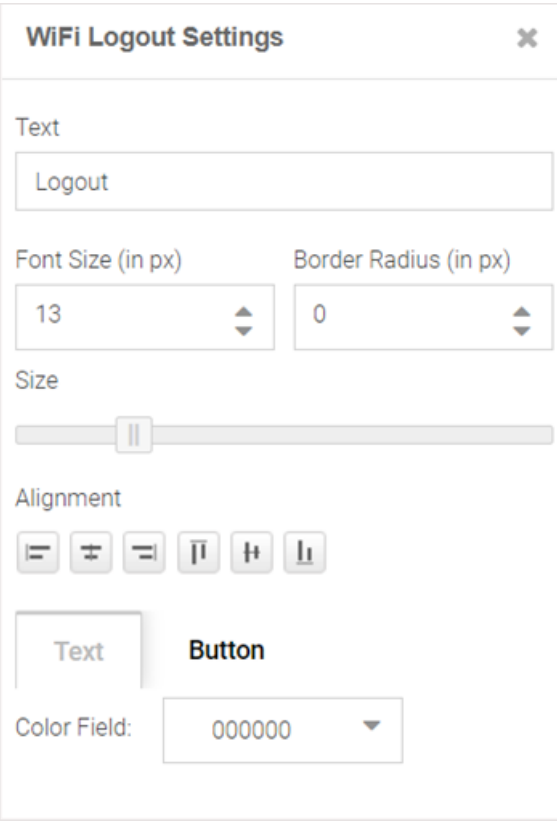

# **Figure 52: Create Splash Template - Logout Button Settings Panel**

Use the WiFi Logout Settings panel to customize the logout button as per your requirement. This panel provides settings similar to the *Button Settings* panel with one exception, there is no URL field in the WiFi Logout Settings panel. For more information, click [here.](#page-87-0)

#### Editing Redirect Widget

#### [Back to Widget Options Table](#page-81-0)

Use this option to redirect the guest user to another web page. Since the redirect widget takes the user to another page, you cannot use it in combination with other widgets. If your page layout has space for more than one widget, you will be prompted to provide permission to delete other widgets on the web page.

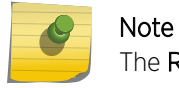

The Redirect widget is available only for the '*Welcome*', '*Failure*' and '*No Service*' web pages.

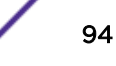

36 In the Edit Redirect URL box, specify the URL of the web page to which your users are to be redirected.

The Edit Redirect URL window displays.

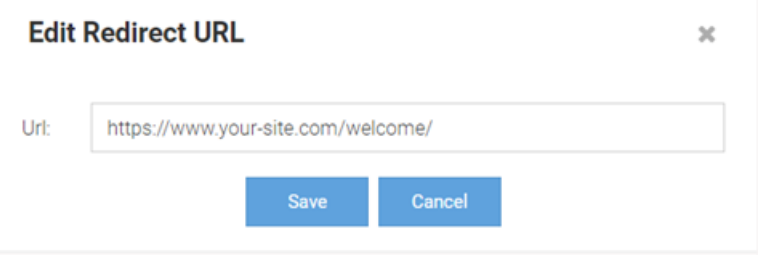

#### **Figure 53: Create Splash Template - Edit Redirect URL Box**

37 Select Page Settings. Use the page settings fields to either upload a background image or select a background color for the remainder of the web page that lies outside of the Theme or Widget pane.

The Page Settings window displays.

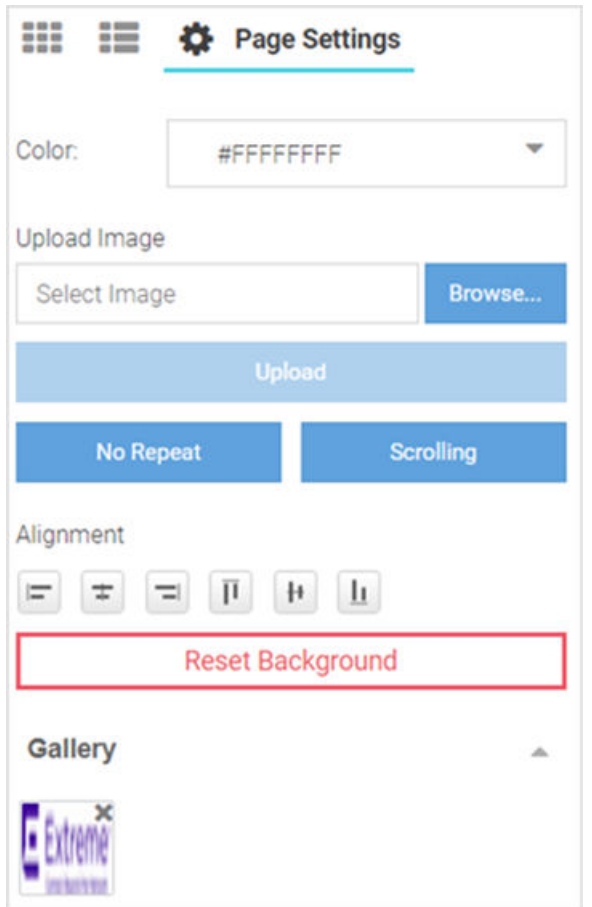

#### **Figure 54: Create Splash Template - Select Page Settings Options**

Color Use the built-in color palette to select the background color of the splash template. This background color can be viewed in the Preview mode.

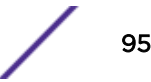

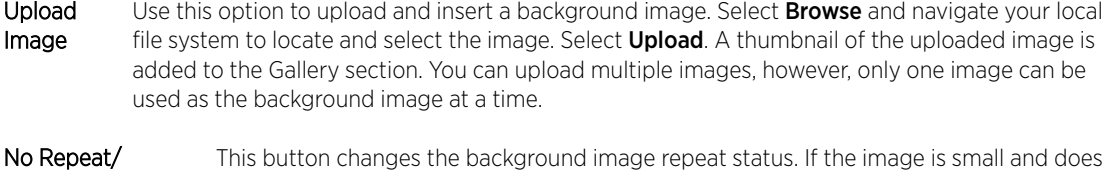

Repeat/Horizontal not cover the entire page, you can repeat the image as multiple tiles in the background. Repeat/Vertical Repeat **No Repeat** prevents the image from displaying as tiles. **Repeat** makes the image repeat horizontally and vertically. **Horizontal Repeat** makes the image repeat horizontally. **Vertical Repeat** makes the image repeat vertically.

- Scrolling/Fixed This button changes the background image scrolling state. If the page is long and scrolls, you can set the image to scroll along with the page content by setting the image state to **Scrolling**. In the **Fixed** state, the background image remains still while the content scrolls.
- Alignment These buttons align the image horizontally (left, center and right) and vertically (top, middle and bottom).
- Reset Background This button removes background image and color.

 $38$  Select the preview  $\bullet$  icon to review your page design.

The splash page displays in the preview mode.

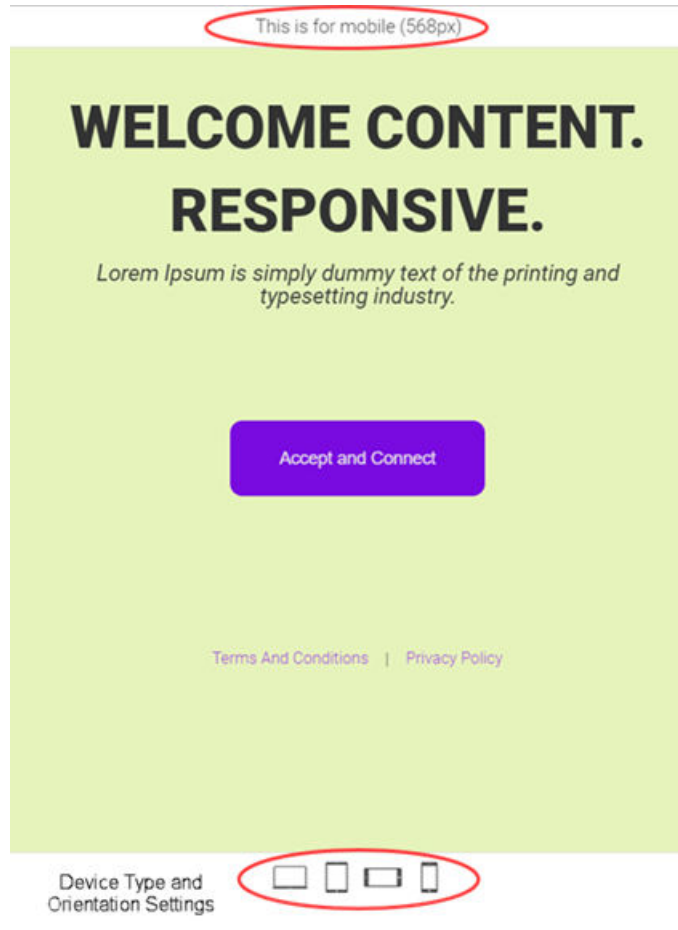

**Figure 55: Create Splash Template - Device Type and Orientation Settings**

<span id="page-96-0"></span>Use the device orientation icons at the bottom of the screen to preview the splash page as seen on different devices and orientation. The following viewing options are available for:

- Large screen devices like laptops (960 px wide)
- Tablets and other wide screen devices (768 px wide)
- Mobile devices with landscape orientation (568 px wide)
- Mobile devices with portrait orientation (320 px wide)

39 Exit the preview mode. Make changes to the page design if needed.

- 40 Select Save to save and exit.
- 41 Select **Cancel** to exit without saving.

# Social

# Configuration  $\rightarrow$  Social

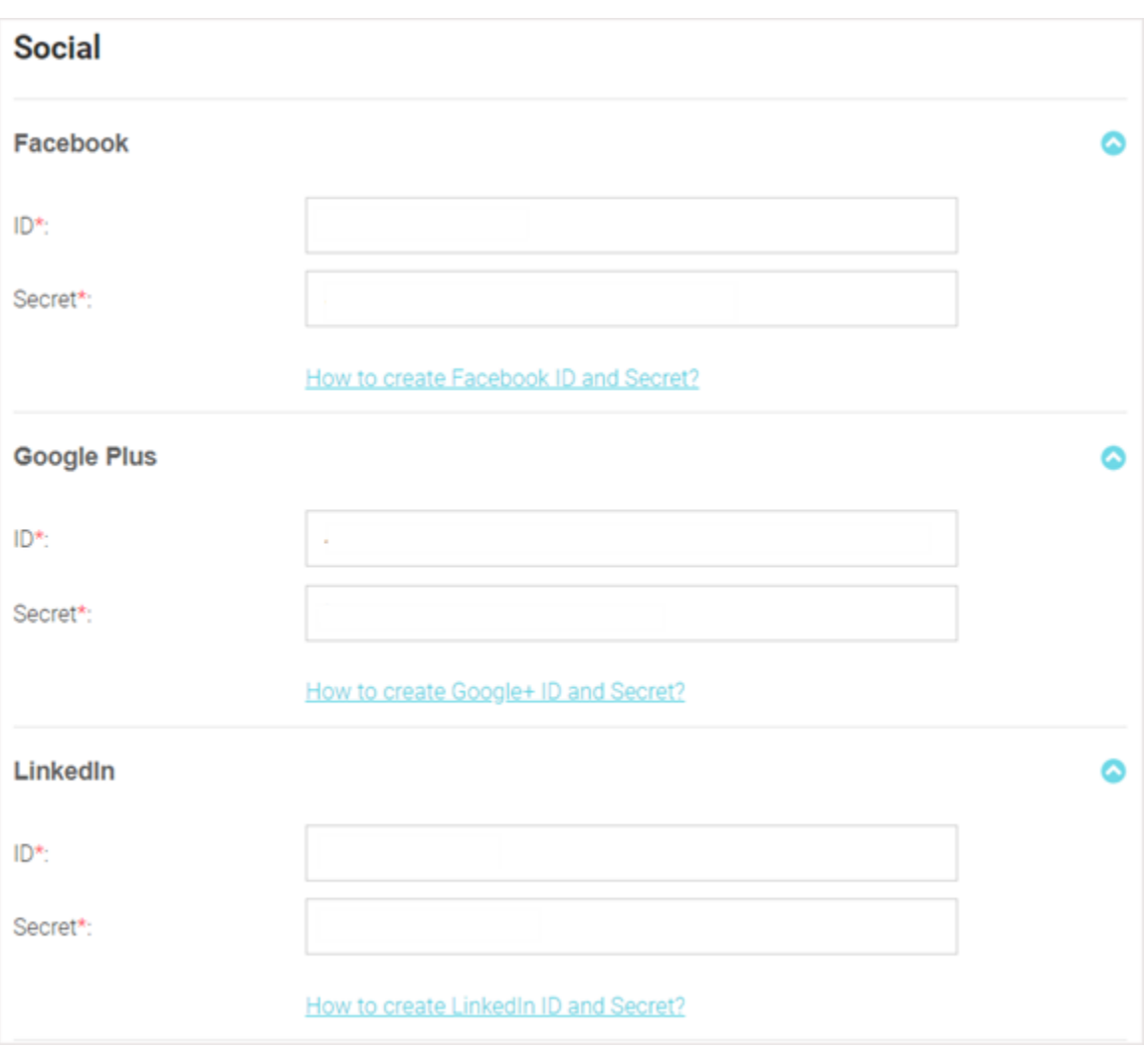

#### **Figure 56: Configuration Social Media Login Configuration Screen**

The Social screens provides configuration for social media authentication on the following platforms:

- Facebook
- Google Plus
- LinkedIn
- Instagram

# Facebook Configuration

#### Configuration  $\rightarrow$  Social  $\rightarrow$  Facebook

To add Facebook as an authenticator:

1 Go to **Configuration**  $\rightarrow$  **Social** from the navigation menu.

The Social screen displays by default.

- 2 Click the arrow to expand the Facebook configuration.
- 3 Enter the Facebook ID.
- 4 Enter the Facebook Secret.
- 5 For more information about creating a Facebook **ID** and **Secret** click the **How to create Facebook id** and secret link in the user interface.
- 6 Select Save to save changes to the Facebook ID and Secret.

# Google Plus Configuration

#### Configuration → Social → Google Plus

To add Google Plus as an authenticator:

1 Go to **Configuration**  $\rightarrow$  **Social** from the navigation menu.

The Social screen displays by default.

- 2 Click the arrow to expand the **Google Plus** configuration.
- 3 Enter the Google Plus ID.
- 4 Enter the Google Plus Secret.
- 5 For more information about creating a Google Plus ID and Secret click the How to create Google+ id and secret link in the user interface.
- 6 Select Save to save changes to the Google Plus ID and Secret.

# LinkedIn Configuration

#### Configuration  $\rightarrow$  Social  $\rightarrow$  LinkedIn

To add LinkedIn as an authenticator:

1 Go to **Configuration**  $\rightarrow$  **Social** from the navigation menu.

The Social screen displays by default.

- 2 Click the arrow to expand the LinkedIn configuration.
- 3 Enter the LinkedIn **ID**.
- 4 Enter the LinkedIn Secret.
- 5 For more information about creating a LinkedIn ID and Secret click the How to create Linkedin id and secret link in the user interface.
- 6 Select Save to save changes to the LinkedIn ID and Secret.

# Instagram Configuration

#### Configuration  $\rightarrow$  Social  $\rightarrow$  Instagram

To add Instagram as an authenticator:

1 Go to **Configuration**  $\rightarrow$  **Social** from the navigation menu.

The Social screen displays by default.

- 2 Click the arrow to expand the **Instagram** configuration.
- 3 Enter the Instagram ID.
- 4 Enter the Instagram Secret.
- 5 For more information about creating a Instagram ID and Secret click the How to create Instagram id and secret link in the user interface.
- 6 Select Save to save changes to the Instagram ID and Secret.

# Vouchers

#### Configuration  $\rightarrow$  Vouchers

Vouchers are used to authenticate users on a hotspot network. ExtremeGuest can generate individual user and end-point vouchers or bulk generate up to 20,000 vouchers at a time.

For detailed voucher configuration see:

- Create Users on page 99
- [Create End Points](#page-100-0) on page 101
- [Create Bulk Vouchers](#page-101-0) on page 102

# Create Users

#### Configuration → Vouchers → Create Users

User vouchers can be created individually or in bulk.

To create an individual user voucher:

1 Go to **Configuration**  $\rightarrow$  **Vouchers** from the main menu.

The Users tab displays by default.

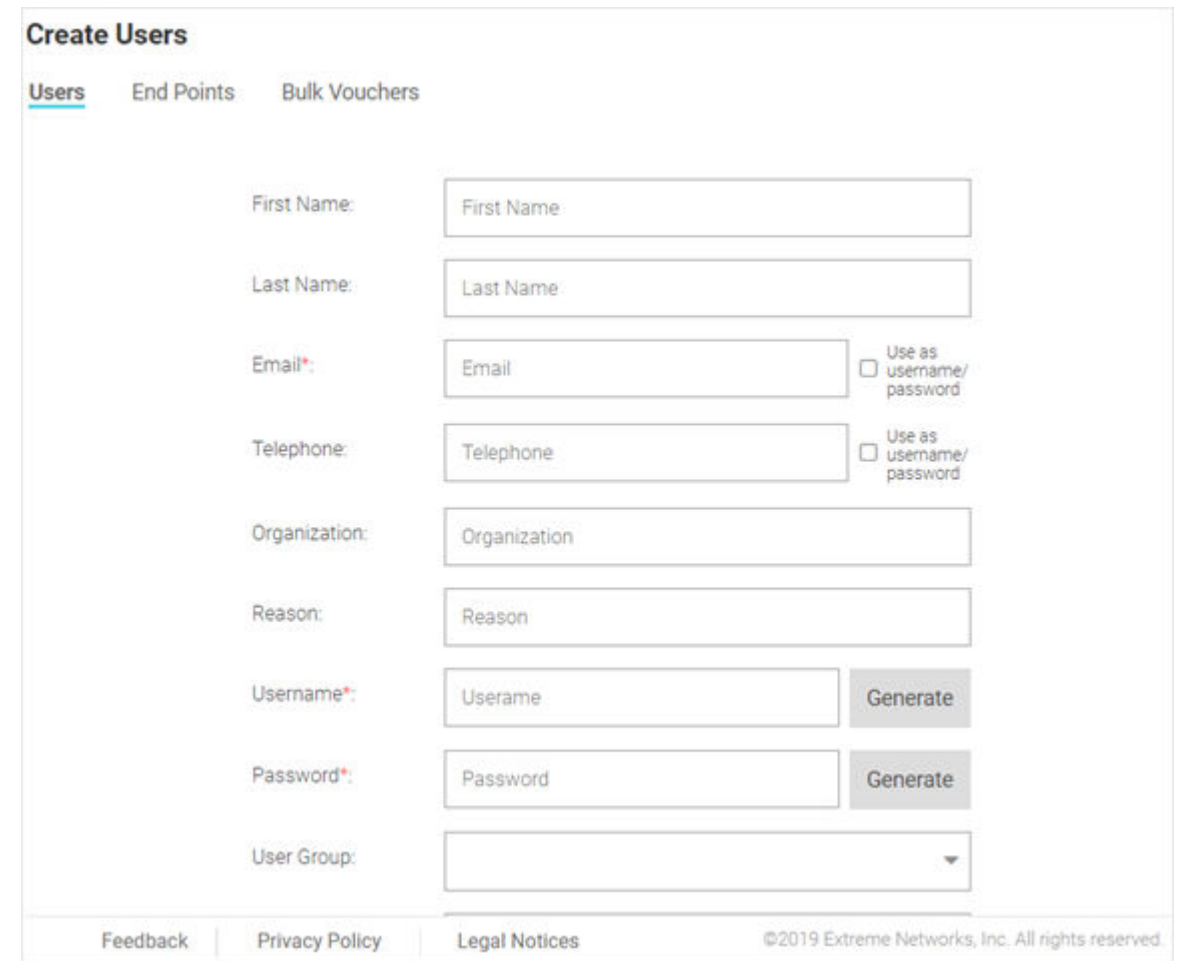

## **Figure 57: Create Users Screen**

2 Configure the following details for each user voucher:

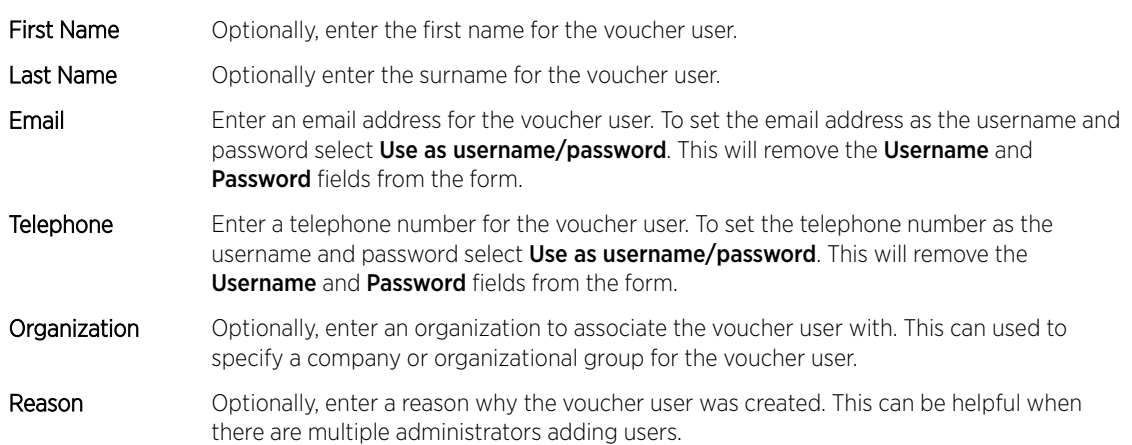

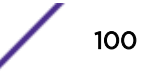

<span id="page-100-0"></span>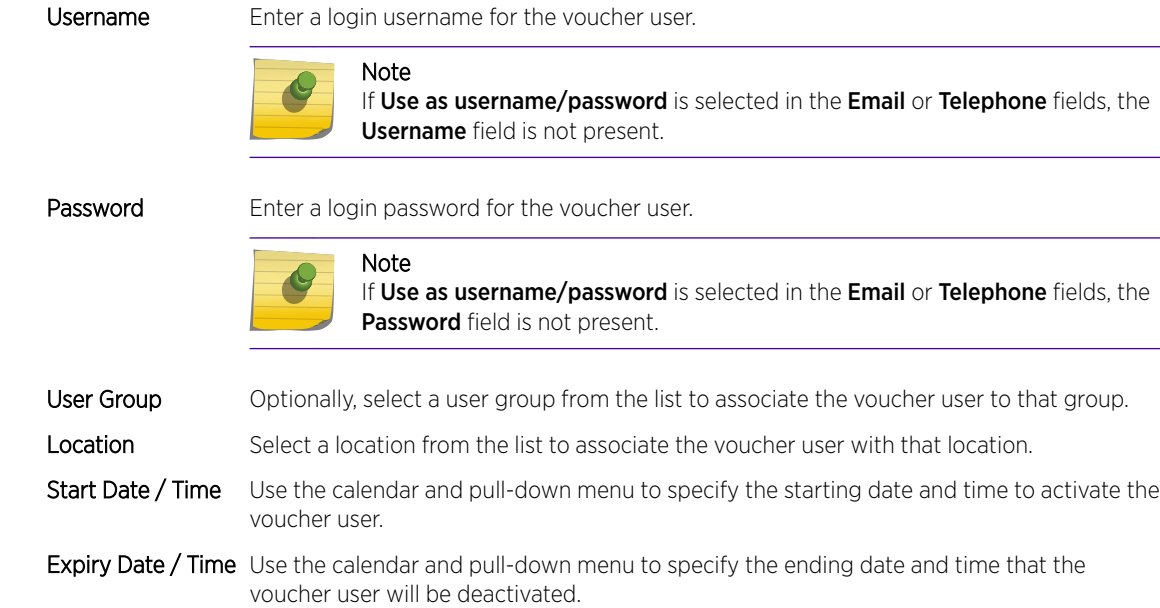

3 When all mandatory fields have been completed, select Create to complete voucher creation. To discard any changes made to the form select **Clear**.

# Create End Points

# Configuration → Vouchers → Create End Points

ExtremeGuest allows network end points to be added to the network using vouchers.

To create an end point voucher:

1 Go to **Configuration**  $\rightarrow$  **Vouchers** from the main menu. The Users tab displays by default.

### <span id="page-101-0"></span>2 Select the End Points tab.

The Create End Points window displays.

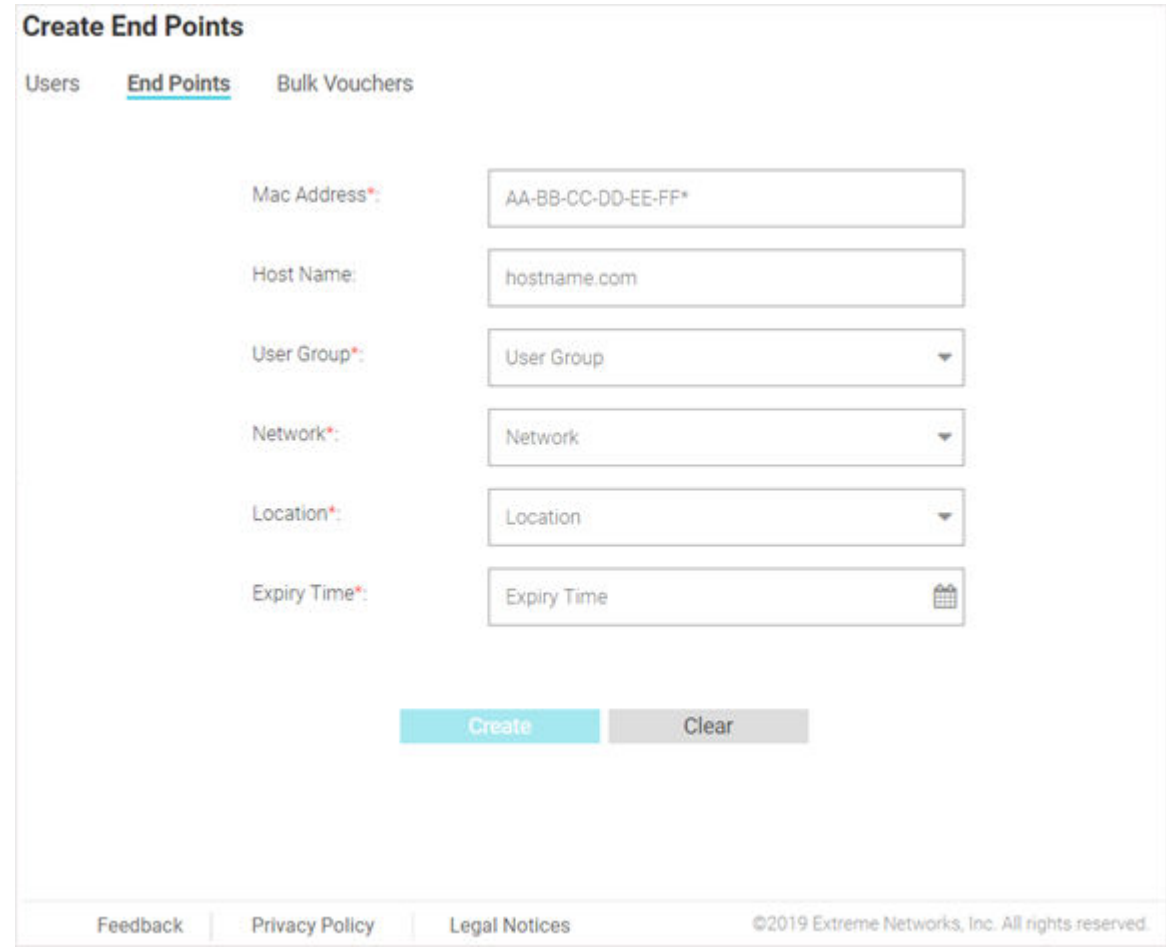

#### **Figure 58: Create End Points Screen**

3 Configure the following details for each end point voucher:

MAC Address Enter the MAC address for the end point. The MAC address should be added in the following format: *AA-BB-CC-DD-EE-FF*

Host Name Optionally, enter a hostname to associate with the network end point.

User Group Select a user group from the list to associate it to the network end point.

Network Select a network from the list to associate it to the network end point.

Location Select a location from the list to associate it to the network end point.

Expiry Time Use the calendar to specify the ending date and time that the end point will be deactivated.

4 When all mandatory fields have been completed, select Create to complete voucher creation. To discard any changes made to the form select Clear.

# Create Bulk Vouchers

Configuration  $\rightarrow$  Vouchers  $\rightarrow$  Bulk Vouchers

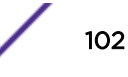

To create a bulk voucher:

1 Go to **Configuration**  $\rightarrow$  **Vouchers** from the main menu.

The Users tab displays by default.

2 Select the Bulk Vouchers tab.

The Create Bulk Vouchers window displays.

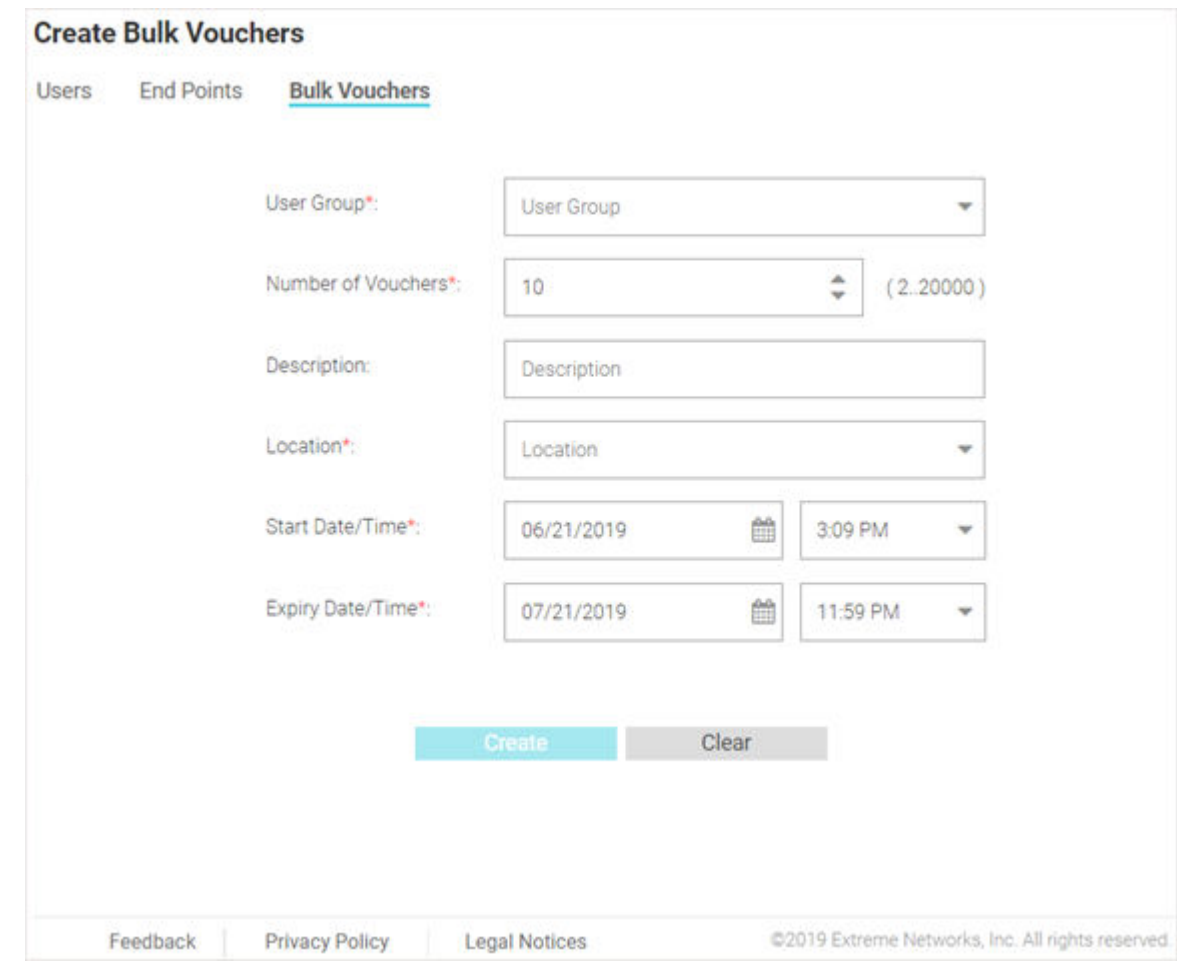

## **Figure 59: Create Bulk Vouchers Screen**

3 Configure the following details for bulk voucher creation:

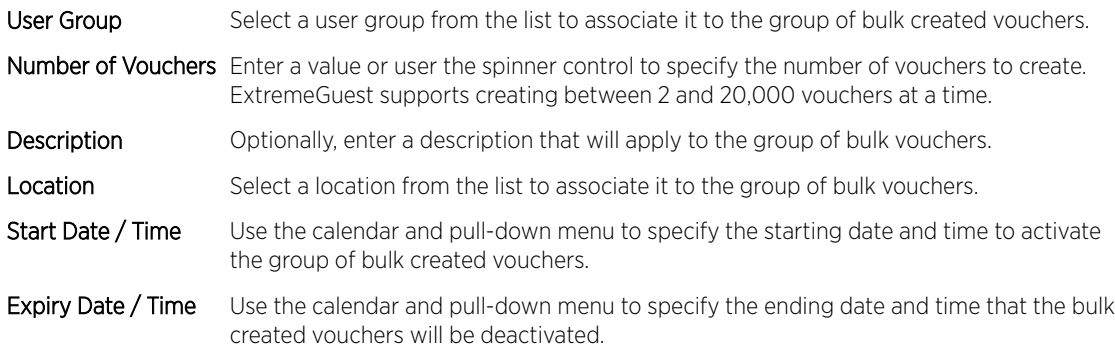

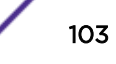

4 When all mandatory fields have been completed, select Create to complete bulk voucher creation. To discard any changes made to the form select **Clear**.

# 6 **Analyze**

Analyze End Points [Reports](#page-107-0) [Analyze Users](#page-113-0)

The **Analyze** screen provides the following sub-menus:

- Analyze End Points on page 105
- [Reports](#page-107-0) on page 108
	- [Generated Reports](#page-107-0) on page 108
	- [Manage Reports](#page-108-0) on page 109
	- [Scheduled Reports](#page-112-0) on page 113
- [Analyze Users](#page-113-0) on page 114

The Analyze screens provide key-metrics about users and end points. It also provides access to reports.

# Analyze End Points

Analyze  $\rightarrow$  End Points

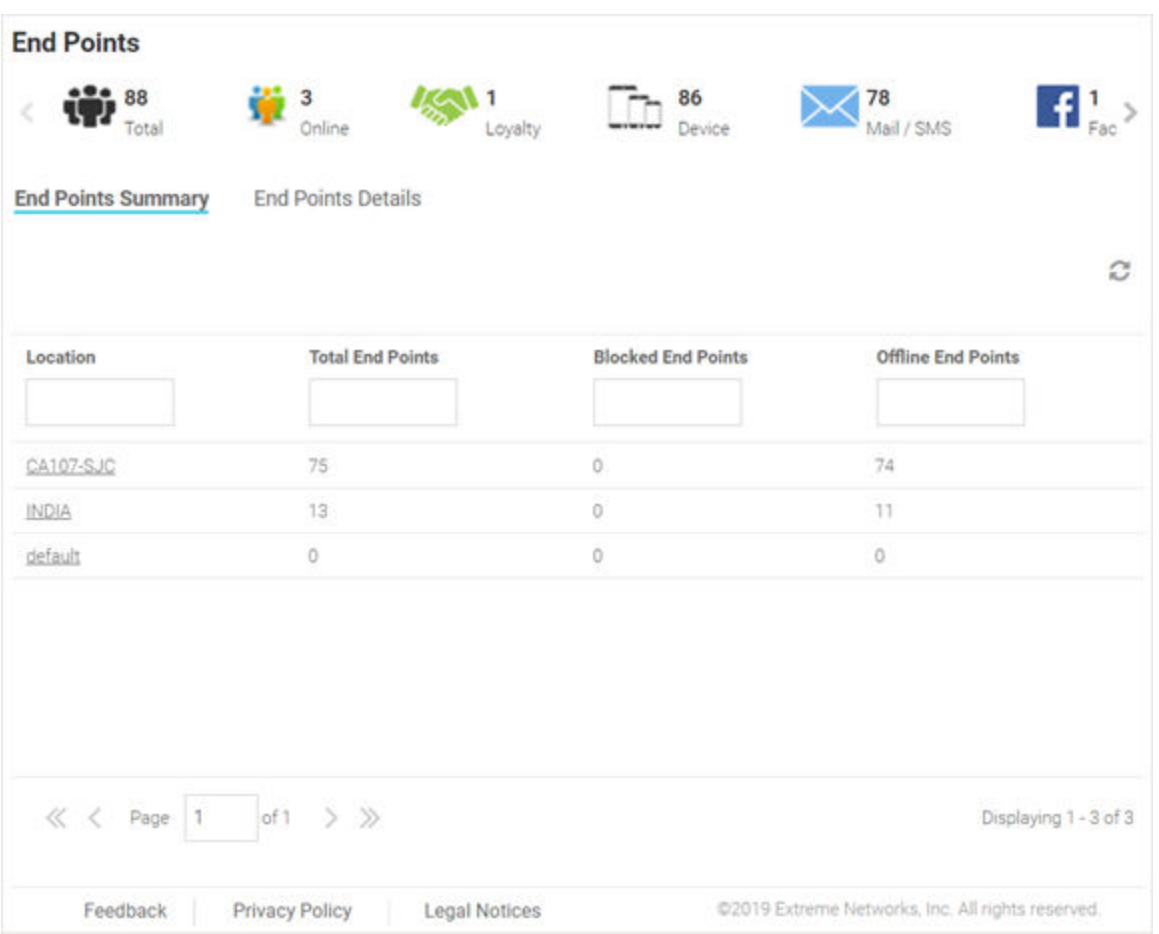

# **Figure 60: End Points Summary Screen**

The End Points screen provides a system-wide summary of all end-points as well as detailed information for each end-point. End points are the guest users/devices registered with and authenticated by ExtremeGuest captive portal server. This includes users logged in via e-mail/sms, social-media login, loyalty card holders, devices, etc.

# End Point Summary

The End Point Summary screen displays the following information:

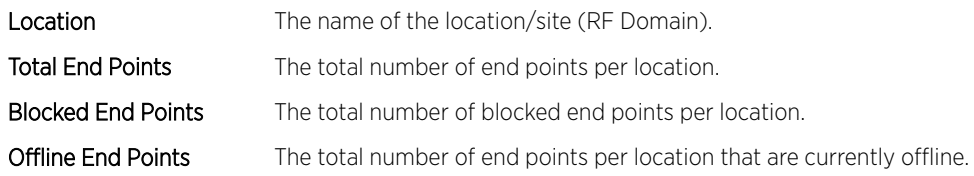

# End Point Details

The End Point Details screen displays the following online users information:

MAC The MAC column displays the MAC (Media Access Control) Address associated with each end point.

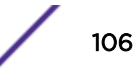

Host Name The Host Name column displays the Host Name associated with each end point. Device Type The Device Type column displays the device model associated with each end point. OS The OS column displays the operating system used by each end point. Status The Status column displays the authentication status of each end point. Last Login The Last Login column displays the full date and time when the end point last authenticated on the network. Action From the Action column perform one of the following actions on an end point. Select Block to stop an end point from passing traffic on the network. Select **Disconnect** to terminate an end point's session on the network. Select **Delete** to remove an end point from the database. If the end point connects again they will be treated as new end point.

For information on how to filter end-points, see Filtering End Points Results on page 107.

×

# Filtering End Points Results

#### Analyze  $\rightarrow$  End Points  $\rightarrow$  Search End Point

Filters provide the ability to distill user data based on specific criteria.

To filter end point results:

- 1 Go to **Analyze**  $\rightarrow$  **End Points** from the navigation menu.
- 2 Select the search icon in the upper right of the table.

The **Search End Points** window.

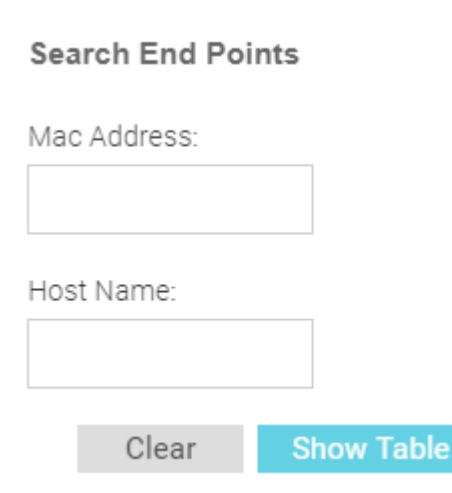

#### **Figure 61: Search End Points**

- 3 Configure any one or more of the following filter options:
- MAC Address Enter a MAC Address or portion of a MAC address to filter users with MAC address matching the specified string.
- Host Name Enter a Host Name or portion of a Host Name address to filter users with host name matching the specified string.

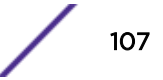

<span id="page-107-0"></span>4 After specifying the filter options, select **Show Table**to display the filtered results. Select **Clear** to remove any text entered into the search fields.

# Reports

#### Analyze  $\rightarrow$  Reports

In the report section, users can select schedule reports, view generated reports and manage reports. Create reports in the Manage Reports section. There are three different types of reports that can be created:

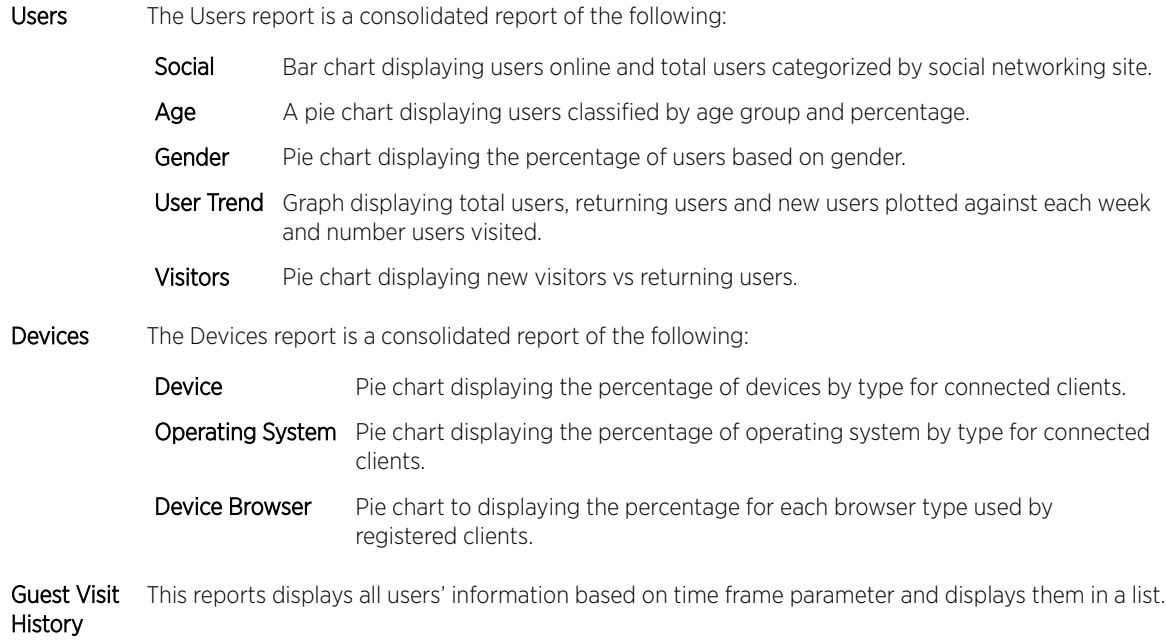

# Generated Reports

Analyze  $\rightarrow$  Reports  $\rightarrow$  Generated Reports
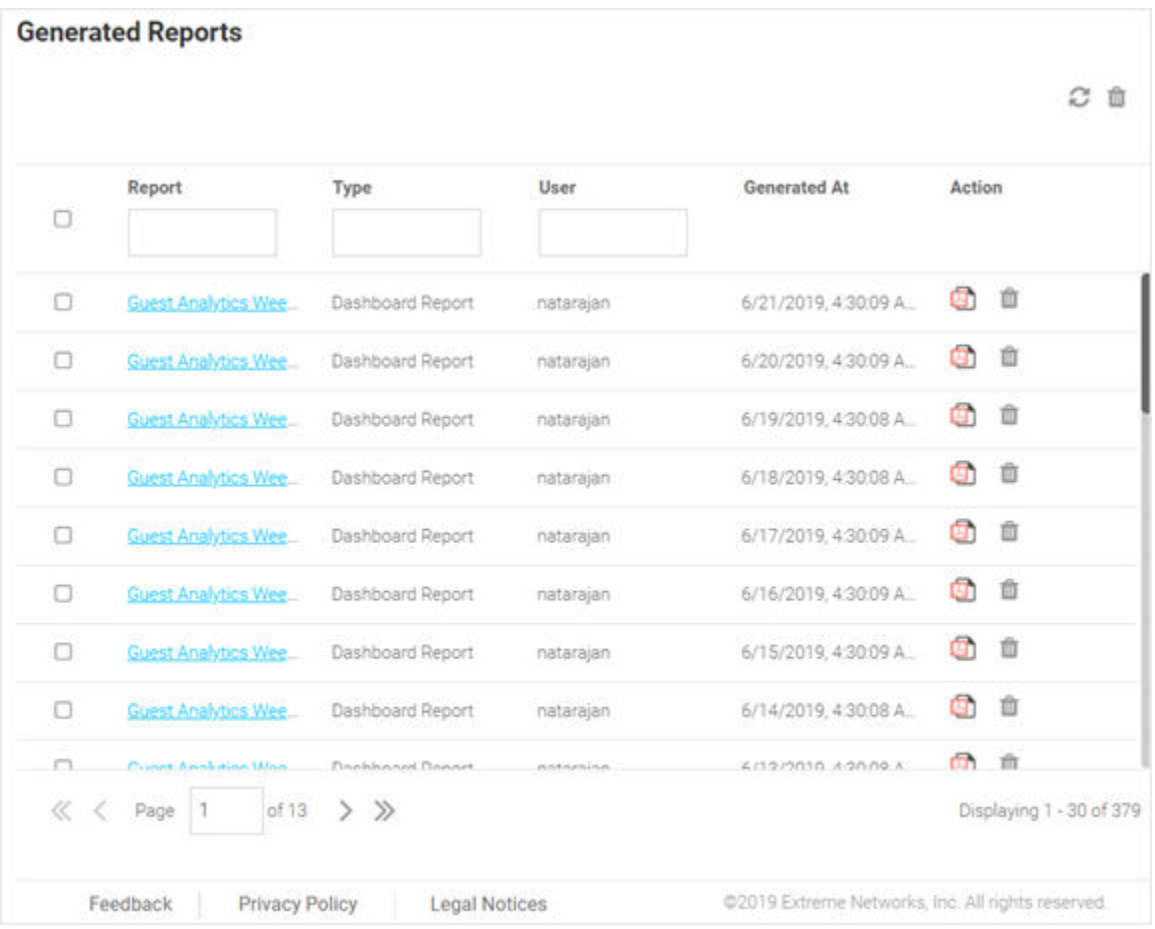

#### **Figure 62: Generated Reports Screen**

The Generated Reports screen provides the following information about existing reports that have been run:

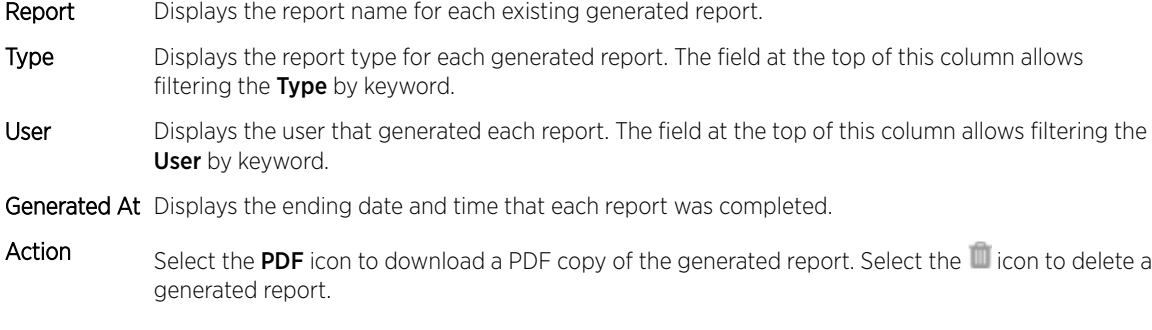

#### Manage Reports

Analyze  $\rightarrow$  Reports  $\rightarrow$  Manage Reports

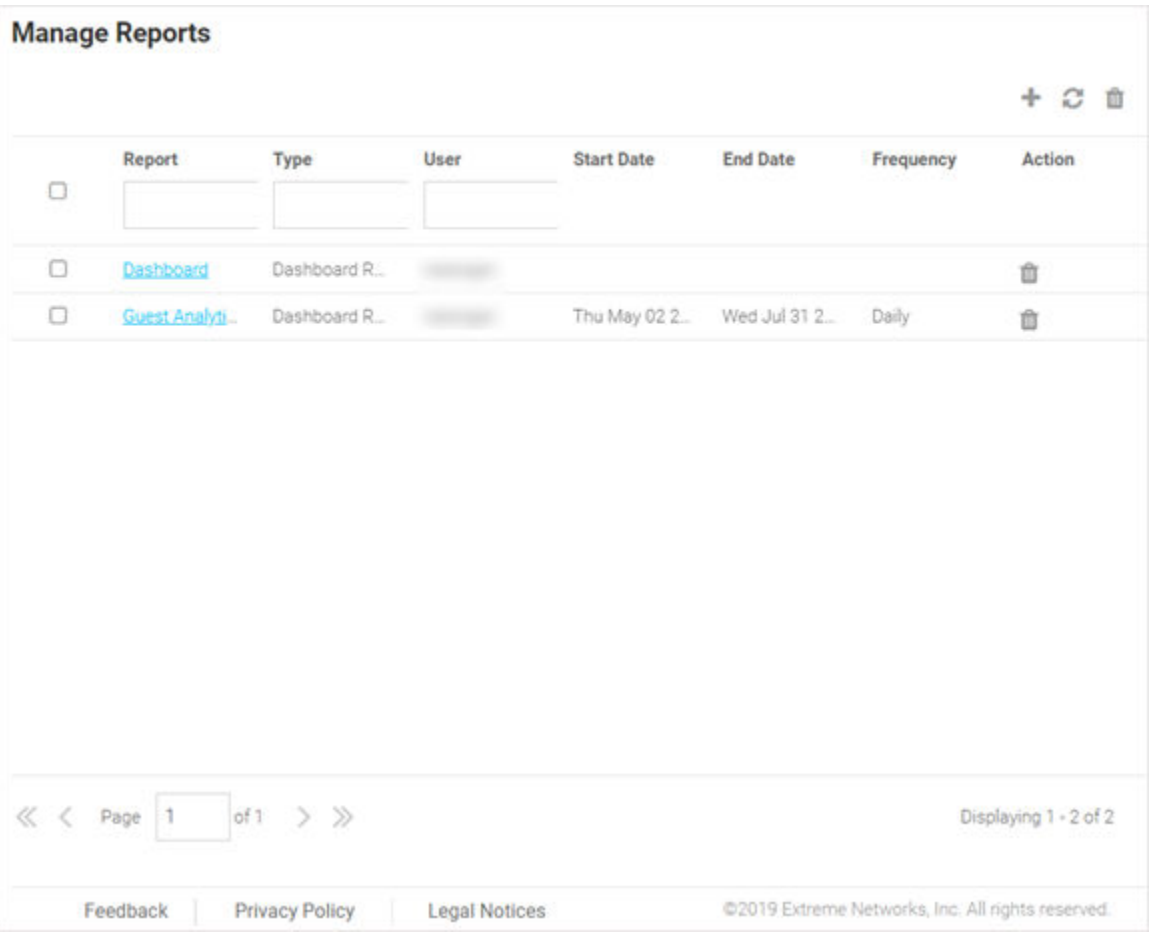

#### **Figure 63: Manage Reports Screen**

The **Manage Reports** screen enables adding and removing of reports and provides the following information about existing reports that have been run:

- Report Displays the report name for each existing generated report.
- Type Displays the report type for each generated report. The field at the top of this column allows filtering the Type by keyword.
- User Displays the user that generated each report. The field at the top of this column allows filtering the User by keyword.
- Start Date Displays the starting date and time that each report was initiated.
- End Date Displays the ending date and time that each report was completed.
- Frequency Displays the interval that each report is scheduled to run.
- Action Select the Trashcan icon to delete a generated report.

#### *Adding a Report*

#### Analyze  $\rightarrow$  Reports  $\rightarrow$  Manage Reports  $\rightarrow$  Add Report

To create a new report:

1 Go to **Analyze**  $\rightarrow$  **Reports**  $\rightarrow$  **Manage Reports** from the navigation menu.

2 Click the  $\blacksquare$  icon.

The **Add Report** window displays.

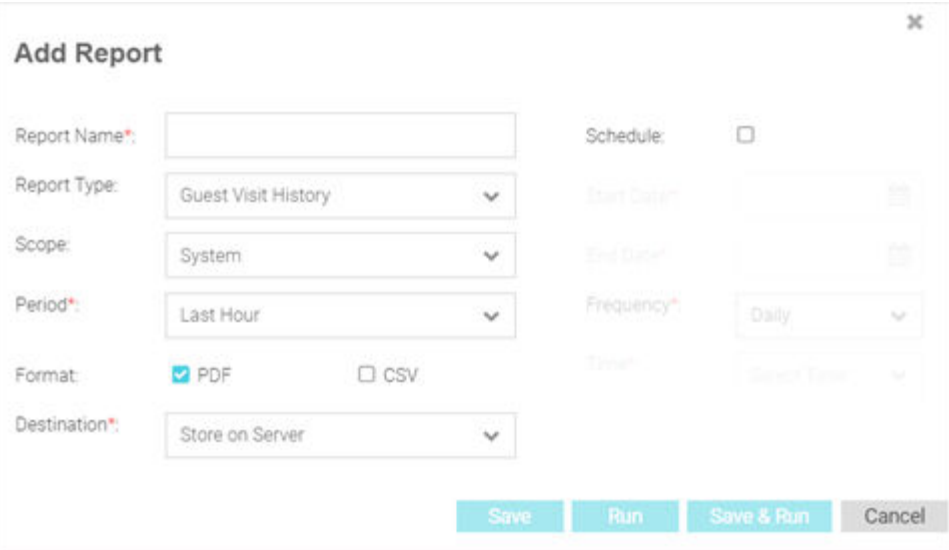

#### **Figure 64: Add Report Screen**

3 Configure the following information to create a new report:

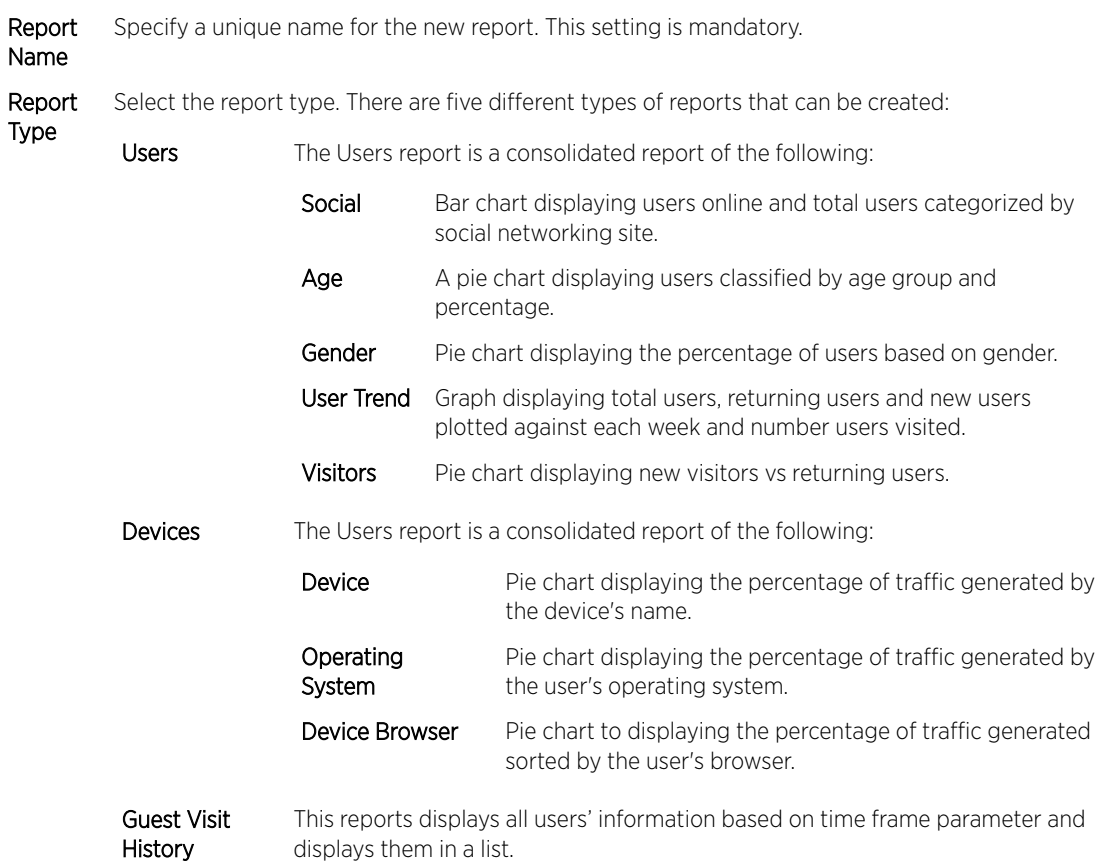

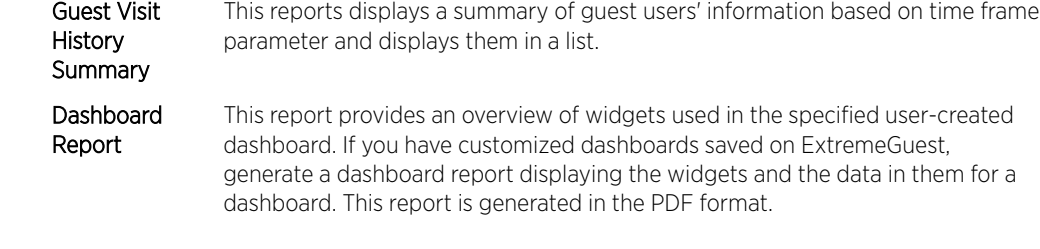

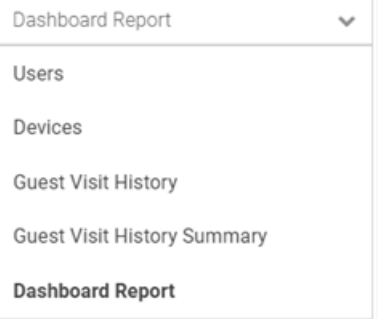

4 After selecting the Report Type, specify the following parameters determining the other aspects of the report:

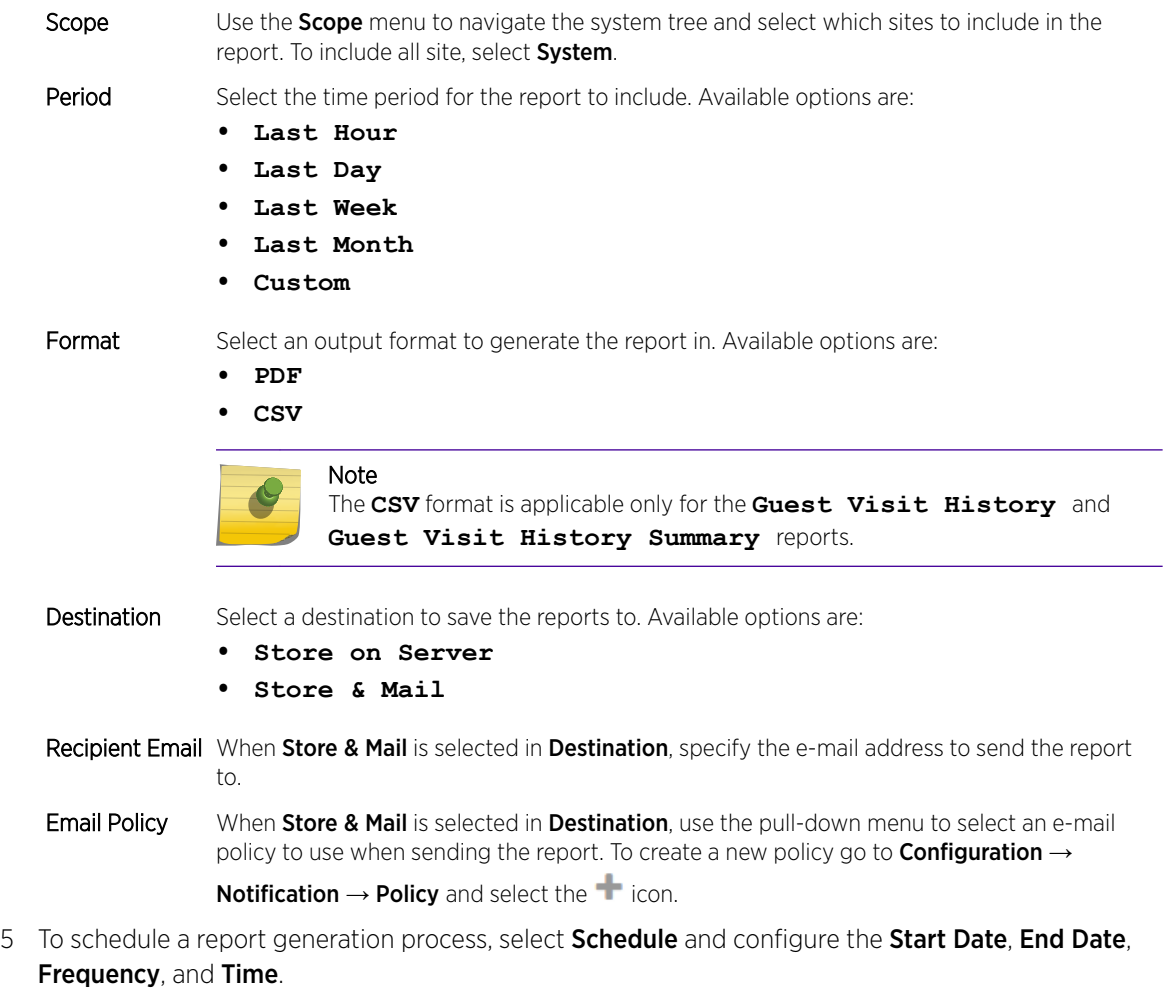

6 When all configuration is complete, select **Save** to save the new report.

Select Run to execute the report without saving it. Select Save & Run to save the new report and run it. Select **Cancel** to discard the new report without saving.

7 To view the generated report go to **Analyze**  $\rightarrow$  **Reports**  $\rightarrow$  **Generated Reports**. For more information, see [Generated Reports](#page-107-0) on page 108.

#### Scheduled Reports

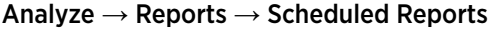

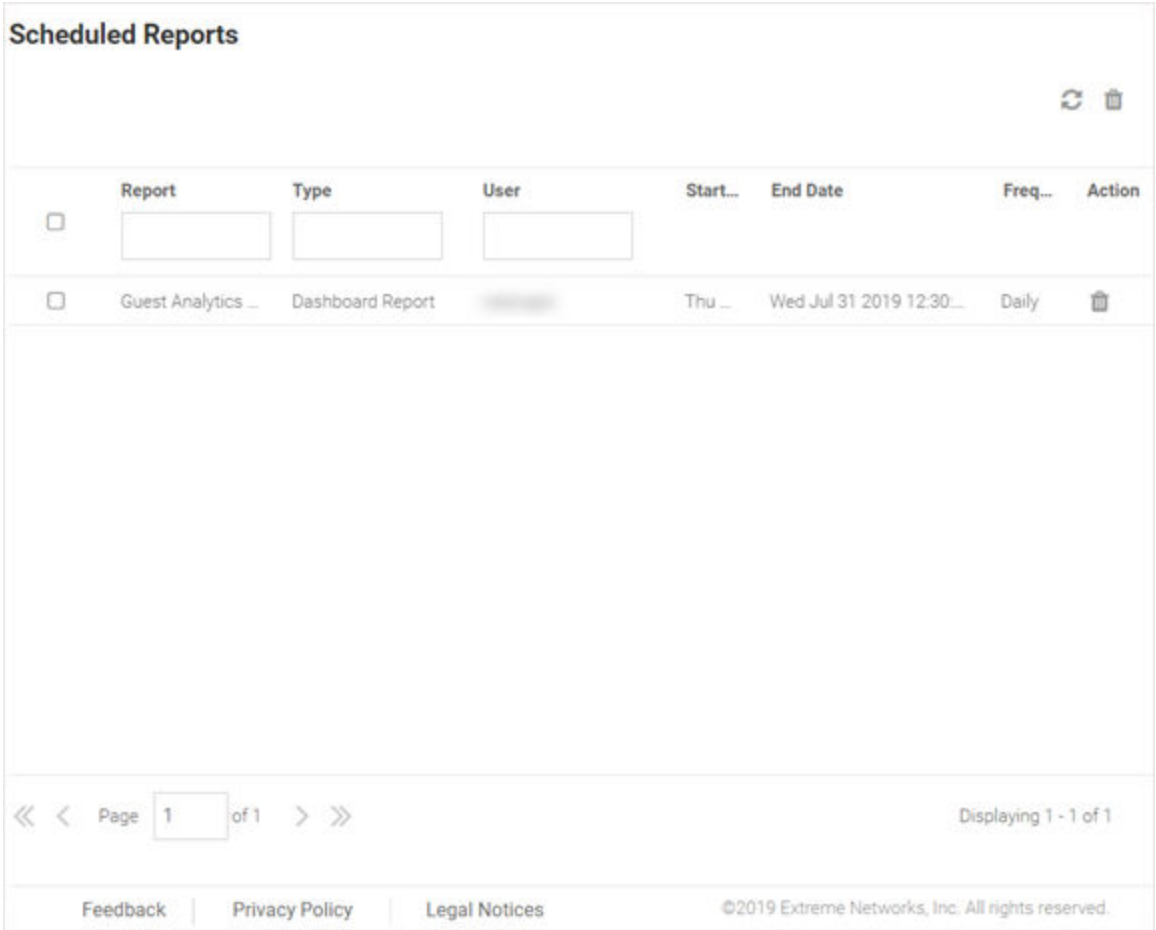

#### **Figure 65: Scheduled Reports Screen**

The **Scheduled Reports** screen provides the following information about existing reports that are scheduled to run:

Report Displays the report name for each existing generated report.

- Type Displays the report type for each generated report. The field at the top of this column allows filtering the Type by keyword.
- User Displays the user that generated each report. The field at the top of this column allows filtering the User by keyword.
- Start Date Displays the starting date and time that each report was last initiated.

End Date Displays the ending date and time that each report was last completed.

Frequency Displays the interval that each report is scheduled to run.

Action Select the Trashcan icon to delete a scheduled report.

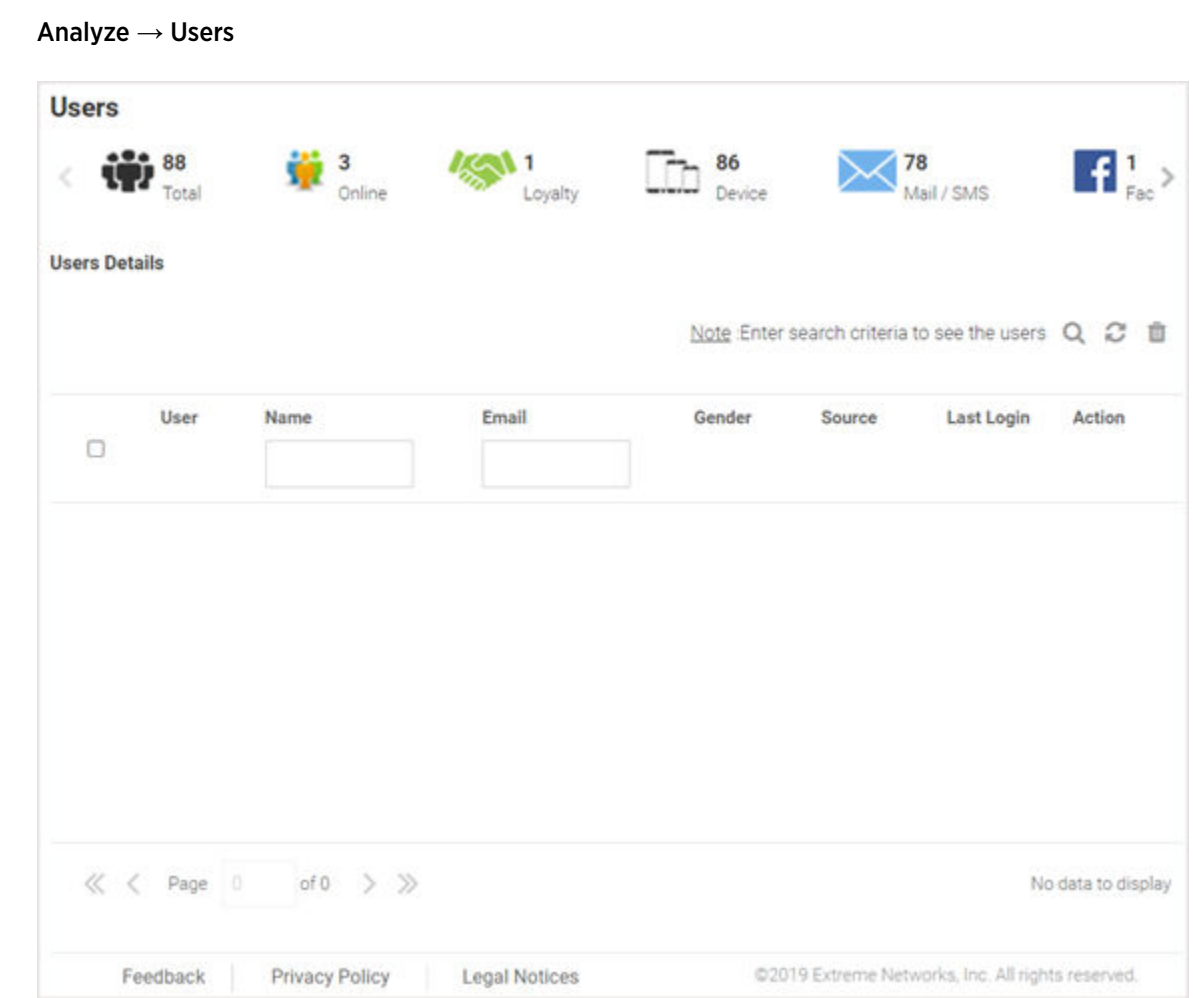

### Analyze Users

#### **Figure 66: Analyze Users Screen**

The **Analyze Users** screen display the following information about online users:

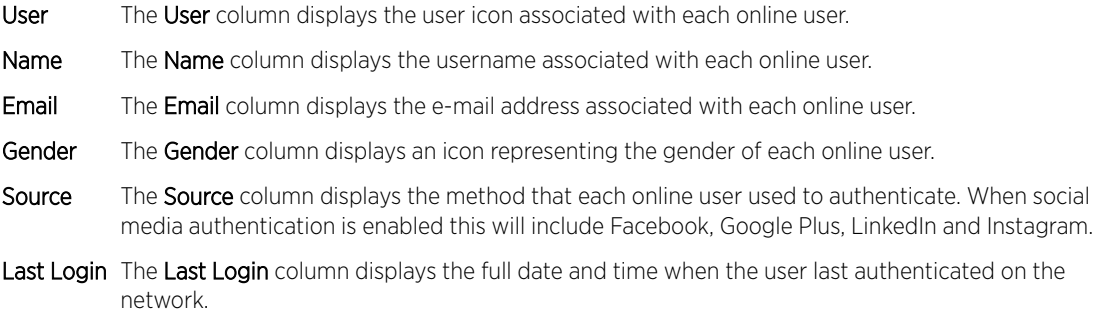

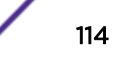

Action From the Action column perform one of the following actions on a user. Select Block to stop a user from passing traffic on the network. Select Disconnect to end a user's session on the network. The user may reconnect if they re-authenticate. Select Delete to remove a user from the database. If the user connects again they will be treated as new user.

For information on how to filter user-results, see Filtering User Results on page 115.

#### Filtering User Results

#### Analyze → Users

Filters provide the ability to distill user data based on specific criteria.

To filter user results:

- 1 Go to **Analyze**  $\rightarrow$  **Users** from the navigation menu.
- 2 Select the search icon in the upper right of the table.

The Search Users window displays.

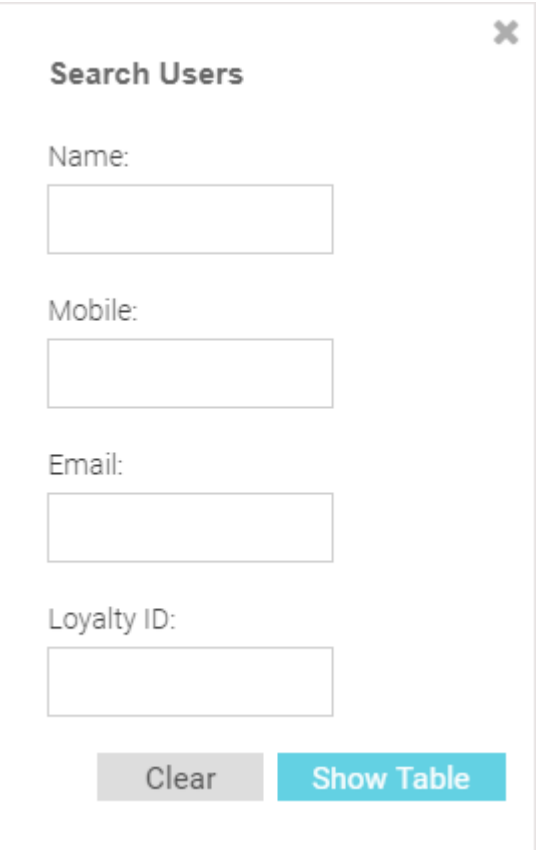

#### **Figure 67: Filtering the Analyze Users Screen**

3 Configure any one or more of the following search options:

Name Enter a user name or portion of a name to filter users with name matching the specified string.

- Mobile Enter a user's mobile number or a portion of a user's mobile number to filter users with mobile numbers matching the specified string.
- Email Enter an Email address or portion of an address such as a domain to filter users with e-mail address matching the specified string.
- Loyalty ID Enter a user's loyalty ID number to filter users with loyalty id matching the specified string.

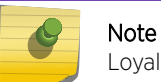

Loyalty ID should be enabled as a separate field during guest registration.

4 When all filters have been configured select **Show Table**to display the filtered results. Select Clear to remove any text entered into the search fields.

# 7 **Operations**

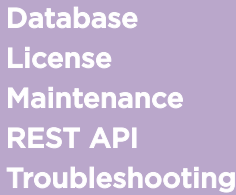

The Operations menu provides the following sub-menus:

- Database on page 117
- [License](#page-119-0) on page 120
- [Maintenance](#page-120-0) on page 121
- [REST API](#page-121-0) on page 122
- [Troubleshooting](#page-122-0) on page 123

#### Database

#### Operations → Database

The Database screen contains the following sub-screens:

- Database Export on page 117
- [Database Import](#page-118-0) on page 119

#### Database Export

#### Operations → Database → Export

The Database Export screen provides a method to back up guest user databases to an external server.

To export a database:

1 Go to Operations  $\rightarrow$  Database  $\rightarrow$  Export from the navigation menu.

The database Export screen displays.

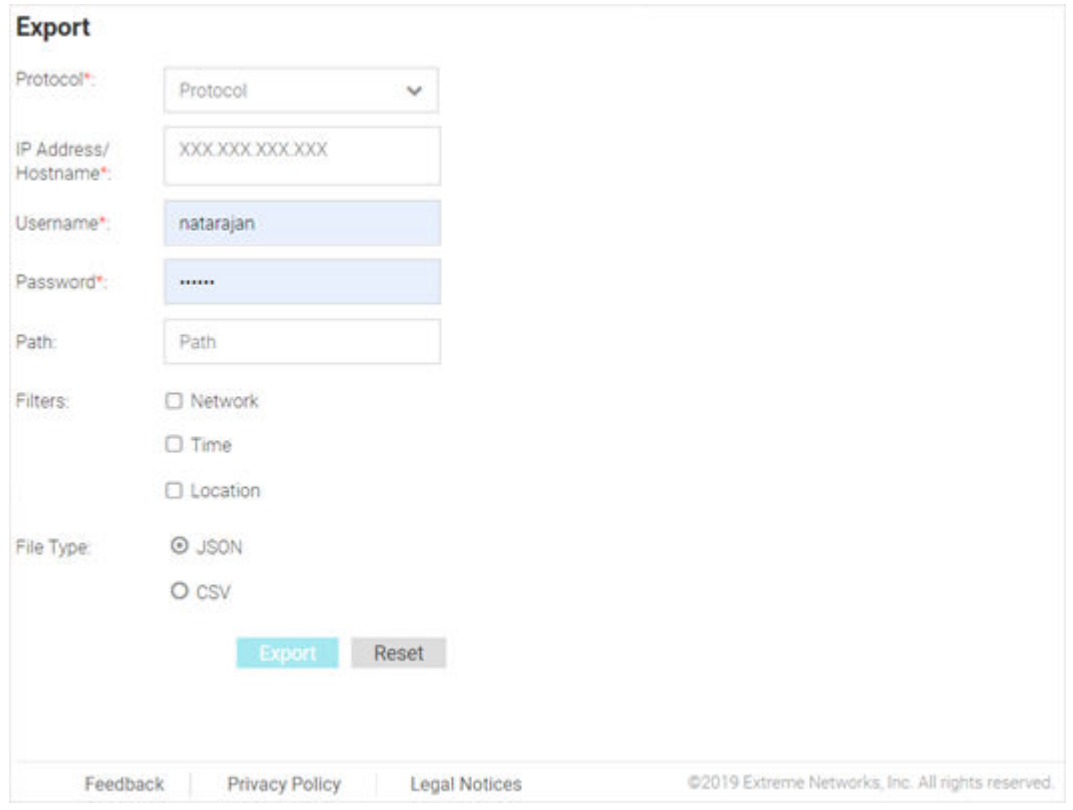

#### **Figure 68: Database Export Screen**

2 Configure the following server options to export the database:

Protocol Select the protocol used for exporting the guest user database. Available options are:

- **SFTP**
- **TFTP**
- **FTP**

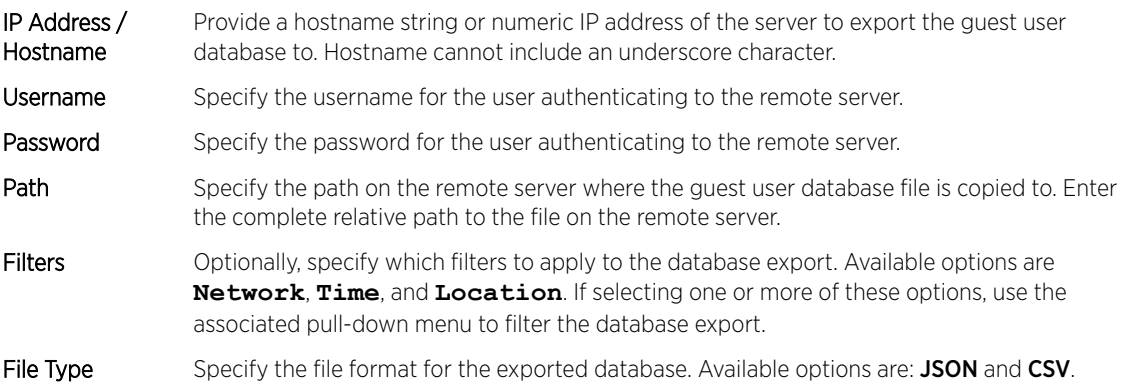

3 After configuring server parameters, select Export to execute the database export. Select Reset to remove server information from the screen.

#### <span id="page-118-0"></span>Database Import

#### Operations  $\rightarrow$  Database  $\rightarrow$  Import

The **Database Import** screen provides a method to restore guest user databases from an external server.

To import a database:

1 Go to Operations  $\rightarrow$  Database  $\rightarrow$  Import from the navigation menu.

The database Import screen displays.

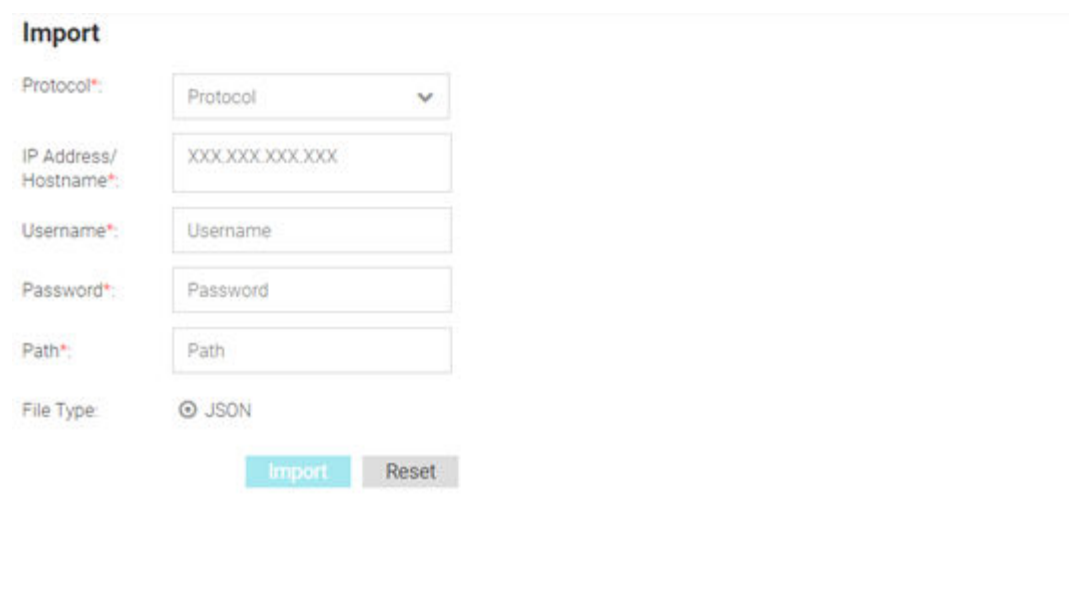

#### **Figure 69: Database Import Screen**

Privacy Policy

Feedback

2 Configure the following server options to import the database from:

Legal Notices

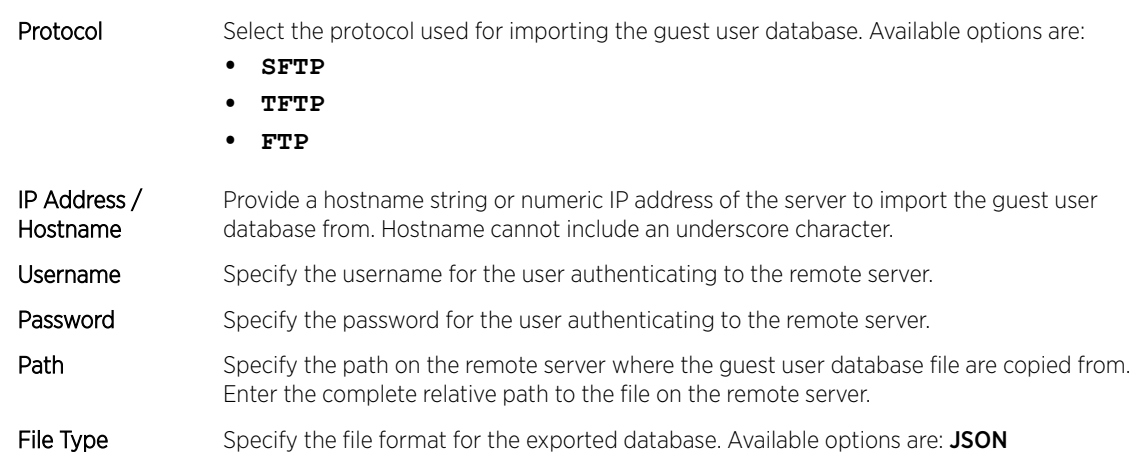

3 After configuring the server parameters, select **Import** to import the database.

Select **Reset** to remove server information from the screen.

@2019 Extreme Networks, Inc. All rights reserved.

#### <span id="page-119-0"></span>License

#### Operations → License

The License screen displays product ID and license information for ExtremeGuest and provides a method to enter license keys.

Starting with this release, ExtremeGuest comes with the following two licenses:

- **Evaluation License**: This license is for fresh installations of the application software. First-time, ExtremeGuest administrators will use the evaluation license. It is a trial license with a validity period of 120 days and supports up to 100 endpoints (guest users/devices).
- **Production License**: This is the product perpetual license installed upon purchase of the product. It is applied on top of the evaluation license. Production license is based on the number of APs deployed. Please consult with your Extreme Networks representative for the tiers available for the ExtremeGuest production license.

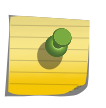

#### Note

The production license is based on the number of *access points* deployed across your sites and not the number of *endpoints* associated with these access points.

To access the License page:

1 Go to **Operations**  $\rightarrow$  **License** from the main menu.

The License screen displays.

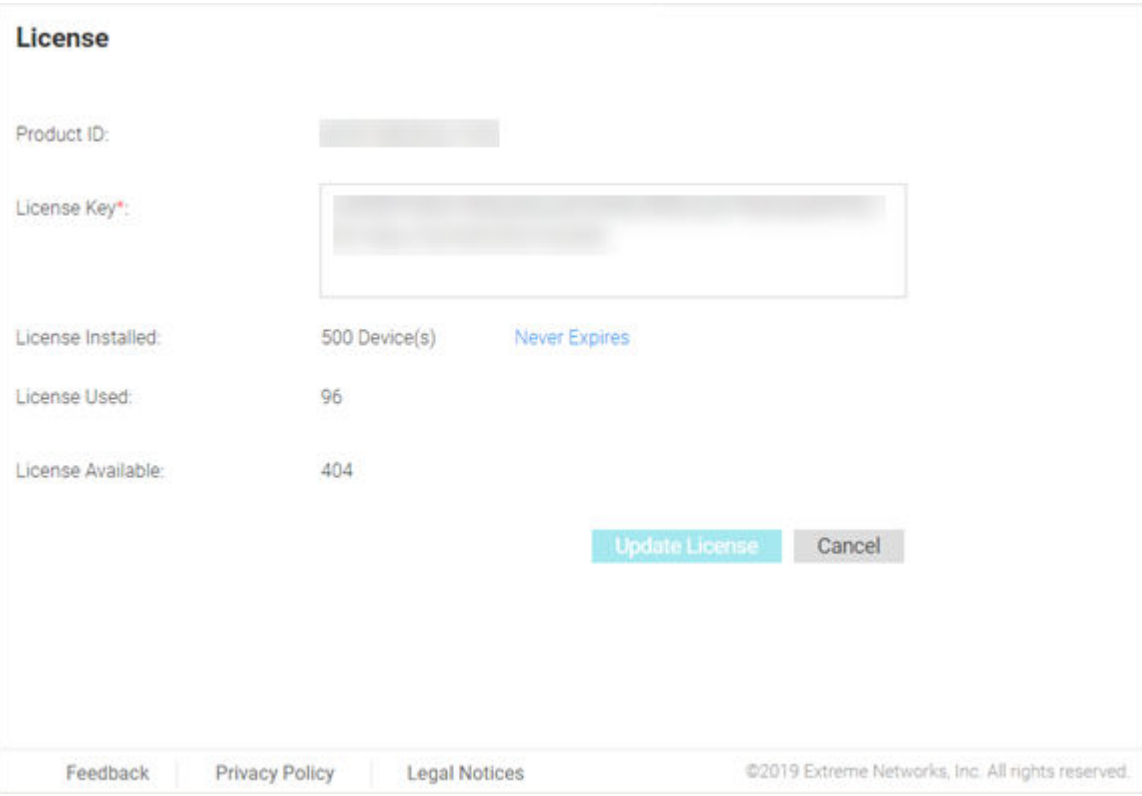

#### **Figure 70: License Screen**

<span id="page-120-0"></span>2 Review the following ExtremeGuest license information:

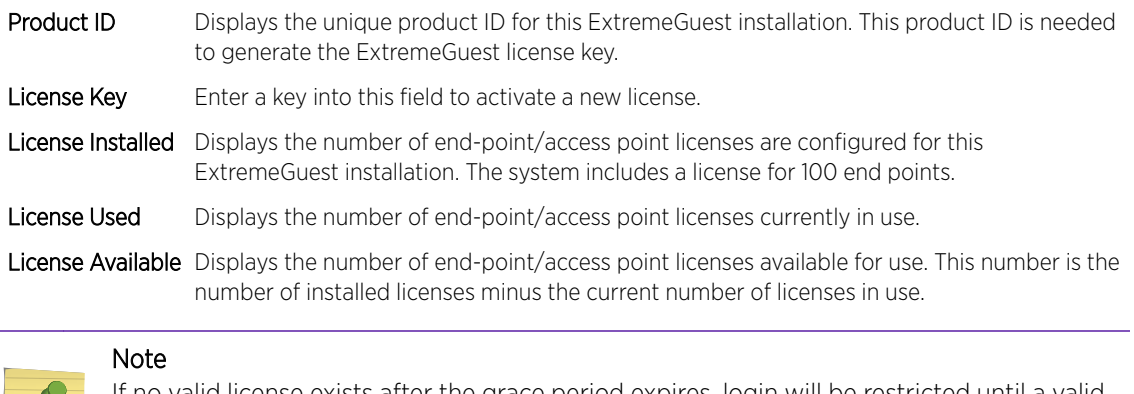

If no valid license exists after the grace period expires, login will be restricted until a valid license is installed. For invalid licenses the user interface will display only a username, password and license field.

3 To activate a new license, enter the key into the License Key field and select Update License.

#### **Maintenance**

#### Operations → Maintenance

The Maintenance screen provides the ability to view and remove deleted and offline devices. It also provides the ability to reset the ExtremeGuest user interface to its factory default settings.

To view the maintenance screen:

#### <span id="page-121-0"></span>1 Go to **Operations**  $\rightarrow$  **Maintenance** from the main menu.

The Maintenance screen displays a summary view of deleted and offline devices with the option to Delete All for each section. There is also the option to Reset ExtremeGuest to Defaults. The **Maintenance** screen displays.

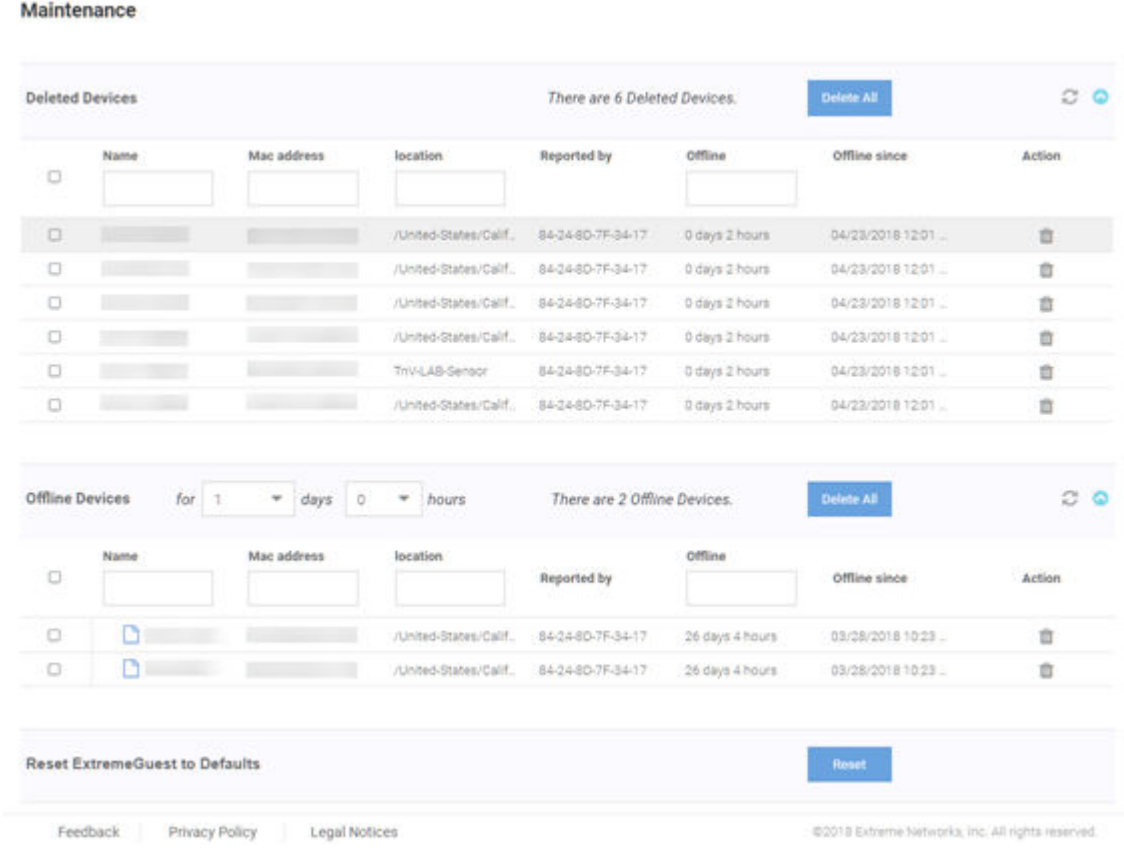

#### **Figure 71: Maintenance Screen**

2 To view details of Deleted Devices select the arrow to expand the panel.

The Deleted Devices section displays the Name, MAC Address, Location, controller Reported by, **Offline** duration, and **Offline since** date. The **Action** column allows individual devices to be removed.

- 3 Select Delete All to remove all Deleted Devices from ExtremeGuest.
- 4 To view details of Offline Devices select the arrow to expand the panel. Select the number of Days and **Hours** to filter the devices included.

The Offline Devices section displays the Name, MAC Address, Location, controller Reported by, Offline duration, and Offline since date. The Action column allows individual devices to be removed.

- 5 Select Delete All to remove all Offline Devices from ExtremeGuest.
- 6 To reset the ExtremeGuest system to default settings, select Reset next to Reset ExtremeGuest to Defaults. This will erase all data and settings from the ExtremeGuest application.

#### REST API

Operations → REST API

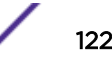

<span id="page-122-0"></span>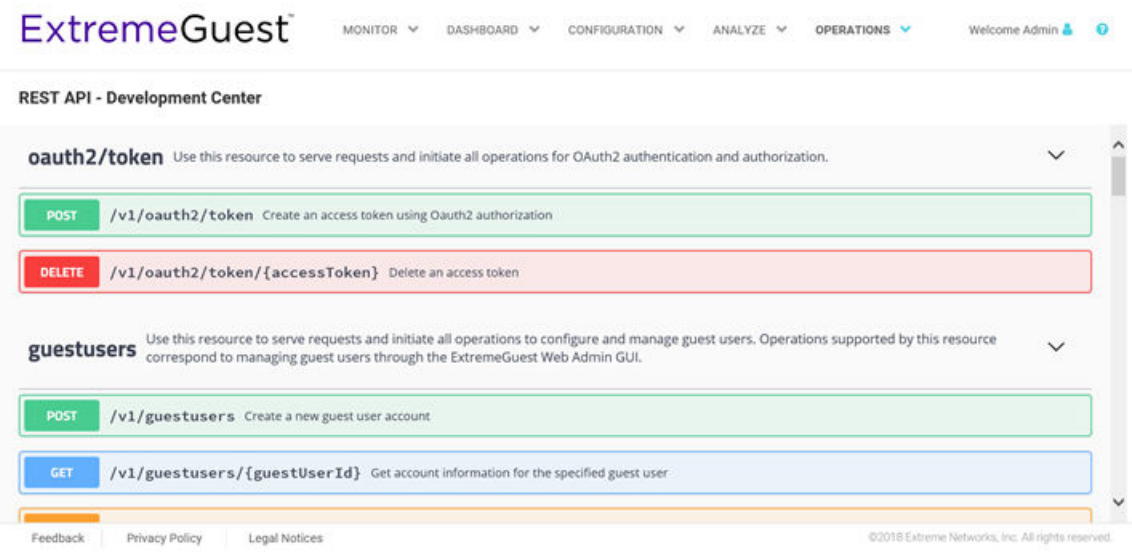

#### **Figure 72: REST API Screen**

The REST API screen provides an interactive interface to try out all available API resources, methods, endpoints, and operations.

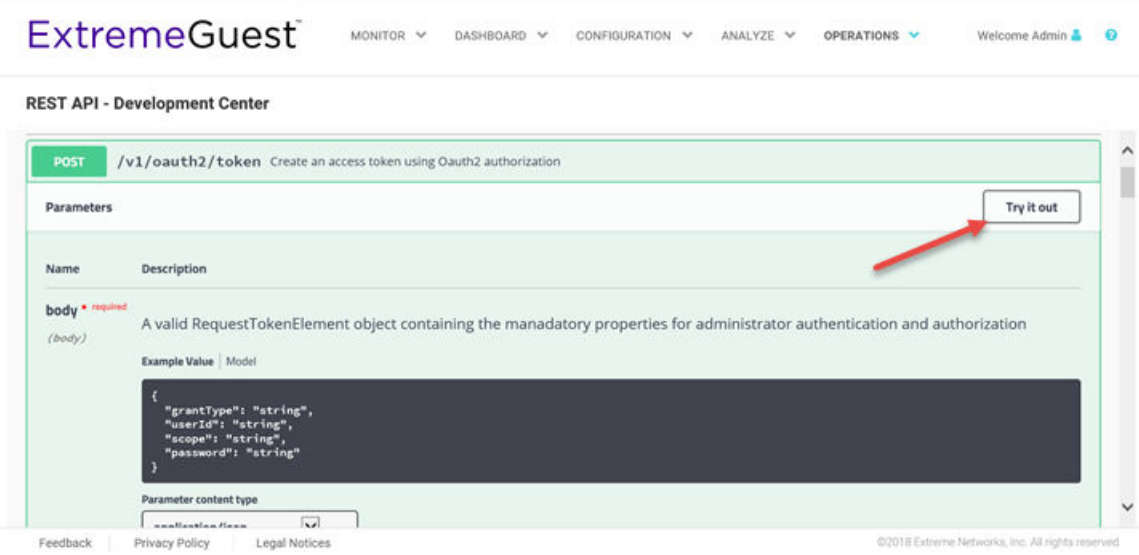

#### **Figure 73: Try Out Feature to Test API Calls**

For detailed information about the REST API functionality, refer the ExtremeGuest REST API guide available at [http://developer.extremenetworks.com.](http://developer.extremenetworks.com)

#### Troubleshooting

#### Operations → Troubleshoot

The ExtremeGuest UI allows you to generate customized debug logs that facilitate troubleshooting captive portal issues. Refer to the following topic for more information:

• ExtremeWireless WiNG Captive Portal Debug on page 124

#### ExtremeWireless WiNG Captive Portal Debug

#### Operations → Troubleshoot → Extreme Wireless Wing Captive Portal Debug

The Captive Portal Debug Log screen provides a method to troubleshoot ExtremeWireless WiNG deployed ExtremeGuest captive portal issues using customized debug logs.

To create a captive portal debug log:

1 Go to Operations → Troubleshoot → Extreme Wireless Captive Portal Debug from the navigation menu.

The Extreme Wireless WiNG Captive Portal Debug screen displays.

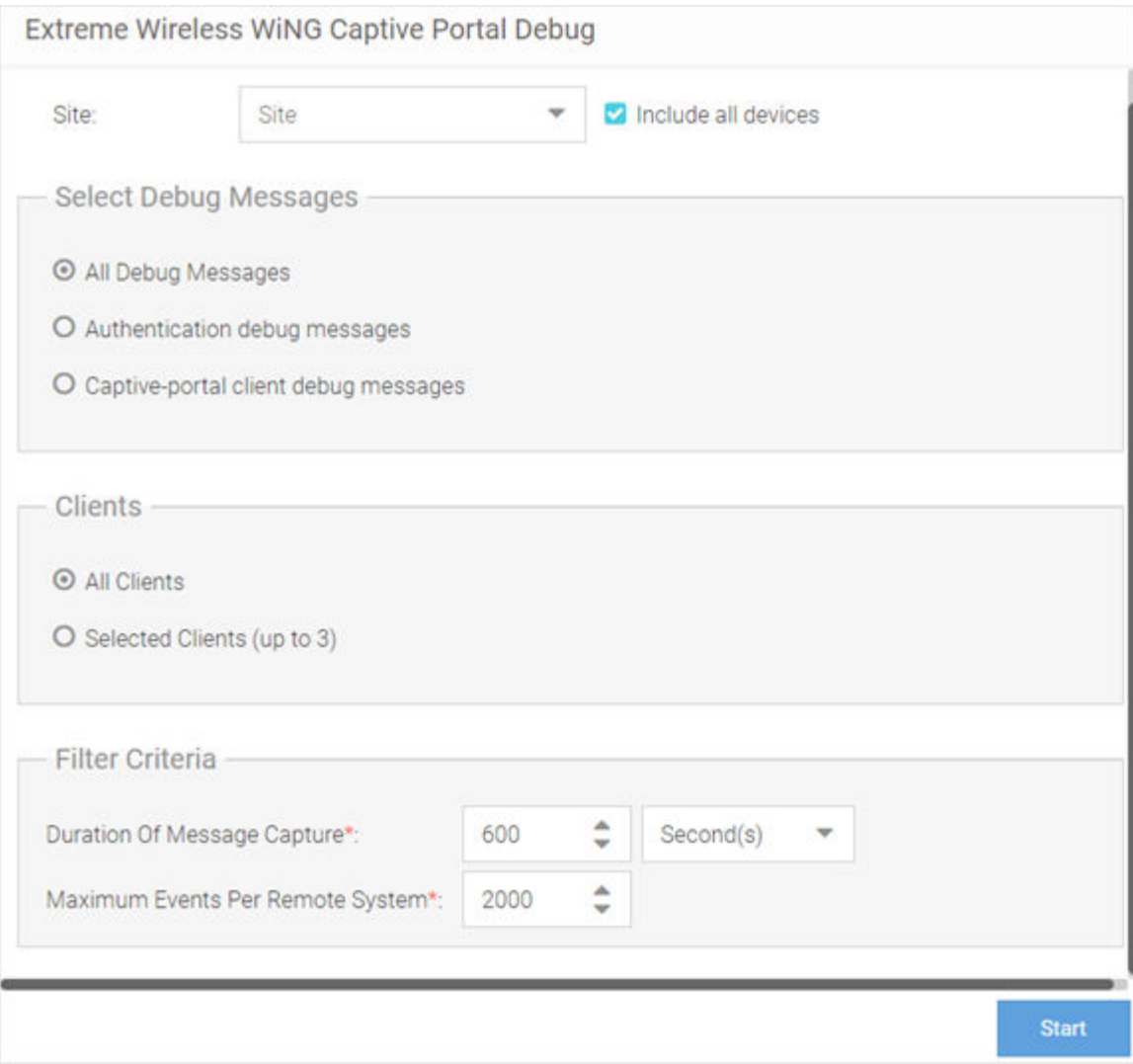

**Figure 74: Extreme Wireless WiNG Captive Portal Debug Screen**

2 Configure the following debug log options:

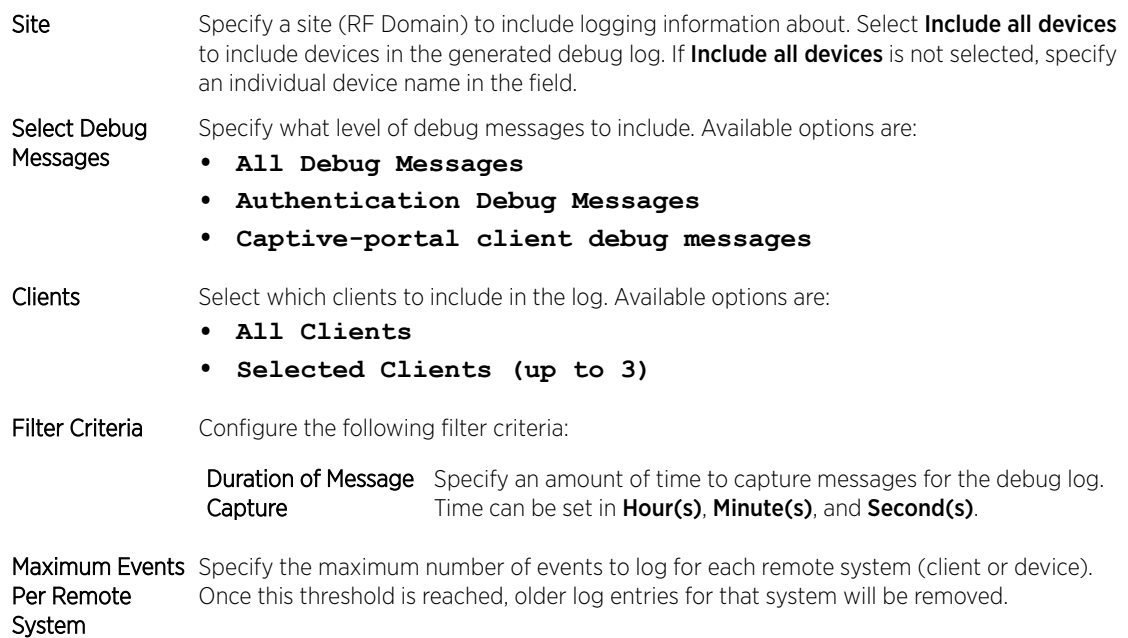

3 When all log parameters have been configured, select **Start** to start capturing log events. Select Stop to halt capturing log events.

4 While the Logs screen is active, select Save to Disk to save the current log output to a text file. Select Copy to Clipboard to copy the current log output to your system's clipboard.

The Logs are displayed

| 12. (AN-01-0708B6) 23:48:36.82: radius:assigning id 88 to pending accounting request for B4-EF-FA-D1-2A-D8 (accounting c:1488)<br>13. (AN-10-070307) 23:48:37.577; client sending hotspot mu roam notify for 64-B0-A6-32-79-97 (extific:356)<br>14. JAN-10-070307] 23:48:37.577: client changing class_tiv_size from 48816 to 512 in message type 22 for client 64-B0-A6-32-79-97 (extif.c-913)<br>15. (SJCALPHAWLO-P) %%%%>23:48:37.596; clientusercache entry not found for roaming client 64-B0-A6-32-79-97 (usercache c:277)<br>16. [AN-10-070307] 23:48:37.578: client cleanup session [0x106e30] for roamed client 64-80-A6-32-79-97 (extil c:1496)<br>17. IAN-10-070307123:48:37.578: clientLS: rxPkt2 rxBvte:77 txPkt1 txBvte:117 client 64-80-A6-32-79-97 (config.c.1345)<br>18.5AN-10-070307123:48:37.578; client CS; rxPkt 0 rxByte 0 tyPkt 0 txByte 0 client 64-B0-A6-32-79-97 (config.c1347)<br>19.[AN-10-070307] 23:48:37.578; client TL: rxPkt:56756 rxByte:8278327 txPkt:141716 txByte:215608147 client 64-B0-A6-32-79-97 (config.c:1368)<br>20. [AN-15-18859C] 23:48:37:601: client receving migration data for roamed client 64-80-A6-32-79-97 (extif.c:1566)<br>21. [AN-10-070307] 23:48:37.578: client:migrating session data to 40.18.85.9C (extific 1553)<br>22. [AN-15-18859C] 23:48:37.601: client:allocating new session for client 64-B0-A6-32-79-97 (hs. main.c 295)<br>23. [AN-10-070307] 23:48:37.578; clientroam_send_session_data_to_owner()- msg->roam_msg.n_owner = 40.18.85.9C (extif.c:331).<br>24. [AN-15-18859C] 23:48:37:601: client allocating session (0x107660) at index (0) for client 64-80-A6-32-79-97 (hs. main.c 338)<br>25. JAN-15-18859C] 23:48:37.601: client:set_hotspot_state() with vian=666, dvian=666 for client 64-B0-A6-32-79-97 (config.c:1265)<br>26. [AN-10-070307] 23.48:37.578: client roam_send_session_data()- dest_mint= 4D.7F.34.17 (extif c:349)<br>27. (AN-15-18859C) 23:48:37.601: client set_hotspot_state() with state=1, reset_stats=0 for client 64-B0-A6-32-79-97 (config.c 1268)<br>28. (AN-10-070307) 23.48:37.578: client Cleanup session (0x106e30) for client 64-B0-A6-32-79-97 (hs_main.c.421)<br>29. (AN-15-18859C) 23.48.37.601: client Starting accounting timer for client 64-80-A6-32-79-97 (extif c:1649)<br>30. [AN-15-18859C] 23:48:37.601: client:Starting data usage monitoring for client 64-B0-A6-32-79-97 (extif.c:1655)<br>31. [AN-15-18859C] 23:48:37.601: client First sample: rx-pkts:5, rx-bytes:588 for client 64-80-A6-32-79-97 (config.c:1316)<br>32 [AN-10-070307] 23:48:37.578; client Removed session (0x106e30) for hash list, Client 64-B0-A6-32-79-97 (hs_main.c-428)<br>33. [AN-15-18859C] 23:48:37.601: client First sample: tx-pkts:2, tx-bytes:197 for client 64-B0-A6-32-79-97 (config.c:1318)<br>34. [AN-34-5C5527] 23:48:38.871: clientLS: n:Pkt17 n:Byte:1733 txPkt2 txByte:107 client 94-BF-2D-0E-83-41 (config.c-1345)<br>35.5AN-34-5CSS27) 23:48:38:871; client:CS: rxPkt:17 rxByte:1733 txPkt:2 txByte:107 client 94-8F-2D-0E-83-41 (config.c:1347)<br>36. [AN-34-5C5527] 23:48:38.871: client:TL: rxPkt:38118 rxByte:16812785 txPkt:39207 txByte:63269744 client 94-BF-2D-0E-B3-41 (config.c.1368)<br>37. [AN-16-1884BC] %%%%>23:48:39.885; client:Client AB-B8-6E-4D-03-A2 is not available, idctl GET_HOTSPOT_STATS failed, 2 (config.c.1338)<br>38. [AN-16-1884BC] 23:48:39.886: client/hotspot acct request received for A8-B8-6E-4D-03-A2 (extif c:1548)<br>39. [AN-16-1884BC] 23:48:39.886; radius radius acct 1 is_wired 0 for A8-88-6E-4D-03-A2 (accounting c:1474).<br>40. [AN-16-1884BC] 23:48:39.886: radius:assigning id 102 to pending accounting request for A8-B8-6E-4D-03-A2 (accounting.c:1488)<br>41. [AN-09-50210E] 23:48:41 266: clients.S: n:PktO r:Byte:O t:PktO t:Byte:O client 48-A1-95-D4-19-20 (config.c:1345)<br>42. (AN-09-50210E) 23:48:41.266. client OS: rxPkt:0 rxByte:0 txPkt:0 txByte:0 client 48-A1-95-04-19-20 (config.c:1347)<br>43. (AN-09-50210E) 23:48:41.266: client TL: n/Pkt:37260 rxByte:38894869 txPkt:26138 txByte:17328150 client 48-A1-95-04-19-20 (config.c1368)<br>44. (AN-16-1884BC) %%%%>23.48.42.65; client Client A8-B8-6E-4D-03-A2 is not available, loctl GET_HOTSPOT_STATS failed, 2 (config.c:1338)<br>45. [AN-09-50210E] 23:48:43.636: client LS: nxPkt;0 nxByte:0 txPkt;0 txByte:0 client 40-66-41-08-4A-77 (config.c:1345)<br>46, JAN-09-50210E) 23:48:43:636; client CS; nxPkt;0 n/Byte:0 txPkt;0 txByte:0 client 40-66-41-08-4A-77 (config.c:1347)<br>47. (AN-09-5C21CE) 23:48:43.636: client TL: h/Pkt:12533 rxByte:2353085 txPkt:12941 txByte:15503167 client 4C-66-41-08-4A-77 (config.c:1368)<br>48. [AN-09-5C21CE] 23:48:43:636; client hotspot acct request received for 4C-66-41-08-4A-77 (extil c:1548).<br>49. [AN-09-5C21CE] 23:48:43.636: radius:radius.acct 1 is_wired 0 for 40-66-41-08-4A-77 (accounting c 1474)<br>50.5AN-09-SC21CEI 23:48:43.636: radius:assigning id 92 to pending accounting request for 4C-66-41-08-4A-77 (accounting c:1488)<br>51. (AN-01-0708B6) 23:48:43.783: client:LS: nxPkt12240 n/Byte:2872148 txPkt:9510 txByte:10530957 client B4-EF-FA-01-2A-D8 (config.c:1345)<br>52 [AN-01-0708B6] 23:48:43:783: client CS: nrPkt12240 nrByte 2872148 txPkt:9510 txByte:10530957 client B4-EF-FA-D1-2A-D8 (config.c:1347)<br>53. JAN-01-070886] 23:48:43.783. client:TL: n:Pkt:55525 n:Byte:11704174 txPkt:79124 txByte:173424329 client B4-EF-FA-D1-2A-D8 (config.c:1368) | Logs |              |                   |  |
|----------------------------------------------------------------------------------------------------|------|--------------|-------------------|--|
|                                                                                                    |      |              |                   |  |
| <b>Stop</b>                                                                                                    |      | Save To Disk | Copy To Clipboard |  |

**Figure 75: Captive Portal Debug Log Output**

# <span id="page-126-0"></span>**Glossary**

#### AAA

Authentication, Authorization, and Accounting is a system in IP-based networking to control which computer resources specific users can access and to keep track of the activity of specific users over the network.

#### ad hoc mode

An 802.11 networking framework in which devices or stations communicate directly with each other, without the use of an AP.

#### ARP

Address Resolution Protocol is part of the TCP/IP suite used to dynamically associate a device's physical address (MAC address) with its logical address (IP address). The system broadcasts an ARP request, containing the IP address, and the device with that IP address sends back its MAC address so that traffic can be transmitted.

#### ATM

Asynchronous Transmission Mode is a start/stop transmission in which each character is preceded by a start signal and followed by one or more stop signals. A variable time interval can exist between characters. ATM is the preferred technology for the transfer of images.

#### **BSS**

Basic Service Set is a wireless topology consisting of one access point connected to a wired network and a set of wireless devices. Also called an infrastructure network. See also *[IBSS \(Independent Basic](#page-129-0) [Service Set\)](#page-129-0)*.

#### Chalet

Chalet is a web-based user interface for setting up and viewing information about a switch, removing the need to enter common commands individually in the CLI.

#### **CHAP**

Challenge-Handshake Authentication Protocol is one of the two main authentication protocols used to verify a user's name and password for PPP Internet connections. CHAP is more secure because it performs a three-way handshake during the initial link establishment between the home and remote machines. It can also repeat the authentication anytime after the link has been established.

#### CLI

Command Line Interface. The CLI provides an environment to issue commands to monitor and manage switches and wireless appliances.

#### Data Center Connect

DCC, formerly known as DCM (Data Center Manager), is a data center fabric management and automation tool that improves the efficiency of managing a large virtual and physical network. DCC provides an integrated view of the server, storage, and networking operations, removing the need to use multiple tools and management systems. DCC automates VM assignment, allocates appropriate network resources, and applies individual policies to various data objects in the switching fabric (reducing VM sprawl). Learn more about DCC at [http://www.extremenetworks.com/product/data](http://www.extremenetworks.com/product/data-center-connect/)[center-connect/.](http://www.extremenetworks.com/product/data-center-connect/)

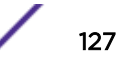

#### <span id="page-127-0"></span>DoS attack

Denial of Service attacks occur when a critical network or computing resource is overwhelmed so that legitimate requests for service cannot succeed. In its simplest form, a DoS attack is indistinguishable from normal heavy traffic. ExtremeXOS software has configurable parameters that allow you to defeat DoS attacks.

#### **DSSS**

Direct-Sequence Spread Spectrum is a transmission technology used in Local Area Wireless Network (LAWN) transmissions where a data signal at the sending station is combined with a higher data rate bit sequence, or chipping code, that divides the user data according to a spreading ratio. The chipping code is a redundant bit pattern for each bit that is transmitted, which increases the signal's resistance to interference. If one or more bits in the pattern are damaged during transmission, the original data can be recovered due to the redundancy of the transmission. (Compare with *[FHSS \(Frequency-Hopping](#page-129-0) [Spread Spectrum\)](#page-129-0)*.)

#### EAP-TLS/EAP-TTLS

EAP-TLS Extensible Authentication Protocol - Transport Layer Security. A general protocol for authentication that also supports multiple authentication methods, such as token cards, Kerberos, onetime passwords, certificates, public key authentication and smart cards.

IEEE 802.1x specifies how EAP should be encapsulated in LAN frames. In wireless communications using EAP, a user requests connection to a WLAN through an access point, which then requests the identity of the user and transmits that identity to an authentication server such as RADIUS The server asks the access point for proof of identity, which the access point gets from the user and then sends back to the server to complete the authentication.

EAP-TLS provides for certificate-based and mutual authentication of the client and the network. It relies on client-side and server-side certificates to perform authentication and can be used to dynamically generate user-based and session-based WEP keys.

EAP-TTLS (Tunneled Transport Layer Security) is an extension of EAP-TLS to provide certificate-based, mutual authentication of the client and network through an encrypted tunnel, as well as to generate dynamic, per-user, per-session WEP keys. Unlike EAP-TLS, EAP-TTLS requires only server-side certificates.

(See also *[PEAP \(Protected Extensible Authentication Protocol\)](#page-130-0)*.)

#### ESRP

Extreme Standby Router Protocol is an Extreme Networks-proprietary protocol that provides redundant Layer 2 and routing services to users.

#### Extreme Application Analytics

EAA, formerly Purview™, is a network powered application analytics and optimization solution that captures and analyzes context-based application traffic to deliver meaningful intelligence about applications, users, locations, and devices. EAA provides data to show how applications are being used. This can be used to better understand customer behavior on the network, identify the level of user engagement, and assure business application delivery to optimize the user experience. The software also provides visibility into network and application performance allowing IT to pinpoint and resolve performance issues in the infrastructure whether they are caused by the network, application, or server. Learn more about EAA at [http://www.extremenetworks.com/product/extremeanalytics/.](http://www.extremenetworks.com/product/extremeanalytics/)

#### Extreme Management Center

Extreme Management Center (Management Center), formerly Netsight™, is a web-based control interface that provides centralized visibility into your network. Management Center reaches beyond ports, VLANs, and SSIDs and provides detailed control of individual users, applications, and protocols. When coupled with wireless and Identity & Access Management products, Management Center becomes the central location for monitoring and managing all the components in the infrastructure. Learn more about Management Center at [http://www.extremenetworks.com/product/management](http://www.extremenetworks.com/product/management-center/)[center/](http://www.extremenetworks.com/product/management-center/).

#### ExtremeCloud Appliance

The ExtremeCloud Appliance, the newest addition to the Smart OmniEdge portfolio, is a next generation orchestration application offering all the mobility services required for modern unified access deployments. The ExtremeCloud Appliance extends the simplified workflows of the ExtremeCloud public cloud application to on-prem/private cloud deployments.

The ExtremeCloud Appliance includes comprehensive critical network services for wireless and wired connectivity, wireless device secure onboarding, distributed and centralized data paths, role-based access control through the Application Layer, integrated location services, and IoT device onboarding through a single platform.

Built on architecture with the latest technology, the embedded operating system supports application containers that enable future expansion of value added applications for the unified access edge. Learn more about ExtremeCloud Appliance at [https://www.extremenetworks.com/product/extremecloud](https://www.extremenetworks.com/product/extremecloud-appliance/)[appliance/.](https://www.extremenetworks.com/product/extremecloud-appliance/)

#### **ExtremeCloud**

ExtremeCloud is a cloud-based network management Software as a Service (SaaS) tool. ExtremeCloud allows you to manage users, wired and wireless devices, and applications on corporate and guest networks. You can control the user experience with smarter edges – including managing QoS, call admission control, secure access policies, rate limiting, multicast, filtering, and traffic forwarding, all from an intuitive web interface. Learn more about ExtremeCloud at [http://www.extremenetworks.com/](http://www.extremenetworks.com/product/extremecloud/) [product/extremecloud/](http://www.extremenetworks.com/product/extremecloud/).

#### ExtremeControl

ExtremeControl, formerly Extreme Access Control™ (EAC), is a set of management software tools that use information gathered by a hardware engine to control policy to all devices on the network. The software allows you to automate and secure access for all devices on the network from a central dashboard, making it easier to roll out security and identity policies across the wired and wireless network. Learn more about ExtremeControl at [https://www.extremenetworks.com/product/](https://www.extremenetworks.com/product/extremecontrol/) [extremecontrol/.](https://www.extremenetworks.com/product/extremecontrol/)

#### ExtremeSwitching

ExtremeSwitching is the family of products comprising different switch types: Modular (X8 and 8000 series [formerly BlackDiamond] and S and K series switches); **Stackable** (X-series and A, B, C, and 7100 series switches); Standalone (SSA, X430, and D, 200, 800, and ISW series); and Mobile Backhaul (E4G). Learn more about ExtremeSwitching at [http://www.extremenetworks.com/products/switching](http://www.extremenetworks.com/products/switching-routing/)[routing/.](http://www.extremenetworks.com/products/switching-routing/)

#### ExtremeWireless

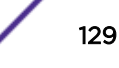

<span id="page-129-0"></span>ExtremeWireless products and solutions offer high-density WiFi access, connecting your organization with employees, partners, and customers everywhere they go. The family of wireless products and solutions includes APs, wireless appliances, and software. Learn more about ExtremeWireless at [http://](http://www.extremenetworks.com/products/wireless/) [www.extremenetworks.com/products/wireless/](http://www.extremenetworks.com/products/wireless/).

#### ExtremeWireless WiNG

The WiNG architecture is a solution designed for 802.11n and 802.11ac networking. It is designed for standalone or distributed hierarchical networks. The ExtremeWireless WiNG software distributes intelligence right to the network edge, empowering every controller and access point with the intelligence needed to be network-aware, able to identify and dynamically route traffic over the most efficient path available at that time. It is highly scalable and well suited to meet the needs of large, geographically distributed enterprises. It is an ideal wireless networking solution for the retail, manufacturing, transportation & logistics, and hospitality verticals.

#### ExtremeWireless

ExtremeWireless products and solutions offer high-density WiFi access, connecting your organization with employees, partners, and customers everywhere they go. The family of wireless products and solutions includes APs, wireless appliances, and software. Learn more about ExtremeWireless at [http://](http://www.extremenetworks.com/products/wireless/) [www.extremenetworks.com/products/wireless/](http://www.extremenetworks.com/products/wireless/).

#### **ExtremeXOS**

ExtremeXOS, a modular switch operating system, is designed from the ground up to meet the needs of large cloud and private data centers, service providers, converged enterprise edge networks, and everything in between. Based on a resilient architecture and protocols, ExtremeXOS supports network virtualization and standards-based SDN capabilities like VXLAN gateway, OpenFlow, and OpenStack Cloud orchestration. ExtremeXOS also supports comprehensive role-based policy. Learn more about ExtremeXOS at [http://www.extremenetworks.com/product/extremexos-network-operating-system/.](http://www.extremenetworks.com/product/extremexos-network-operating-system/)

#### FHSS

Frequency-Hopping Spread Spectrum is a transmission technology used in Local Area Wireless Network (LAWN) transmissions where the data signal is modulated with a narrowband carrier signal that 'hops' in a random but predictable sequence from frequency to frequency as a function of time over a wide band of frequencies. This technique reduces interference. If synchronized properly, a single logical channel is maintained. (Compare with *[DSSS \(Direct-Sequence Spread Spectrum\)](#page-127-0)*.)

#### **IBSS**

An IBSS is the 802.11 term for an ad hoc network. See *[ad hoc mode](#page-126-0)*.

#### MIC

Message Integrity Check (or Code), also called 'Michael', is part of WPA and TKIP. The MIC is an additional 8-byte code inserted before the standard 4-byte ICV appended in by standard WEP to the 802.11 message. This greatly increases the difficulty in carrying out forgery attacks. Both integrity check mechanisms are calculated by the receiver and compared against the values sent by the sender in the frame. If the values match, there is assurance that the message has not been tampered with.

#### NAS

<span id="page-130-0"></span>The Network Access Serve is responsible for passing information to designated RADIUS servers and then acting on the response returned. A NAS-Identifier is a RADIUS attribute identifying the NAS server. (RFC 2138)

#### netmask

A netmask is a string of 0s and 1s that mask, or screen out, the network part of an IP address, so that only the host computer part of the address remains. A frequently-used netmask is 255.255.255.0, used for a Class C subnet (one with up to 255 host computers). The ".0" in the netmask allows the specific host computer address to be visible.

#### PEAP

Protected Extensible Authentication Protocol is an IETF draft standard to authenticate wireless LAN clients without requiring them to have certificates. In PEAP authentication, first the user authenticates the authentication server, then the authentication server authenticates the user. If the first phase is successful, the user is then authenticated over the SSL tunnel created in phase one using EAP-Generic Token Card (EAP-GTC) or Microsoft Challenged Handshake Protocol Version 2 (MSCHAP V2). (See also *[EAP-TLS/EAP-TTLS](#page-127-0)*.)

#### **SSL**

Secure Socket Layer is a protocol for transmitting private documents using the Internet. SSL works by using a public key to encrypt data that is transferred over the SSL connection. SSL uses the public-andprivate key encryption system, which includes the use of a digital certificate. SSL is used for other applications than SSH, for example, OpenFlow.

#### syslog

A protocol used for the transmission of event notification messages across networks, originally developed on the University of California Berkeley Software Distribution (BSD) TCP/IP system implementations, and now embedded in many other operating systems and networked devices. A device generates a messages, a relay receives and forwards the messages, and a collector (a syslog server) receives the messages without relaying them.

syslog uses the UDP as its underlying transport layer mechanism. The UDP port that has been assigned to syslog is 514. (RFC 3164)

#### VSA

Vendor Specific Attribute is a RADIUS server attribute defined by the manufacturer. (Compared to the RADIUS attributes defined in the original RADIUS protocol RFC 2865). A VSA attribute is defined in order that it can be returned from the RADIUS server in the Access Granted packet to the Radius Client.

# **Index**

# C

conventions notice icons [5](#page-4-0) text [5](#page-4-0)

## D

documentation feedback [5](#page-4-0) location [7](#page-6-0)

# O

Open Source Declaration [7](#page-6-0)

## S

support*, see* technical support

# T

technical support contacting [6](#page-5-0)